## **SINAMICS S110 EPOS über FB283**

**Ansteuerung über PROFINET – Safety über PROFIsafe** 

**Applikationsbeschreibung Februar 2012** 

# **Applikationen & Tools**

**Answers for industry.** 

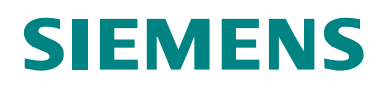

#### **Siemens Industry Online Support**

Dieser Beitrag stammt aus dem Siemens Industry Online Support. Durch den folgenden Link gelangen Sie direkt zur Downloadseite dieses Dokuments:

<http://support.automation.siemens.com/WW/view/de/58703362>

#### **Vorsicht:**

Die in diesem Beitrag beschriebenen Funktionen und Lösungen beschränken sich überwiegend auf die Realisierung der Automatisierungsaufgabe. Bitte beachten Sie darüber hinaus, dass bei Vernetzung Ihrer Anlage mit anderen Anlagenteilen, dem Unternehmensnetz oder dem Internet entsprechende Schutzmaßnahmen im Rahmen von Industrial Security zu ergreifen sind. Weitere Informationen dazu finden Sie unter der Beitrags-ID 50203404.

<http://support.automation.siemens.com/WW/view/de/50203404>

Bei Fragen zu diesem Beitrag wenden Sie sich bitte über folgende E-Mail-Adresse an uns:

E-Mail: [PROFINET.team.motioncontrol.i-dt@siemens.com](mailto:mailto:mailtomailtoprofinet.team.motioncontrol.i-dt@siemens.com?subject=58703362%20FB283%20PROFINET%20PROFIsafe)

Nutzen Sie auch aktiv unser technisches Forum aus dem Service & Support Portal zu diesem Thema. Bringen Sie Fragen, Anregungen oder Probleme mit ein und diskutieren Sie diese zusammen mit unserer starken Forengemeinde:

[http://www.siemens.de/forum-applikationen](http://www.automation.siemens.com/WW/forum/guests/Conference.aspx?ForumID=229&Language=de)

## <span id="page-2-0"></span>**Gewährleistung und Haftung**

**Hinweis** Die Applikationsbeispiele sind unverbindlich und erheben keinen Anspruch auf Vollständigkeit hinsichtlich Konfiguration und Ausstattung sowie jeglicher Eventualitäten. Die Applikationsbeispiele stellen keine kundenspezifischen Lösungen dar, sondern sollen lediglich Hilfestellung bieten bei typischen Aufgabenstellungen. Sie sind für den sachgemäßen Betrieb der beschriebenen Produkte selbst verantwortlich. Diese Applikationsbeispiele entheben Sie nicht der Verpflichtung zu sicherem Umgang bei Anwendung, Installation, Betrieb und Wartung. Durch Nutzung dieser Applikationsbeispiele erkennen Sie an, dass wir über die beschriebene Haftungsregelung hinaus nicht für etwaige Schäden haftbar gemacht werden können. Wir behalten uns das Recht vor, Änderungen an diesen Applikationsbeispielen jederzeit ohne Ankündigung durchzuführen. Bei Abweichungen zwischen den Vorschlägen in diesem Applikationsbeispiel und anderen Siemens Publikationen, wie z.B. Katalogen, hat der Inhalt der anderen Dokumentation Vorrang.

> Für die in diesem Dokument enthaltenen Informationen übernehmen wir keine Gewähr.

Unsere Haftung, gleich aus welchem Rechtsgrund, für durch die Verwendung der in diesem Applikationsbeispiel beschriebenen Beispiele, Hinweise, Programme, Projektierungs- und Leistungsdaten usw. verursachte Schäden ist ausgeschlossen, soweit nicht z.B. nach dem Produkthaftungsgesetz in Fällen des Vorsatzes, der groben Fahrlässigkeit, wegen der Verletzung des Lebens, des Körpers oder der Gesundheit, wegen einer Übernahme der Garantie für die Beschaffenheit einer Sache, wegen des arglistigen Verschweigens eines Mangels oder wegen Verletzung wesentlicher Vertragspflichten zwingend gehaftet wird. Der Schadensersatz wegen Verletzung wesentlicher Vertragspflichten ist jedoch auf den vertragstypischen, vorhersehbaren Schaden begrenzt, soweit nicht Vorsatz oder grobe Fahrlässigkeit vorliegt oder wegen der Verletzung des Lebens, des Körpers oder der Gesundheit zwingend gehaftet wird. Eine Änderung der Beweislast zu Ihrem Nachteil ist hiermit nicht verbunden.

Weitergabe oder Vervielfältigung dieser Applikationsbeispiele oder Auszüge daraus sind nicht gestattet, soweit nicht ausdrücklich von Siemens Industry Sector zugestanden.

## **Inhaltsverzeichnis**

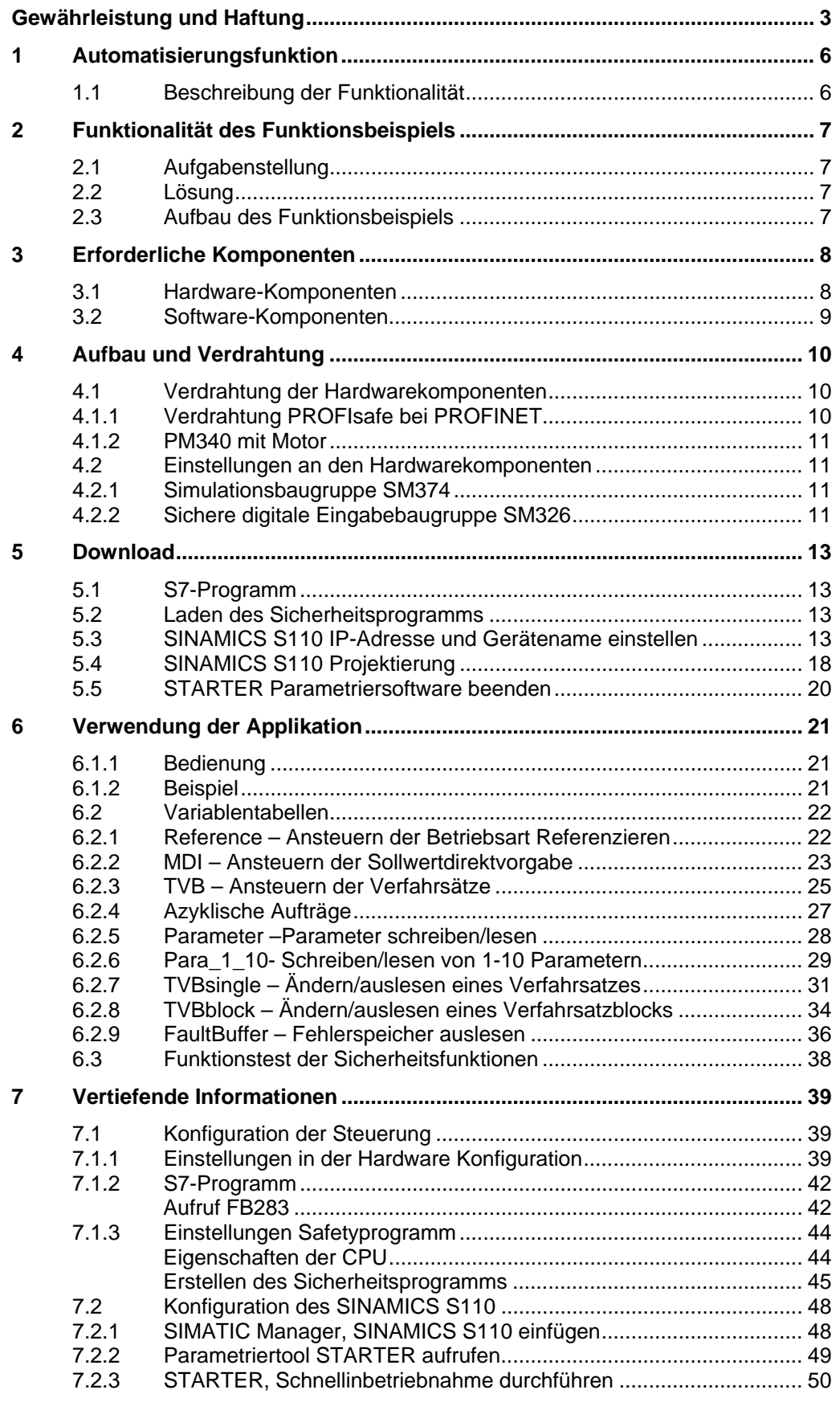

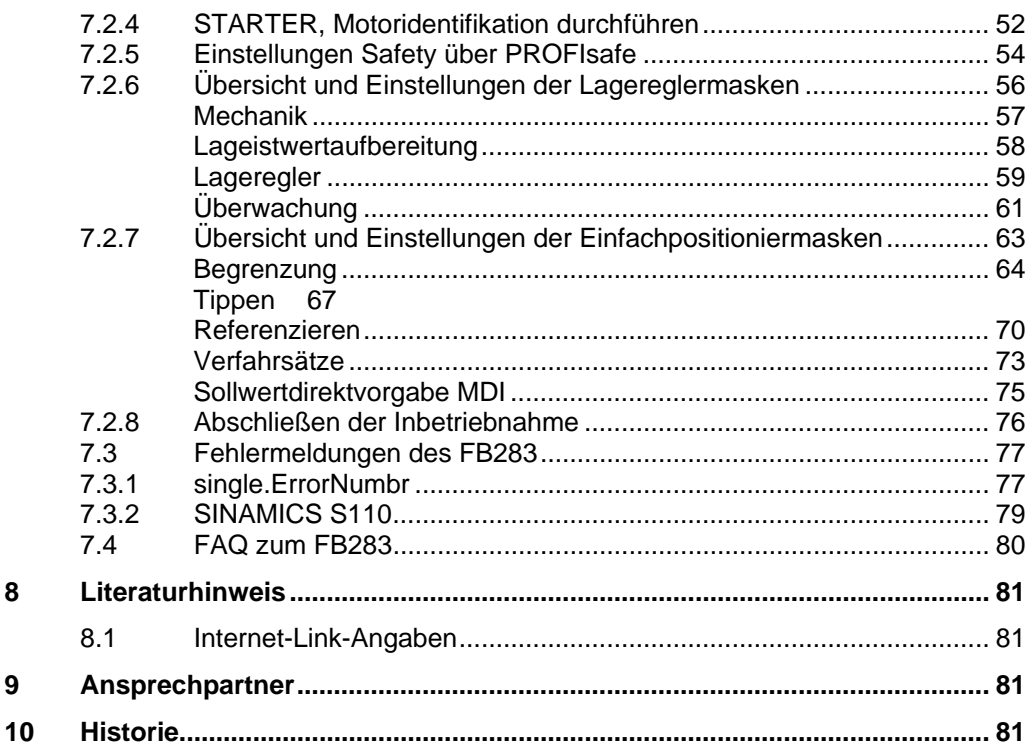

8

 $\overline{9}$ 

## <span id="page-5-0"></span>**1 Automatisierungsfunktion**

## <span id="page-5-1"></span>**1.1 Beschreibung der Funktionalität**

Der Frequenzumrichter SINAMICS S110 ist ein modularer Einachsantrieb mit der Funktion der Einfachpositionierung. Er besteht aus den Funktionseinheiten Control Unit (CU) und Powermodul (PM).

Bei Nutzung der CU305 PN stehen zwei PROFINET Schnittstellen zur Verfügung. Über diese Schnittstellen ist es möglich Daten zwischen dem Umrichter und der Steuerung auszutauschen.

Die Sicherheitsfunktionen können über fehlersichere Digitaleingänge (F-DI) oder PROFIsafe angesteuert werden. In diesem Funktionsbeispiel wird beschrieben wie die Sicherheitsfunktionen über PROFIsafe angesteuert werden.

## <span id="page-6-0"></span>**2 Funktionalität des Funktionsbeispiels**

## <span id="page-6-1"></span>**2.1 Aufgabenstellung**

Der SINAMICS S110 soll über einen Feldbus (PROFINET) von einer S7 300 CPU angesteuert werden. Dabei soll unter anderem die Möglichkeit bestehen die Verfahrsätze von der Steuerung aus zu ändern.

Optional sollen die Safety-Funktionen verwendet werden.

### <span id="page-6-2"></span>**2.2 Lösung**

In diesem Funktionsbeispiel wird hierfür der Funktionsbaustein FB 283 verwendet. Der FB 283 regelt die zyklische Kommunikation und bietet verschiedene Arten von azyklischen Aufträgen. Darunter eine Funktion zum schreiben und lesen der Verfahrsätze aber auch eine komfortable Möglichkeit beliebige Parameter zu ändern oder zu lesen.

Für die bessere Übersicht und eine erhöhte Flexibilität werden Anwenderspezifische Datentypen (User Defined Types / UDTs) verwendet um die große Menge an Daten anzuordnen und übersichtlich zu halten.

Falls die Safety-Funktionen des S110 genutzt werden sollen, stehen hierfür entsprechende Kapitel in dieser Anleitung zur Verfügung, in denen beschrieben wird wie die Funktionen eingerichtet werden.

Zusätzlich gibt es noch erweiterte Safetyfunktionen, die sogenannten Motion Monitoring Funktionen. Diese erfordern eine Lizenz und werden in diesem Beispiel nicht behandelt.

### <span id="page-6-3"></span>**2.3 Aufbau des Funktionsbeispiels**

Das Funktionsbeispiel ist in verschiedene Schritte aufgeteilt. Zunächst werden die technischen Vorraussetzungen für die Verwendung gezeigt und wie die Komponenten verdrahtet werden.

Danach wird die Inbetriebnahme und Bedienung mit dem mitgelieferten Funktionsbeispiel gezeigt.

Für den Fall das Sie ihr eigenes Projekt erstellen wollen, wird im Kapitel 7 erklärt wie Sie das Beispielprogramm selber erstellen können.

## <span id="page-7-0"></span>**3 Erforderliche Komponenten**

Die Umsetzung ist auch mit kompatiblen Komponenten möglich. Dafür ist evtl. eine Änderung der Hardware Konfiguration (HW-Konfig) oder im Parametriertool STARTER notwendig.

## <span id="page-7-1"></span>**3.1 Hardware-Komponenten**

Tabelle 3-1

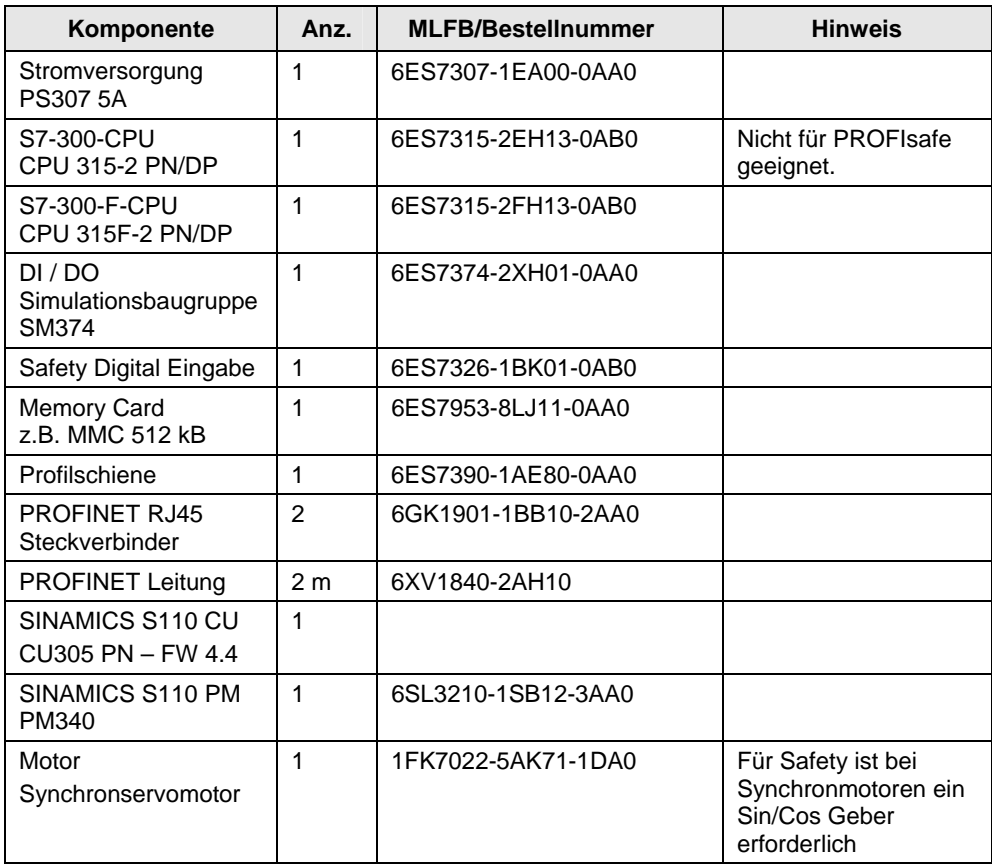

## <span id="page-8-0"></span>**3.2 Software-Komponenten**

#### Tabelle 3-2

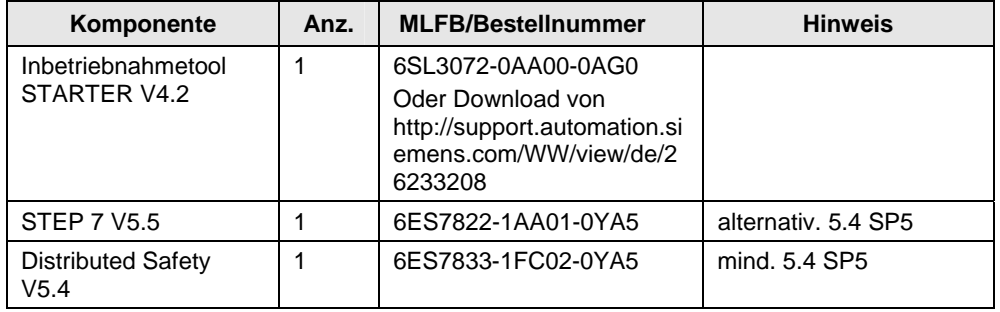

#### **Beispieldateien und Projekte**

Die folgende Liste enthält alle Dateien und Projekte, die in diesem Beispiel verwendet werden.

Tabelle 3-3

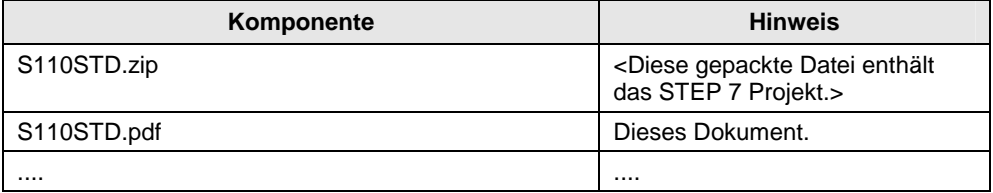

## <span id="page-9-0"></span>**4 Aufbau und Verdrahtung**

Das Kapitel beschreibt den Hardwareaufbau und die Verdrahtung des Funktionsbeispiels.

Beachten Sie nachfolgende Sicherheitshinweise im Zusammenhang mit der Verwendung des SINAMICS S110:

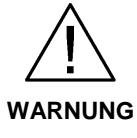

Der SINAMICS S110 führt gefährliche Spannungen und steuert umlaufende mechanische Teile, die gegebenenfalls gefährlich sind. Bei Missachtung der Warnung oder Nichtbefolgen der Hinweise aus der zum SINAMICS S110 gehörenden Anleitungen können Tod, schwere Körperverletzung oder erheblicher Sachschaden eintreten.

## <span id="page-9-1"></span>**4.1 Verdrahtung der Hardwarekomponenten**

#### <span id="page-9-2"></span>**4.1.1 Verdrahtung PROFIsafe bei PROFINET**

Abbildung 4-1 **PS30** CPU315F-2 PN/DF SM32  $\begin{tabular}{|c|c|c|c|} \hline $5$ & $5$ & $5$ & $5$\\ \hline \hline $6$ & $7$ & $8$ & $8$ & $5$\\ \hline \hline $7$ & $7$ & $8$ & $8$ & $8$\\ \hline \hline $8$ & $8$ & $8$ & $8$ & $8$ \\ \hline \hline $8$ & $8$ & $8$ & $8$ & $8$ & $8$ \\ \hline \end{tabular}$  $\begin{array}{l} \textbf{a} & \textbf{a} & \textbf{a} \\ \textbf{b} & \textbf{c} & \textbf{c} \\ \textbf{c} & \textbf{c} & \textbf{c} \\ \textbf{c} & \textbf{c} & \textbf{c} \\ \textbf{c} & \textbf{c} & \textbf{c} \\ \textbf{c} & \textbf{c} & \textbf{c} \\ \textbf{c} & \textbf{c} & \textbf{c} \\ \textbf{c} & \textbf{c} & \textbf{c} \\ \textbf{c} & \textbf{c} & \textbf{c} \\ \textbf{c} & \textbf{c} & \textbf{c} \\ \textbf$  $\frac{1}{2}$  $\sqrt{2}$ E  $\overline{\square}$  $\mathbf{B}^{\text{max}}_{\text{max}}$  $\square_{\circ}^{\colon}$ <u>al la loj la la</u>  $\frac{27}{27}$ 그는 아이들의 모습이 되는 것이다.<br>이번 시험 보호 등이 되는 것이다.<br>이번 시험 보호 등이 되는 것이다.  $\frac{1}{2}$ **Pa**<br>2010<br>2010 O  $rac{29}{30}$  $\overline{\mathbb{E}}$ se rora de manalalana<br>Congligilalanalalalana **230V AC**  $\begin{array}{r} 12 \\ -13 \\ \hline 14 \\ \hline 15 \\ \hline 17 \end{array}$  $\frac{32}{37}$ <br> $\frac{32}{37}$ Profinet IO Drive-Cliq Not-Halt Taster<br>STO<br>(Safe Torque off) Not-Halt Taster<br>SS1<br>(Safe Stop 1)

 $\frac{1}{2}$ 

#### <span id="page-10-0"></span>**4.1.2 PM340 mit Motor**

Abbildung 4-2

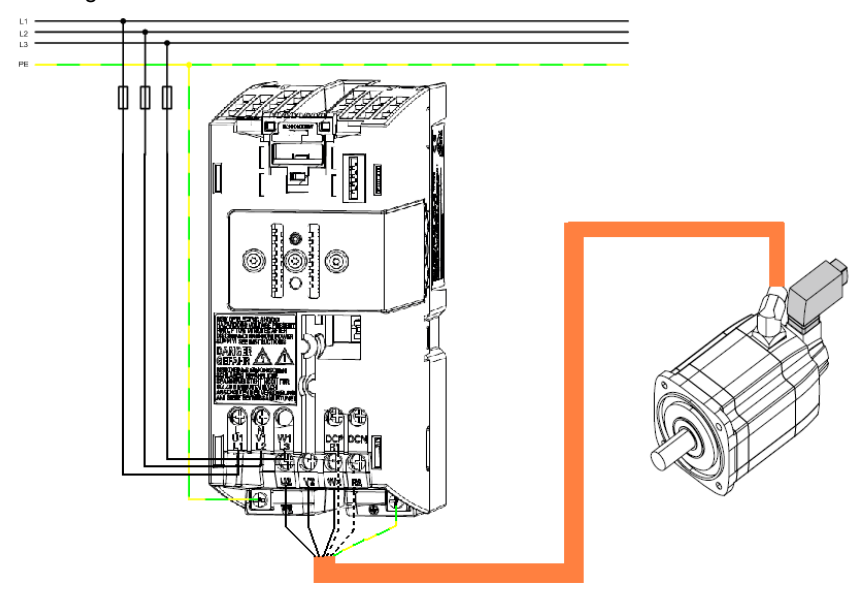

## <span id="page-10-1"></span>**4.2 Einstellungen an den Hardwarekomponenten**

#### <span id="page-10-2"></span>**4.2.1 Simulationsbaugruppe SM374**

Diese Baugruppe kann als 16 x DO (Ausgabe über LED), 16 x DI (Eingabe über Schalter) oder als kombinierte 8 x DI / 8 x DO betrieben werden. In dieser Funktionsbeschreibung wird die letztere Kombination verwendet.

Die Funktion der Baugruppe wird über einen Drehschalter, hinter der Frontabdeckung zwischen den Schalterreihen, vorgenommen.

Stellen Sie den Funktionsschalter wie im nachfolgendem Bild dargestellt auf die Stellung *16 x Input*.

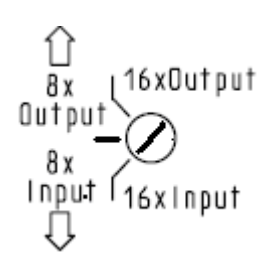

#### <span id="page-10-3"></span>**4.2.2 Sichere digitale Eingabebaugruppe SM326**

Auf der Rückseite der Baugruppe muss, vor den Montage, die PROFIsafe Adresse laut HW-Konfig eingestellt werden.

Für das Beispiel stellen Sie die DIL-Schalter wie im nachfolgenden Bild dargestellt ein.

Die Zahlenreihe 8-4096 kann ignoriert werden. es gelten die normalen zweier Potenzen  $2^0$  (1) bis  $2^9$  (512).

Die obere Stellung entspricht 0 die untere dem jeweiligen Zahlenwert..

Abbildung 4-3

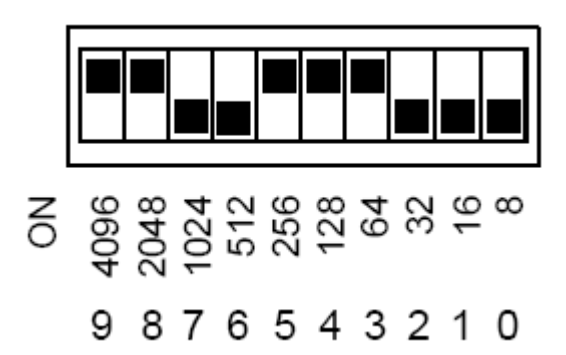

## <span id="page-12-0"></span>**5 Download**

### <span id="page-12-1"></span>**5.1 S7-Programm**

Für den Download des S7-Programms benötigen Sie eine Verbindung zwischen der MPI-Schnittstelle Ihres PG/PC und der MPI-Schnittstelle der S7-CPU.

- Starten Sie den "SIMATIC Manager".
- Dearchivieren Sie das mitgelieferte Funktionsbeispiel.
- Öffnen Sie das Projekt "S110 FB283".
- Verbinden Sie die Steuerung mit ihrem PG/PC über die MPI/PROFIBUS Schnittstelle.
- Wählen Sie über "Extras > PG/PC-Schnittstelle auswählen…" die "AUTO" Schnittstellenerkennung der "MPI/PROFIBUS" Schnittstelle aus. Und Konfigurieren Sie die Schnittstelle anhand des Ergebnisses der automatischen Erkennung.
- Wählen Sie die Beispielkonfiguration "SIMATIC 300 PN PSA" aus.
- Öffnen Sie die "HW-Konfig" und laden Sie diese in die Steuerung. Schließen Sie nach dem Download wieder die "HW-Konfig".
- Durch das Laden der "HW-Konfig" haben sich evtl. die Schnittstellen der Steuerung geändert. Kontrollieren Sie daher ihre "PG/PC Schnittstelle" und konfigurieren Sie gegebenenfalls um. Zum Einstellen der Geräteadressen beachten Sie Kapitel [5.3](#page-12-3) [SINAMICS S110 IP-Adresse und Gerätename](#page-12-3)  [einstellen](#page-12-3)
- Markieren Sie im SIMATIC Manager über "CPU > S7-Programm > Bausteine" den Bausteinordner.
- Laden Sie alle Bausteine des S7-Programms in die CPU

### <span id="page-12-2"></span>**5.2 Laden des Sicherheitsprogramms**

- Markieren Sie im SIMATIC Manager die "CPU".
- Öffnen Sie über "Extras > Sicherheitsprogramm bearbeiten" den Dialog Sicherheitsprogramm.
- Betätigen Sie den Button "Laden" und Betätigen Sie im daraufhin eingeblendetem Dialogfester "Ja" für das Laden der Standard Bausteine.
- Im Dialogfenster "Zugangsberechtigung einrichten" geben Sie das Passwort *siemens* ein.
- Nach erfolgreichem Ladevorgang können Sie den Dialog "Sicherheitsprogramm" wieder schließen.

### <span id="page-12-3"></span>**5.3 SINAMICS S110 IP-Adresse und Gerätename einstellen**

Anders als bei PROFIBUS wird bei PROFINET die Adresse der Teilnehmer nicht Hard- sondern Softwaremäßig eingestellt. Hierfür wird eine Verbindung zwischen dem PG/PC und der PROFINET Schnittstelle des SINAMICS S110 über TCP/IP benötigt.

- Schließen Sie hierzu die PROFINET Leitung von der SINAMICS S110 Schnittstelle X01 P2 an die Ethernet Schnittstelle Ihres PG/PC an (siehe Kapitel 4.1).
- Stellen Sie die IP-Adresse und die Subnetzmaske der Ethernet-Karte ihres PG/PC wie folgt ein.

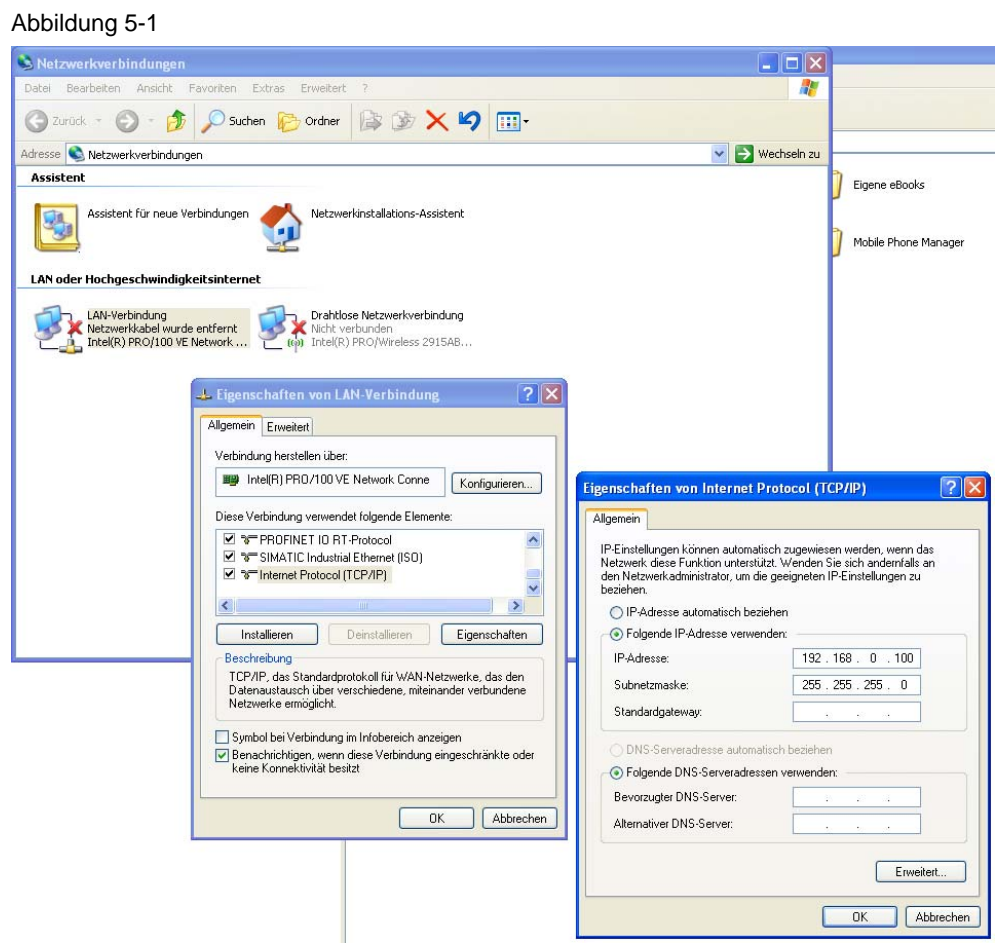

• Im STARTER wählen Sie über "Extras > PG/PC-Schnittstelle auswählen..." die TCP/IP Schnittstellenparametrierung aus. Über diese Schnittstelle können Sie im Verlauf des Funktionsbeispiels alle weiteren Schritte durchführen.

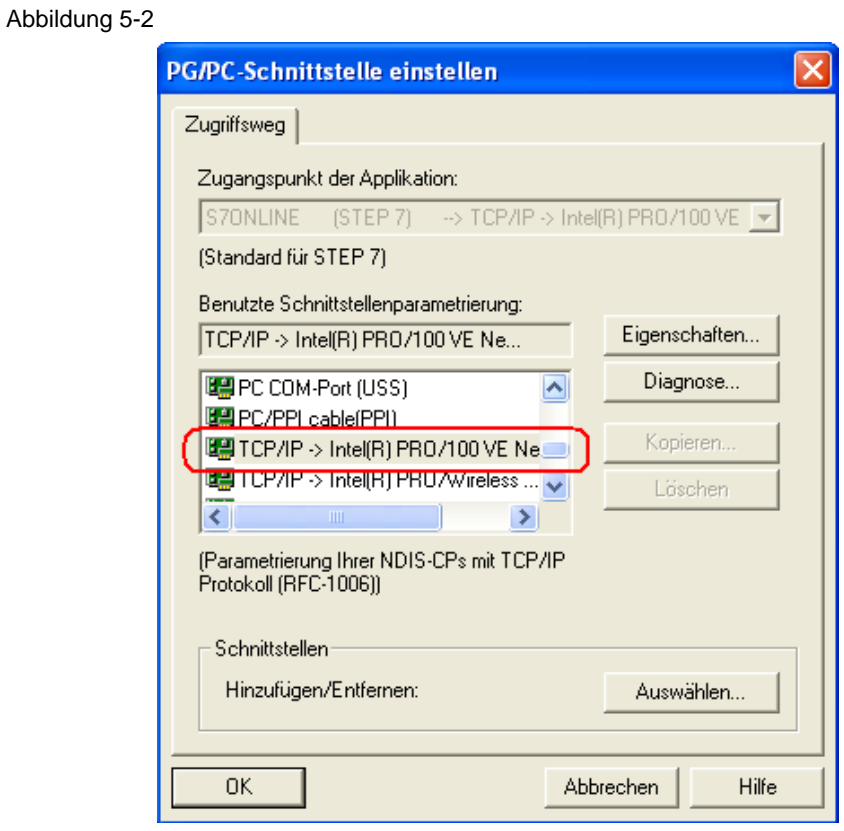

• Im Anschluss öffnen Sie im STARTER über "Zielsystem > Ethernet-Teilnehmer bearbeiten..." den Dialog "Ethernet-Teilnehmer bearbeiten".

• Betätigen Sie den Button "Durchsuchen..."

Abbildung 5-3

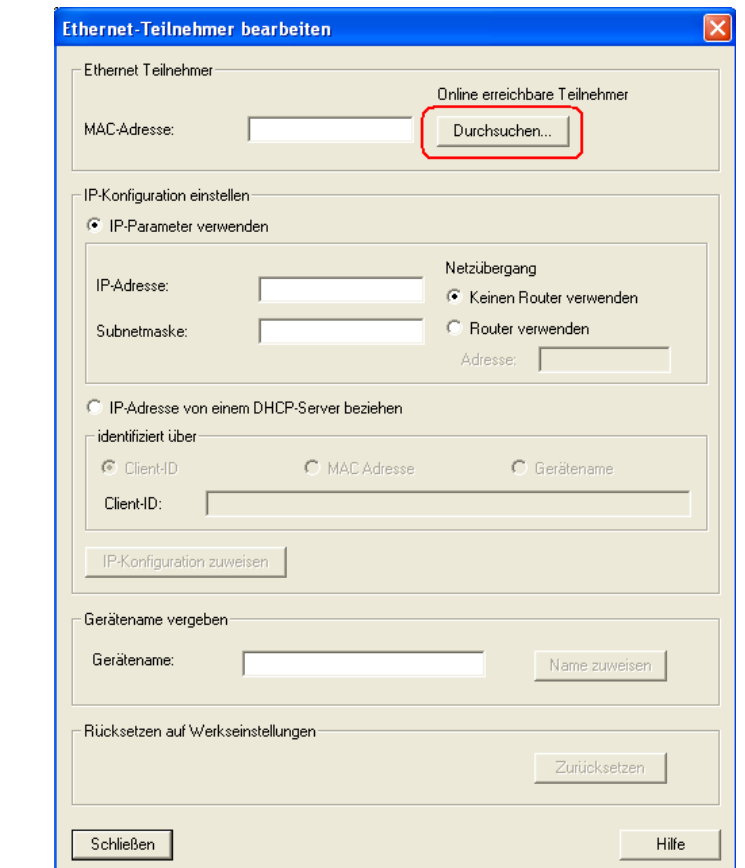

• In daraufhin eingeblendeten Dialog markieren Sie den Teilnehmer von Gerätetyp SINAMICS und betätigen den Button "OK".

#### Abbildung 5-4

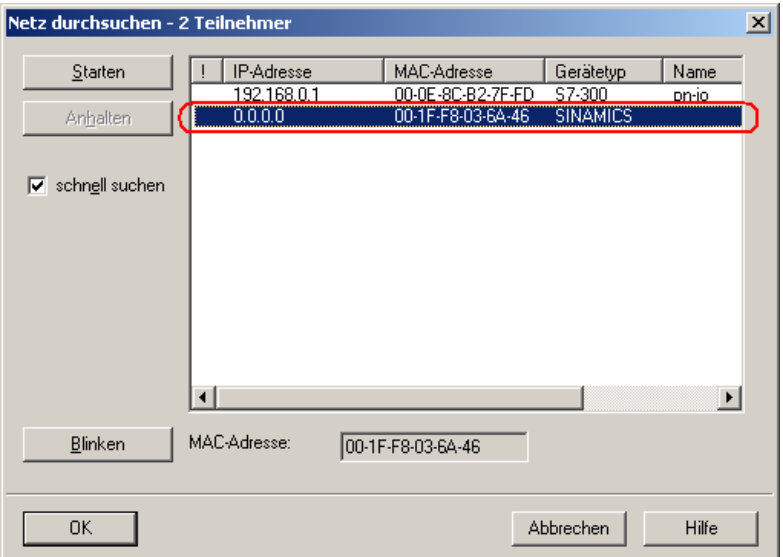

• (1.) Tragen Sie nun unter "IP-Adresse: 192.168.0.2" und unter "Subnetmaske: 255.255.255.0" ein. (2.) Im Anschluss betätigen Sie den Button "IP-Konfiguration zuweisen".

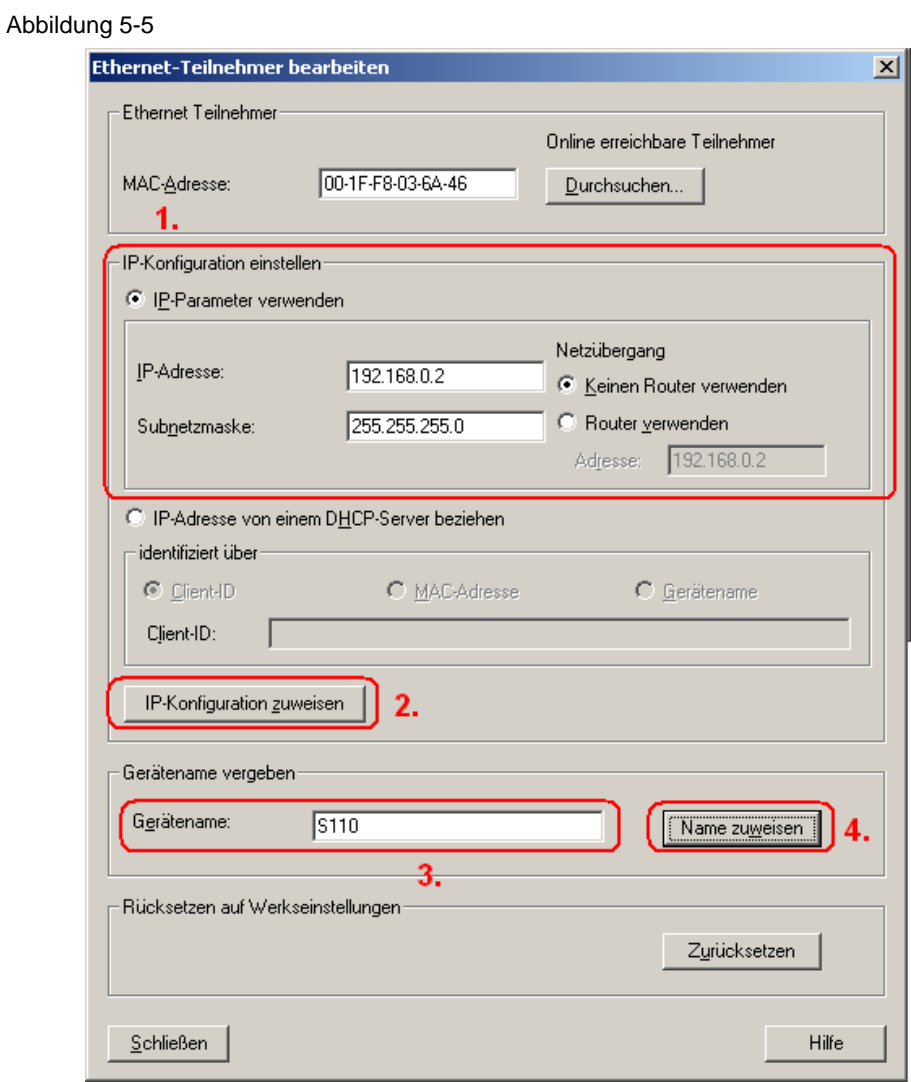

- **(3.)** Nach Abschluss der IP-Konfiguration Zuweisung tragen Sie den in der HW-Konfig vergebenen Gerätenamen unter "Gerätename:" ein (in diesem Funktionsbeispiel "S110"). (4.) Durch betätigen des Buttons "Name zuweisen" wird dieser dem SINAMICS S110 zugewiesen.
- Schließen Sie die Maske durch Betätigen des "Schließen" Buttons.

### <span id="page-17-0"></span>**5.4 SINAMICS S110 Projektierung**

Führen Sie im Anschluss einen Download der SINAMICS S110 Projektierung über das Inbetriebnahmetool STARTER durch.

• Ausgehend vom Hauptpfad des SIMATIC Managers starten Sie die Inbetriebnahmetool STARTER durch markieren des "SINAMICS\_S110" Icon und Doppelklick auf das "Inbetriebnahme" Icon.

#### Abbildung 5-6

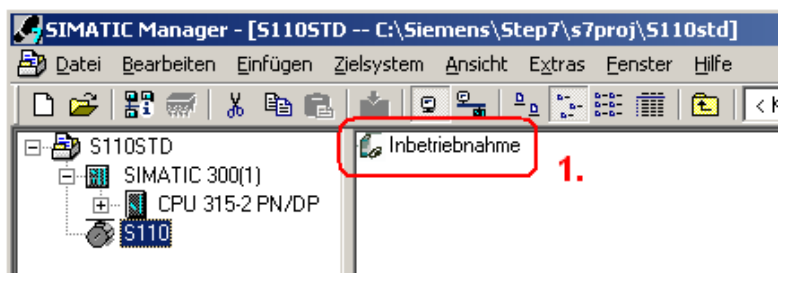

- Falls Sie zu Kapitel 3.1 abweichende Komponenten haben, wählen Sie unter SERVO\_02 in der Konfigurationsmaske "DDS konfigurieren" aus und folgen dem Wizard. Dabei Ändern Sie die Motor- und Leistungsteildaten. (Bei DRIVE-CLiQ Motoren ist der Haken "Motor neu auslesen" zu aktivieren)
- Im Anschluss markieren Sie im Projektnavigator des STARTERs das Objekt

"S110" **(1.)** und betätigen den Button **(2.)** zum Aufbau der Online Verbindung.

Abbildung 5-7

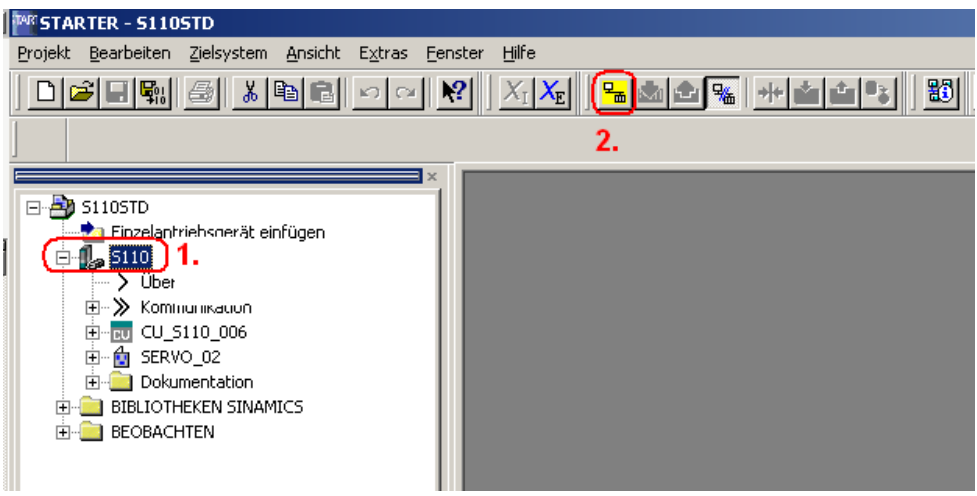

• Nach dem Aufbau der Online Verbindung, betätigen Sie für den Download der SINAMICS S110 Antriebsparameter den Button

Eine separate Aktivierung von Safety ist notwendig, da Checksummen beim Download nicht kontrolliert werden. Details siehe Kapitel [7.2.5.](#page-53-0)

• Zum Aktivieren der Safety Funktionen müssen Sie in der Safetymaske zunächst auf Einstellungen ändern. **(2.)**

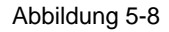

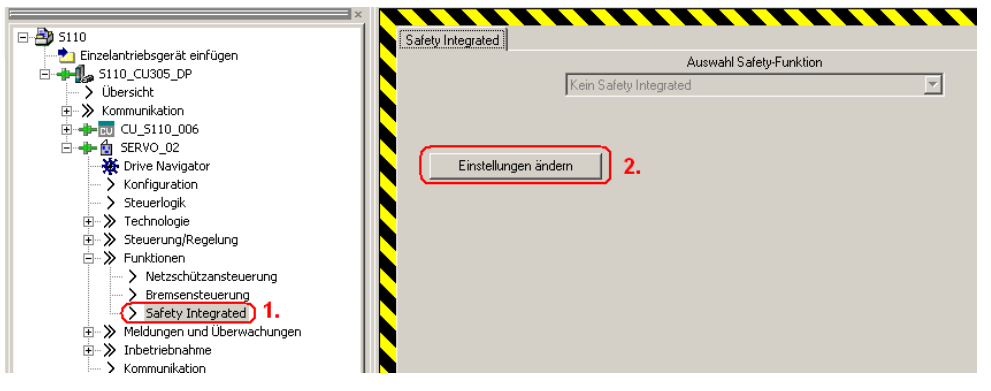

- Danach können Sie über Parameter kopieren **(1.)** und Einstellungen aktivieren **(2.)** die Safety-Funktionen aktivieren.
- Mehr Details zum Thema Safety Integrated finden sie im Funktionshandbuch des S110.

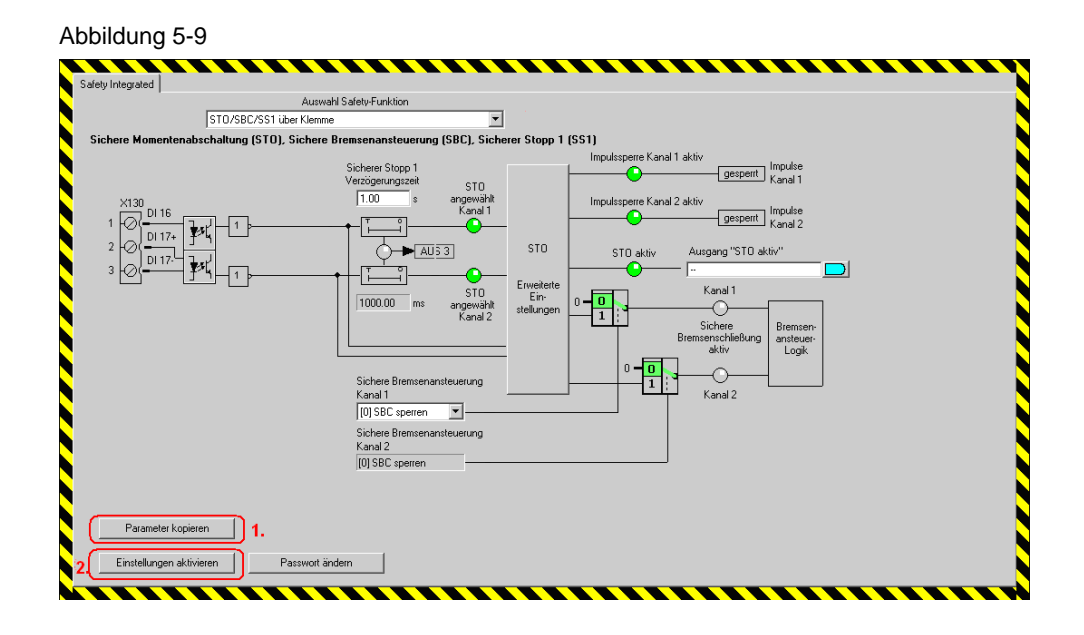

- In den darauffolgenden Masken geben Sie zunächst die Checksummen aus und lassen dann die Daten des gesamten Antriebgeräts ins ROM Sichern.
- Nach einem PowerOn-Reset ist der Antrieb einsatzbereit.

### <span id="page-19-0"></span>**5.5 STARTER Parametriersoftware beenden**

- Wenn Sie keine weiteren Parameter Einstellungen vornehmen wollen, so können Sie die Parametriersoftware STARTER jetzt beenden.
- Markieren Sie im Baum den SINAMICS S110 und übertragen Sie alle Parameteränderungen durch Betätigen des **B**buttons in den ROM Speicher des SINAMICS S110.
- Im Anschluss übertragen Sie alle Parameter in Ihr Offline Projekt durch Betätigen des **Button**.
- Trennen Sie die Verbindung zwischen dem PG / PC und dem SINAMICS S110 durch Betätigen des **Buttons**.
- Im Anschluss können Sie über "Projekt > Beenden" oder durch Betätigen des X Buttons den STARTER beenden.

## <span id="page-20-0"></span>**6 Verwendung der Applikation**

Für die Verwendung der Applikation stehen zwei Möglichkeiten zur Verfügung:

Im Kapitel 6.1 wird ein S7-Baustein vorgestellt über den in Kombination mit einer Digital Eingabe Baugruppe die einzelnen Funktionen des S110 angesteuert werden können.

In Kapitel 6.2 wird erläutert, wie die Funktionalitäten über verschiede Variablentabellen aktiviert wird.

#### <span id="page-20-1"></span>**6.1.1 Bedienung**

Tabelle 6-1

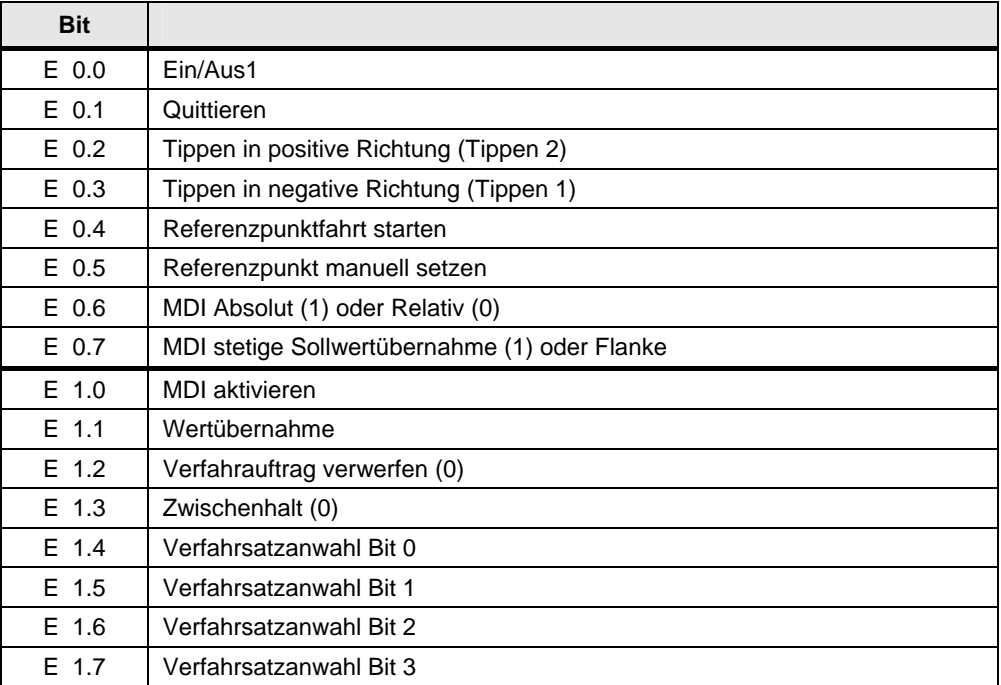

(Die Werte für MDI müssen in der Steuerung eingestellt werden, die Verfahrsätze im STARTER)

#### <span id="page-20-2"></span>**6.1.2 Beispiel**

Quittieren → Stetige Sollwertübernahme deaktivieren → Einschalten (Flanke) → Mit Tippen zum gewünschten Referenzpunkt fahren  $\rightarrow$  Referenzpunkt setzen  $\rightarrow$ MDI deaktivieren Verfahrsatz 0 auswählen Verfahrauftrag verwerfen und Zwischenhalt auf 1 setzen  $\rightarrow$  Wertübernahme aktivieren (Flanke)  $\rightarrow$  Antrieb führt Verfahrsatz aus  $\rightarrow$  MDI auf relativ setzen  $\rightarrow$  MDI aktivieren  $\rightarrow$  Wertübernahme aktivieren (Flanke)  $\rightarrow$  Antrieb verfährt um angegebenen Lagewert  $\rightarrow$  MDI auf absolut setzen  $\rightarrow$  Antrieb verfährt zur vorgegebenen Zielposition.  $\rightarrow$  Ausschalten mit Aus1.

## <span id="page-21-0"></span>**6.2 Variablentabellen**

#### <span id="page-21-1"></span>**6.2.1 Reference – Ansteuern der Betriebsart Referenzieren**

Für das Absolute Positionieren ist ein referenzierter Antrieb notwendig. Mit der Variablentabelle "Reference" kann diese Referenzierung der Achse durchgeführt werden.

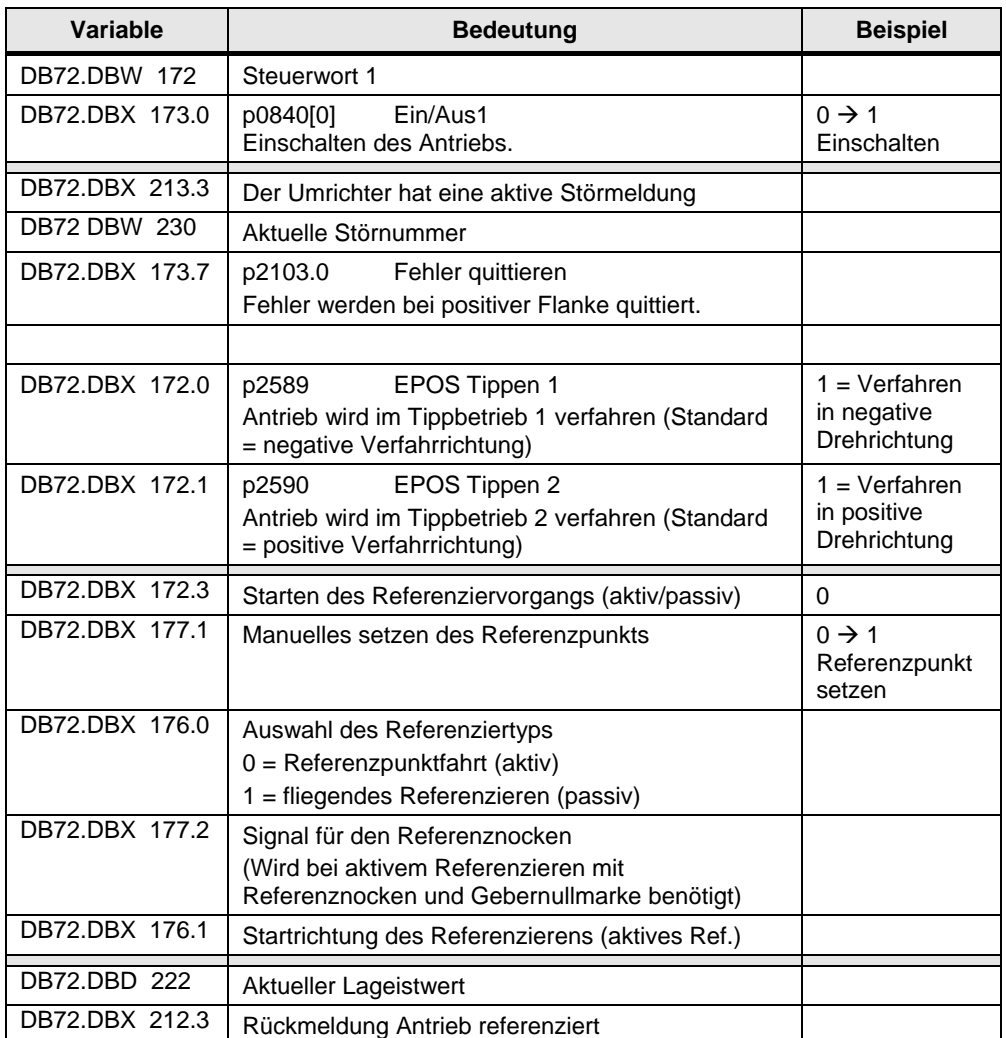

Tabelle 6-2

#### **Beispielansteuerung – Manuelles setzen des Referenzpunkts**

Antrieb einschalten  $\rightarrow$  Verfahren mit Tippen zur Referenzposition  $\rightarrow$  Manuelles setzen des Referenzpunkts. Nähere Informationen zum Referenzieren siehe Kapitel [7.2.7 Übersicht und Einstellungen der Einfachpositioniermasken](#page-62-0) im Abschnitt Referenzieren.

#### <span id="page-22-0"></span>**6.2.2 MDI – Ansteuern der Sollwertdirektvorgabe**

Die Variablentabelle MDI dient zur Ansteuerung der Betriebsart MDI welche auch Sollwertdirektvorgabe genannt wird.

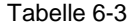

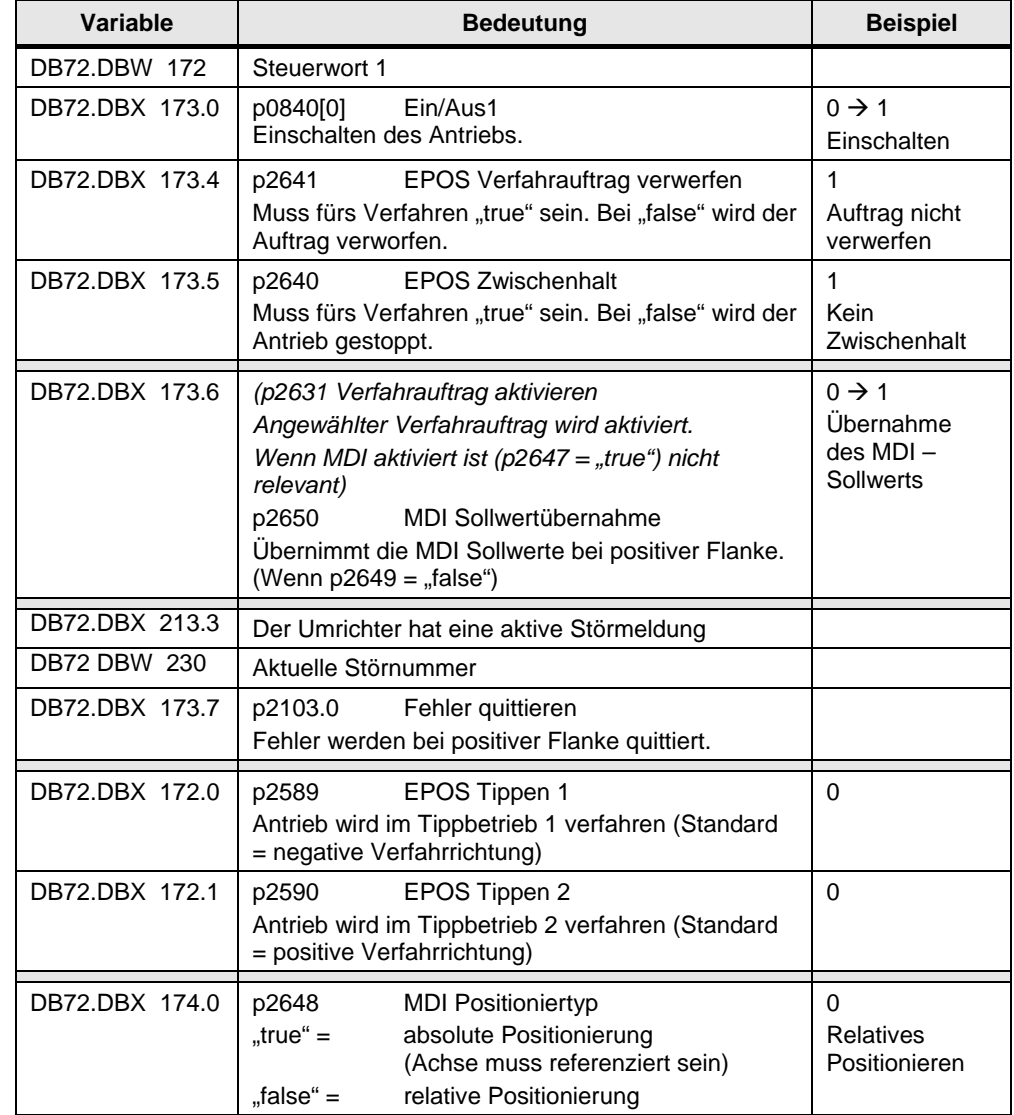

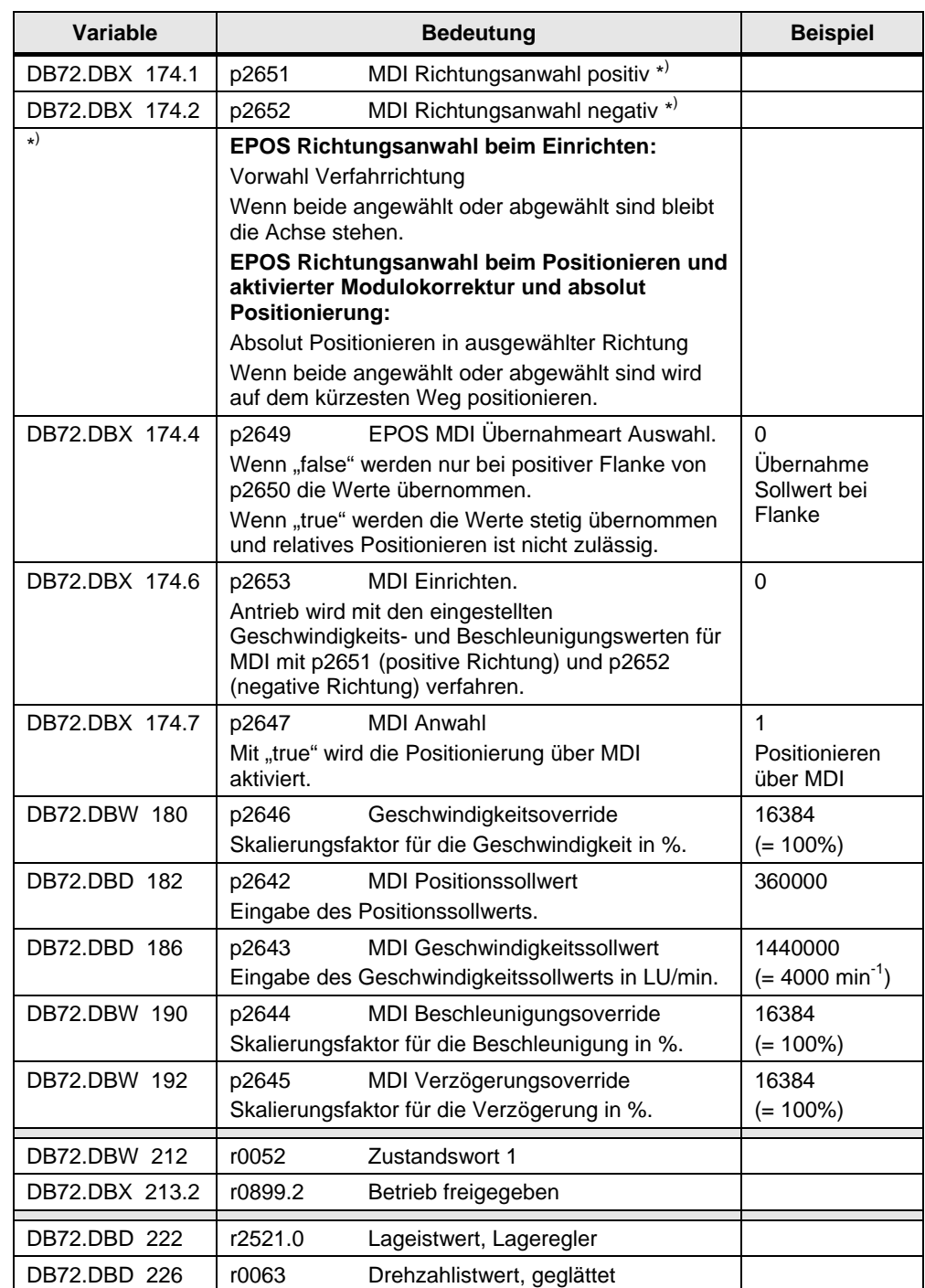

#### **Beispielansteuerung – Relatives verfahren über MDI**

Einrichten und Tippen abwählen  $(0) \rightarrow V$ erfahrauftrag verwerfen und Zwischenhalt deaktivieren (1)  $\rightarrow$  Positioniertyp auswählen  $\rightarrow$  Übernahmeart wählen  $\rightarrow$  MDI anwählen → Sollwerte eingeben → Antrieb einschalten → Verfahrauftrag aktivieren

Nähere Informationen zu MDI siehe Kapitel [7.2.7 Übersicht und Einstellungen der](#page-62-0)  [Einfachpositioniermasken](#page-62-0) im Abschnitt Direktanwahl/MDI.

#### <span id="page-24-0"></span>**6.2.3 TVB – Ansteuern der Verfahrsätze**

Mit der Variablentabelle TVB können die Verfahrsätze angesteuert werden.

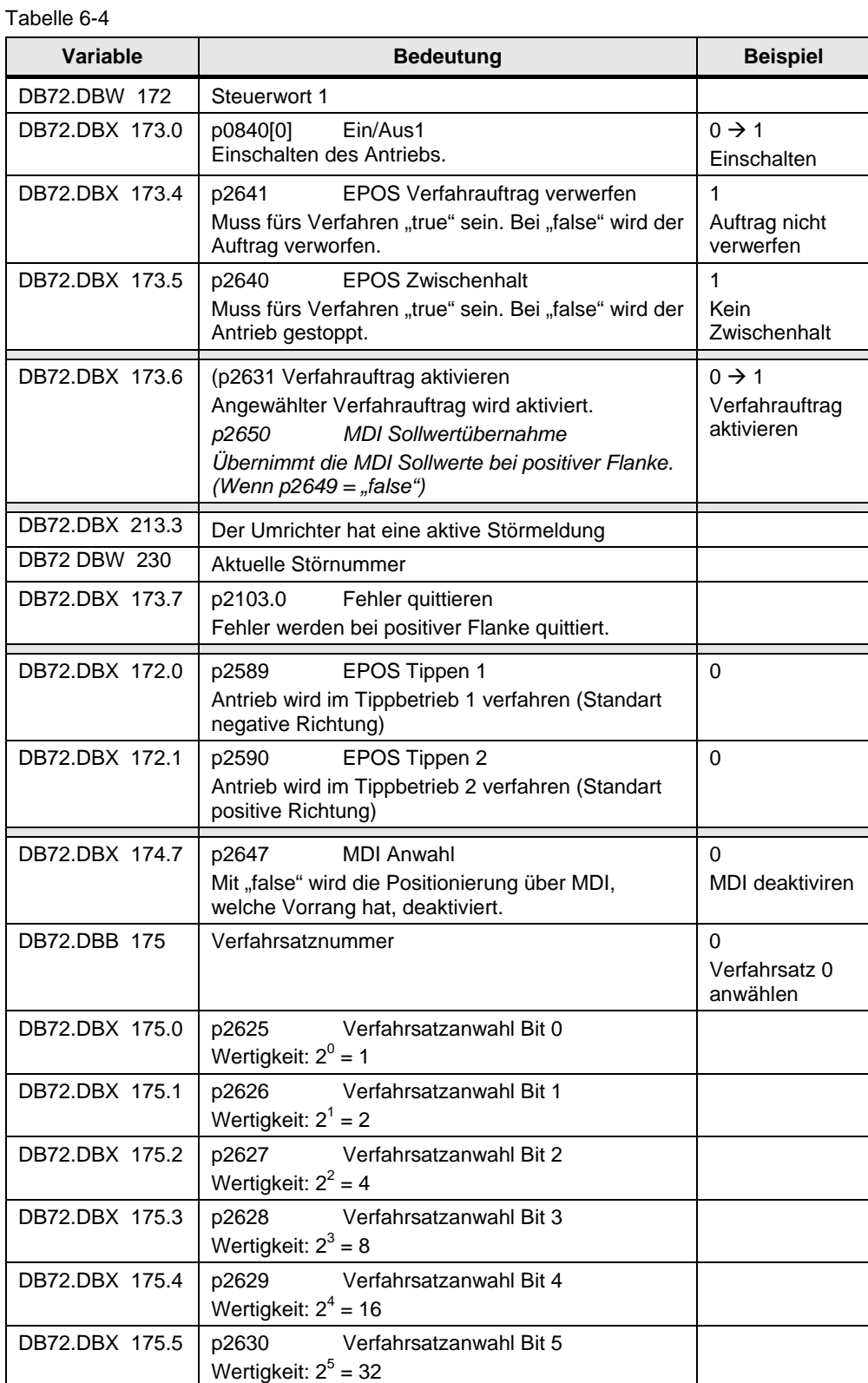

Copyright © Siemens AG 2012 All rights reserved Copyright Siemens AG 2012 All rights reserved

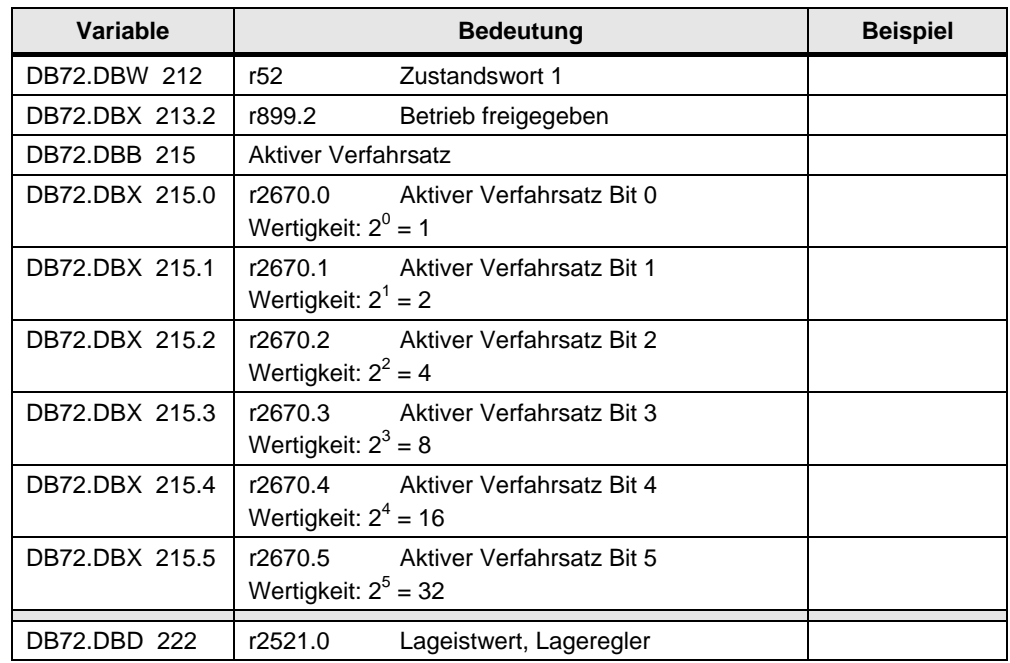

#### **Beispielansteuerung – Verfahrsatz 0 starten**

Tippen abwählen  $(0) \rightarrow$  Verfahrauftrag verwerfen und Zwischenhalt deaktivieren  $(1)$   $\rightarrow$  MDI abwählen  $(0)$   $\rightarrow$  Verfahrsatznummer eingeben  $\rightarrow$  Antrieb einschalten $\rightarrow$ Verfahrsatz aktivieren.

Nähere Informationen zu MDI siehe Kapitel [7.2.7 Übersicht und Einstellungen der](#page-62-0)  [Einfachpositioniermasken](#page-62-0) im Abschnitt Direktanwahl/MDI.

#### <span id="page-26-0"></span>**6.2.4 Azyklische Aufträge**

Mit azyklischen Aufträgen können zusätzlich zu dem zyklischen Telegramm Daten gesendet und empfangen werden. Die azyklischen Aufträge müssen dazu einzeln angestoßen werden.

Der Vorteil von azyklischen Aufträgen ist, dass auch Parameter angesprochen werden können die von der zyklischen Kommunikation nicht angesprochen werden. Außerdem können sie eine größere Datenmenge bearbeiten.

Zu beachten ist, dass azyklische Aufträge nicht in beliebiger Anzahl aufgerufen werden können, da zum einen die Steuerung nur eine gegrenzte Anzahl von Aufträgen gleichzeitig bearbeiten kann und der Antrieb während des Bearbeitens eines Auftrags weitere Aufträge ablehnt.

Nähere Informationen zur Anzahl der gleichzeitig möglichen Anzahl von azyklischen Aufträgen finden Sie unter dem folgenden Link <http://support.automation.siemens.com/WW/view/de/32210587>

Mit der Auftragsschnittstelle single können zwei Arten von azyklischen Aufträgen gestartet werden:

- Parameteraufträge
- **Sonderaufträge**

Über den Parameter tasksi wird normalerweise ein einzelner Parameterauftrag gestartet. Die Zahl die in tasksi eingetragen ist entspricht dabei dem zu bearbeitenden Parameter. Allerdings gibt es auch einen reservierten Bereich, der nicht für Parameteraufträge zur Verfügung steht sondern Sonderaufträge startet.

#### **Liste der Sonderaufträge**

- 30000: Einzelne Verfahrsätze lesen / schreiben.
- 30001: Verfahrsatzblöcke lesen / schreiben
- 30002: Störspeicher auslesen
- 30010: Bis zu 10 Parameter lesen / schreiben
- 30011: Verfahrsätze 0 bis 63 vorbelegen (nur S120, bei S110 nicht möglich)

#### <span id="page-27-0"></span>**6.2.5 Parameter –Parameter schreiben/lesen**

Mit dieser Variablentabelle kann einzeln auf Parameter zugegriffen werden.

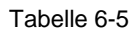

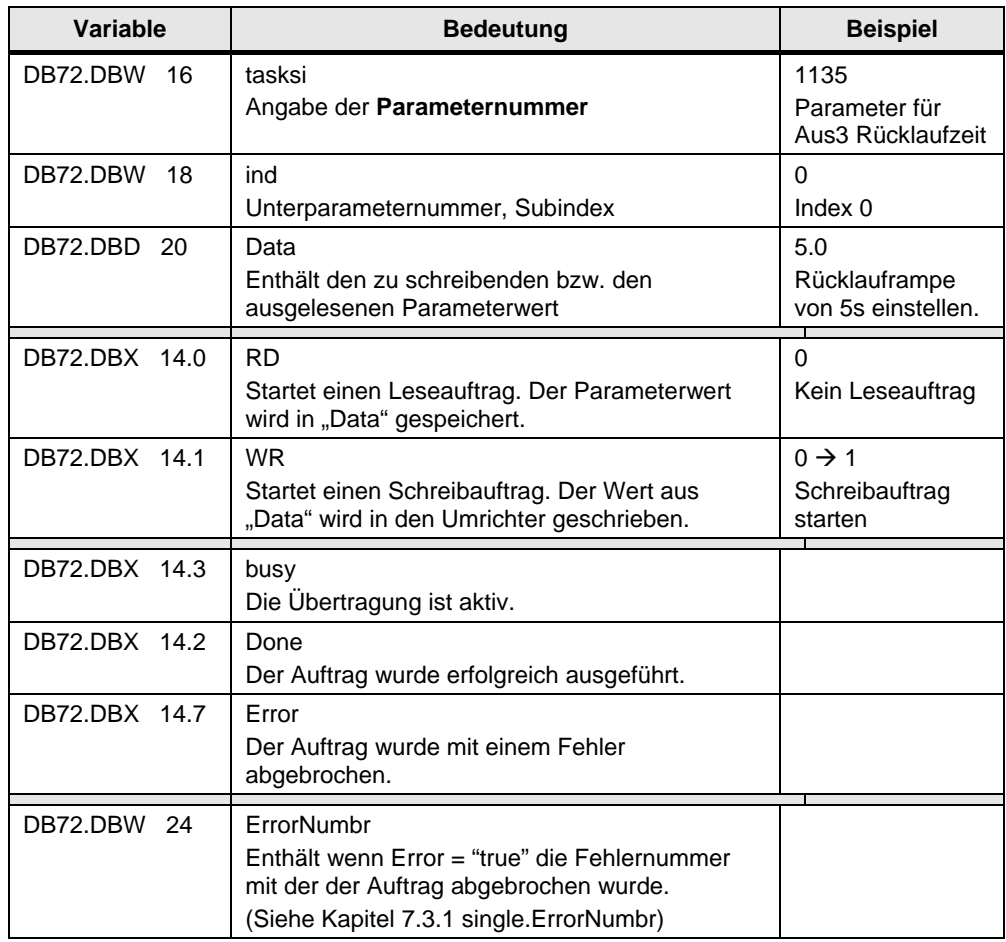

#### **Beispielansteuerung – Rücklauframpe ändern**

"tasksi" einstellen (1135)  $\rightarrow$  index einstellen (0)  $\rightarrow$  Rücklauframpe in Data eintragen (5.0)  $\rightarrow$  Schreibauftrag mit pos. Flanke starten.

#### <span id="page-28-0"></span>**6.2.6 Para\_1\_10- Schreiben/lesen von 1-10 Parametern**

Die Liste Para\_1\_10 dient dazu bis zu 10 Parameter gleichzeitig zu lesen/schreiben.

Tabelle 6-6

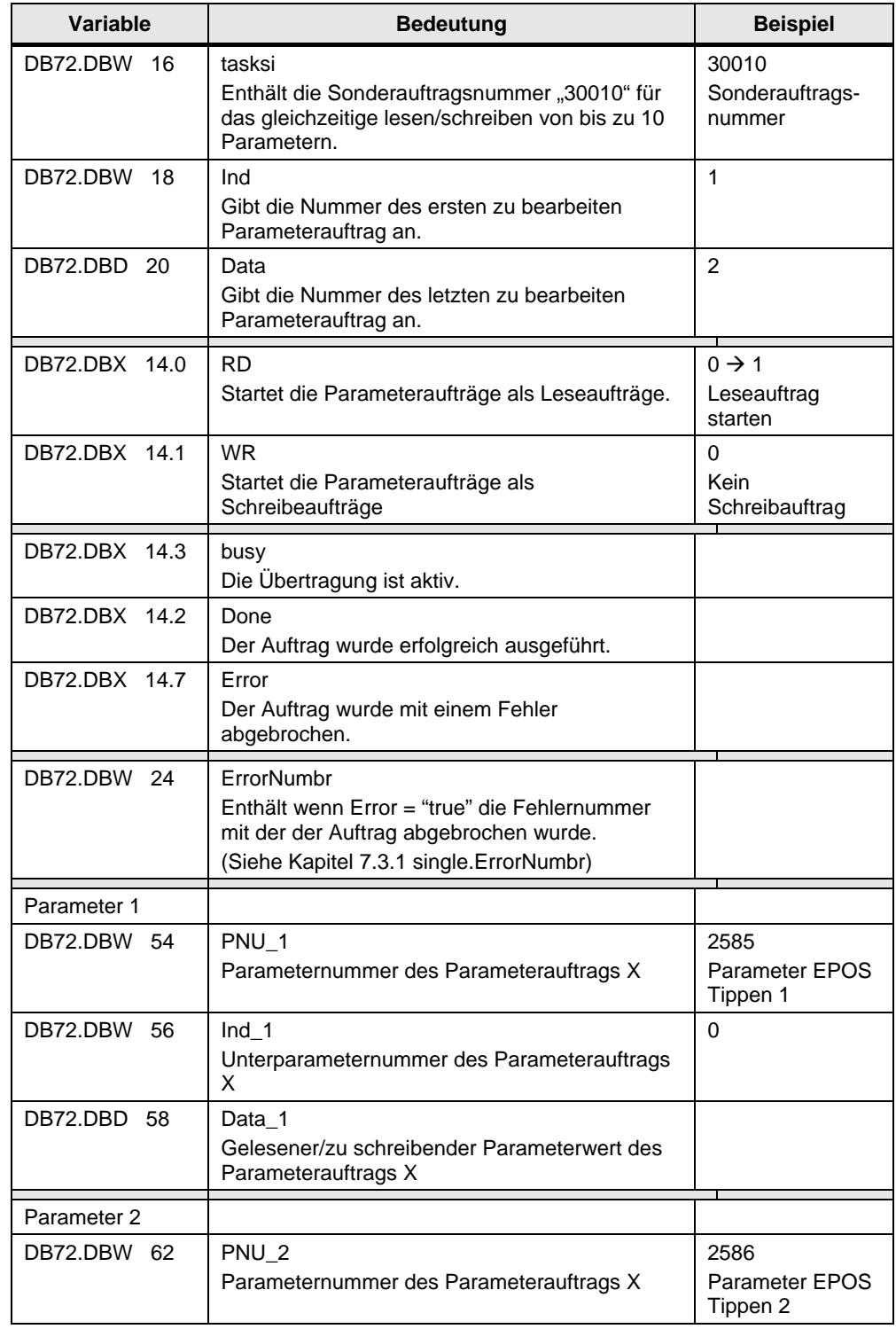

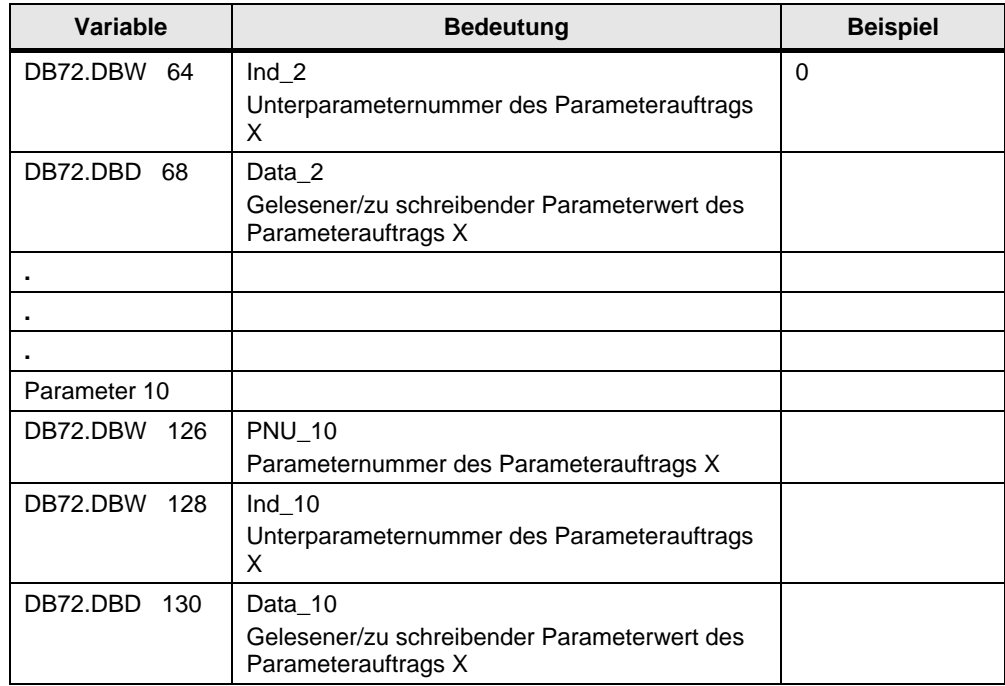

#### **Beispielansteuerung – Auslesen der EPOS Tippgeschwindigkeiten**

Jeweilige Parameternummer einstellen (2585 bzw. 2586) → Jeweiligen Index einstellen (0)  $\rightarrow$  Nummer des ersten Auftrags eingeben (index = 1) $\rightarrow$  Nummer des letzten Auftrags eingeben (Data = 2)  $\rightarrow$  Leseauftrag mit pos. Flanke starten

### <span id="page-30-0"></span>**6.2.7 TVBsingle – Ändern/auslesen eines Verfahrsatzes**

In dieser Variablentabelle können Verfahrsätze einzeln übertragen werden. Dabei muss beachtet werden das auch die Werte die beim Verfahrauftrag nicht benötigt werden (Im STARTER grau hinterlegt), einen gültigen Wert haben müssen falls sie übertragen werden. Ansonsten treten Fehler bei der Übertragung auf.

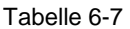

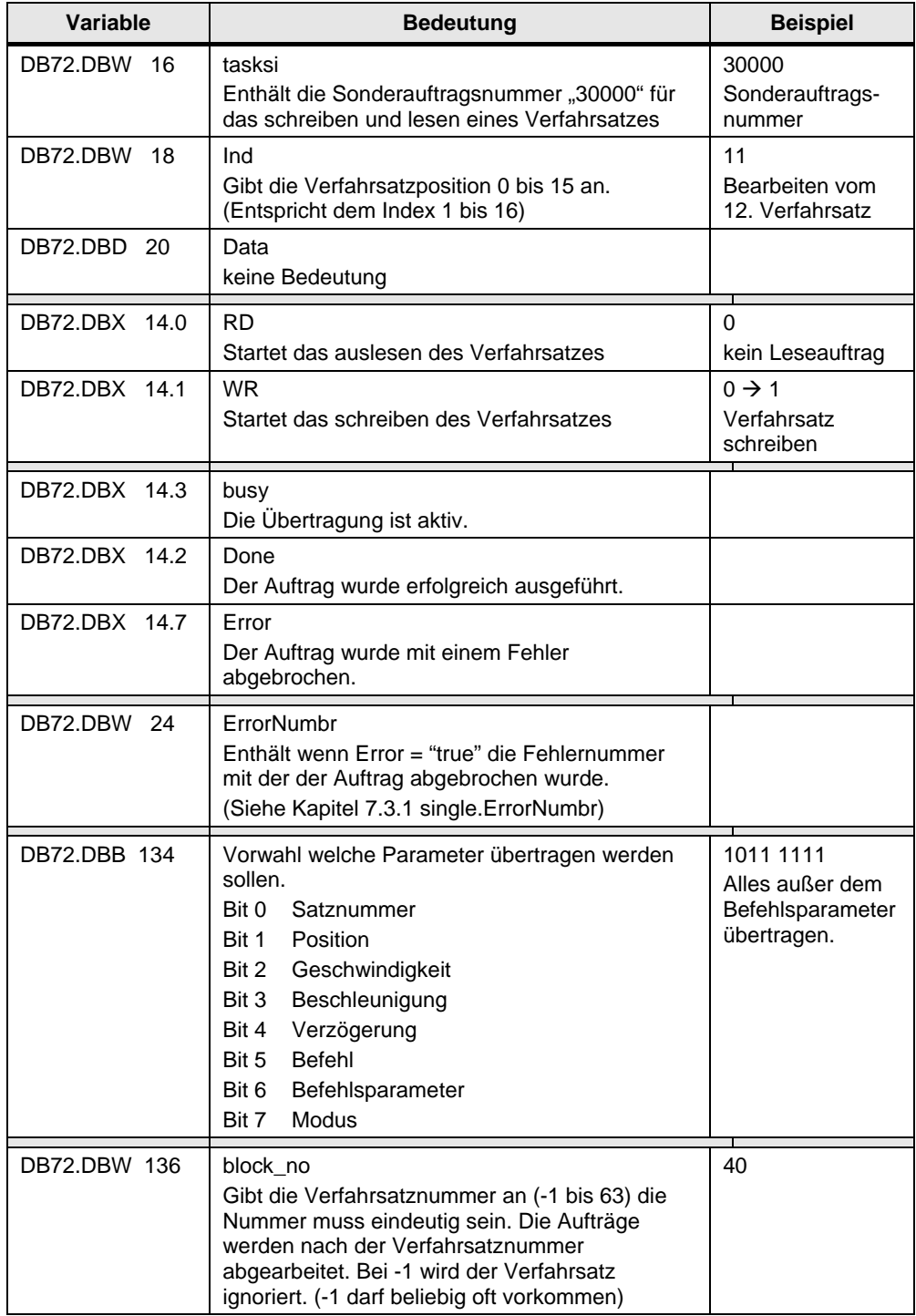

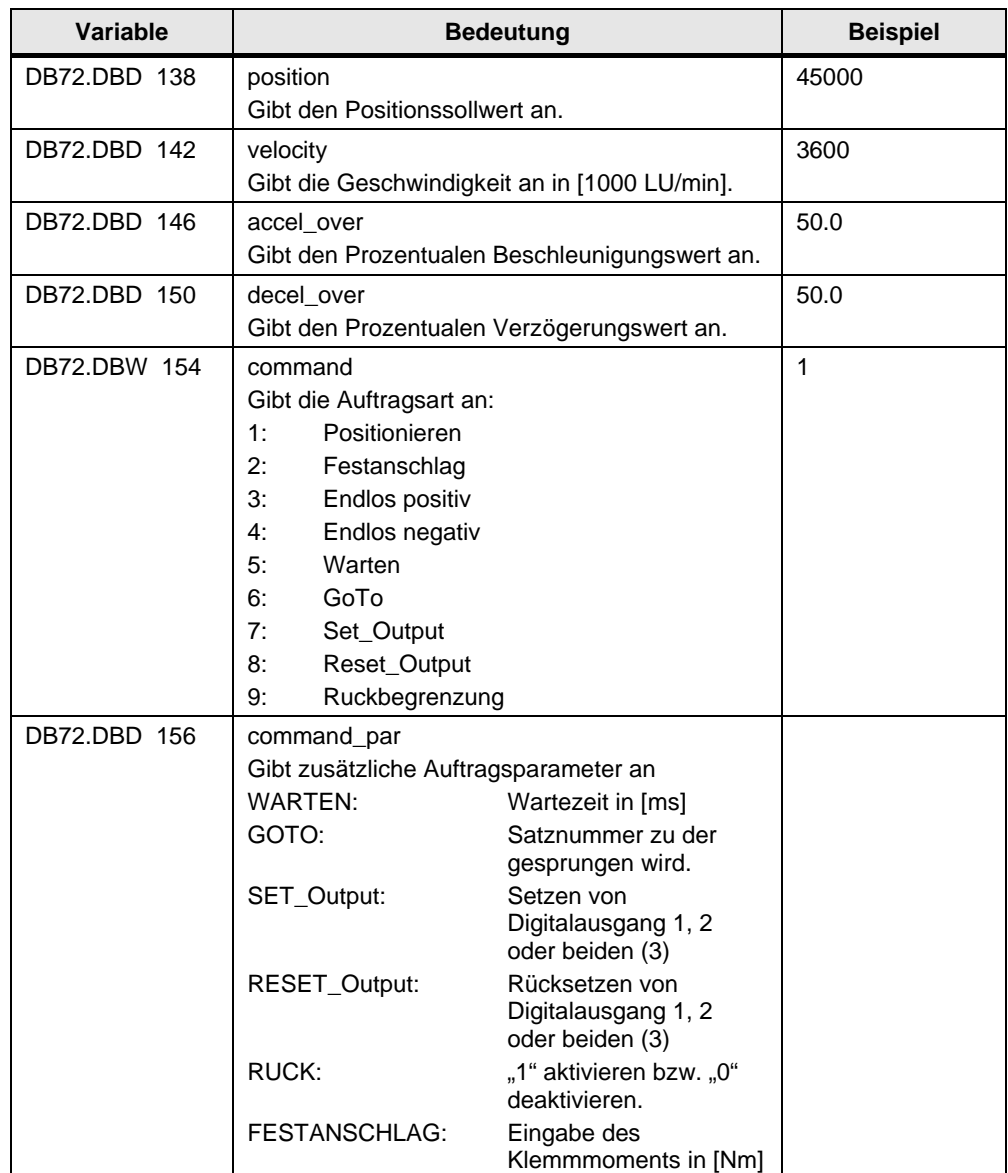

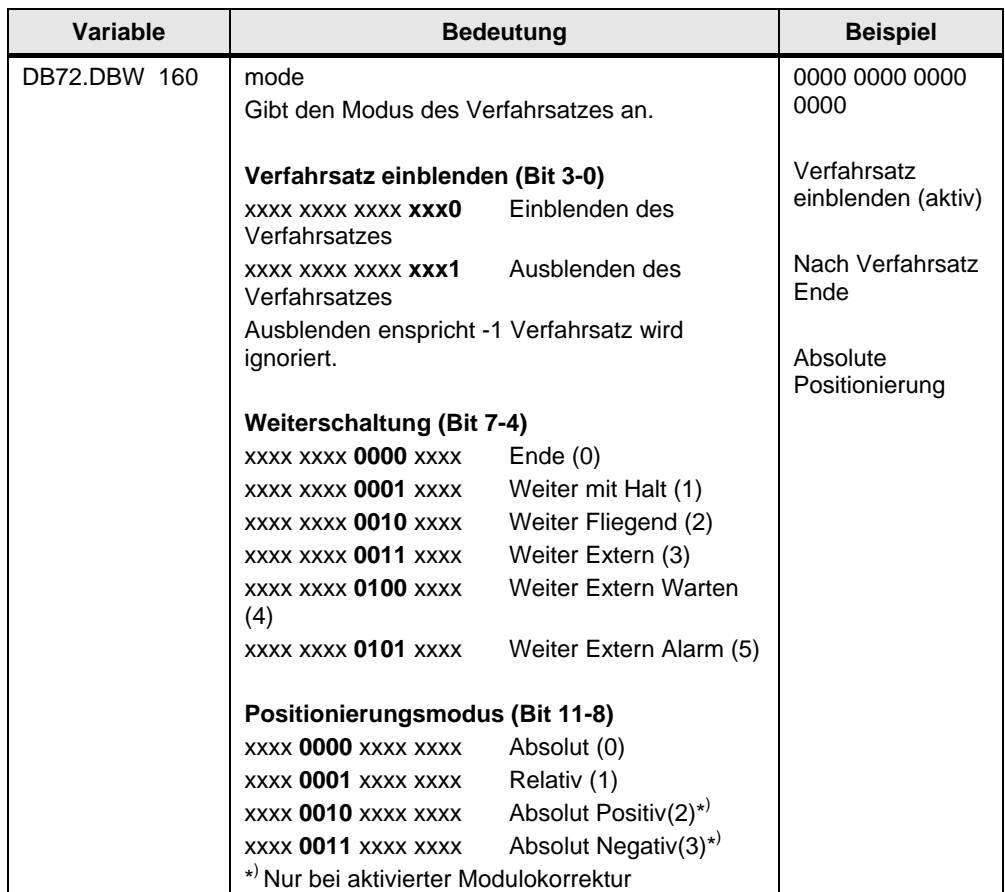

### <span id="page-33-0"></span>**6.2.8 TVBblock – Ändern/auslesen eines Verfahrsatzblocks**

Hiermit lassen sich Verfahrsatzblöcke übertragen. Dabei sollte beachtet werden das auch die Werte die beim Verfahrauftrag nicht benötigt werden (Im STARTER grau hinterlegt), einen gültigen Wert haben müssen falls sie übertragen werden. Ansonsten treten Fehler bei der Übertragung auf.

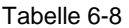

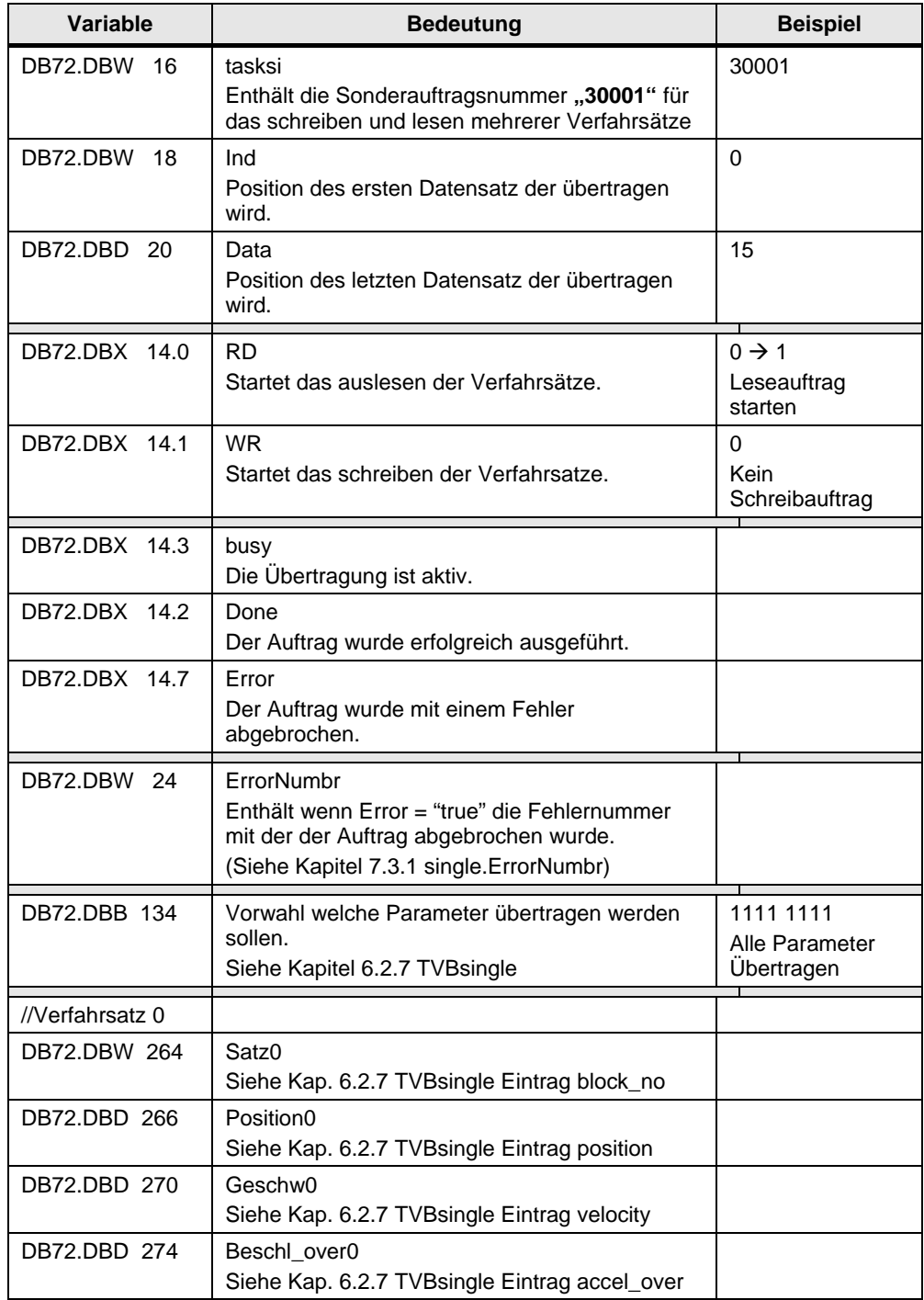

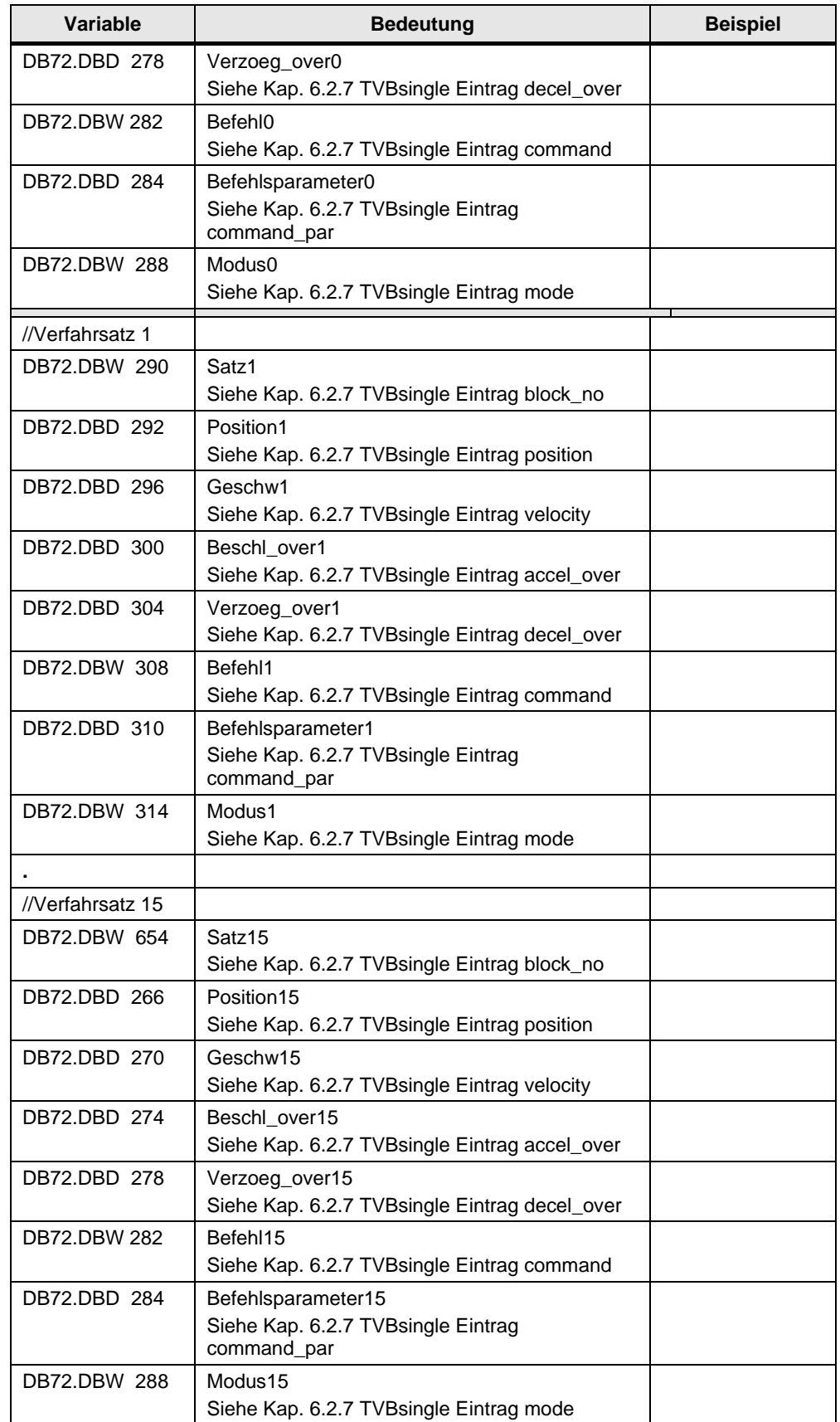

## <span id="page-35-0"></span>**6.2.9 FaultBuffer – Fehlerspeicher auslesen**

#### Tabelle 6-9

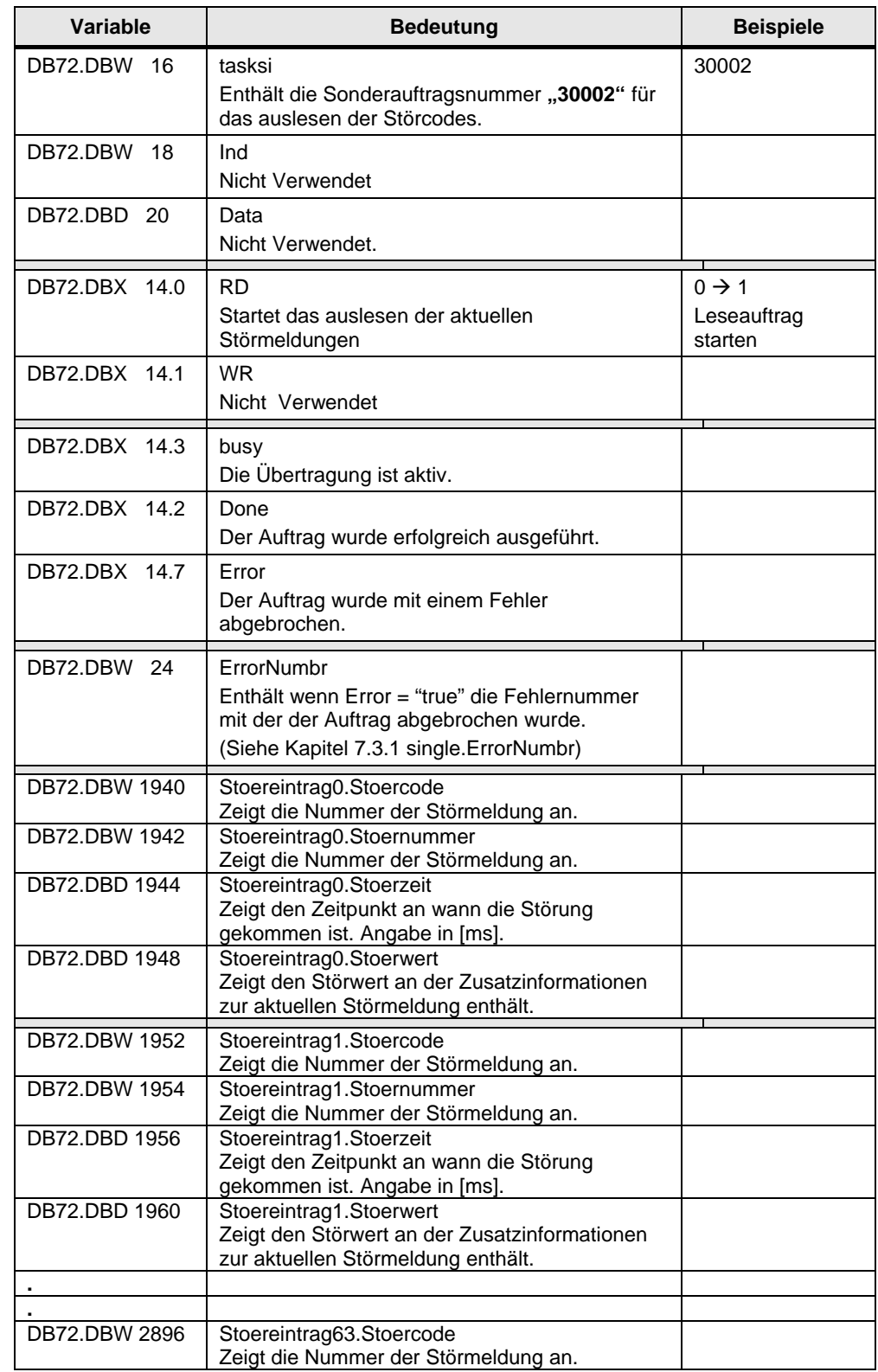
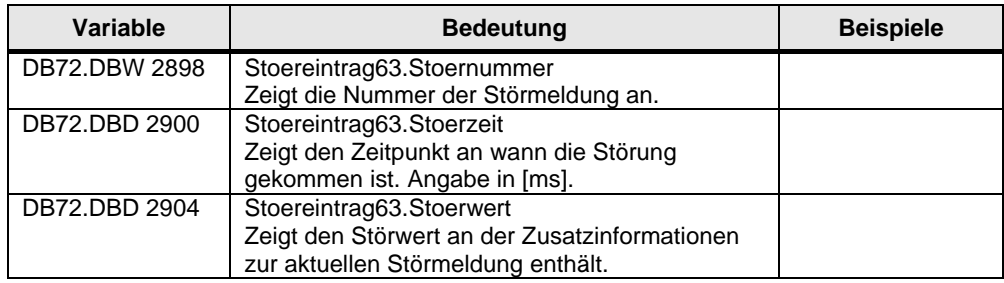

Bei den Störmeldung ist zu beachten, dass sie immer in 8er Blöcken angeordnet sind. Dadurch ergeben sich die aktuellen Störmeldungen die im Störwert 0-7 eingetragen sind.

Die zuletzt quittierten Störfälle befinden sich in den Störwerten 8-15. Bei jedem Quittiervorgang werden die Störwerte um 8 Positionen verschoben, bis sie nach dem 8. Quittiervorgang aus der Liste herausfallen!

# **6.3 Funktionstest der Sicherheitsfunktionen**

Im STARTER sind Vorlagen für den Abnahmetest vorhanden. Das Abnahme Dokument kann wie folgt erstellt werden.

Wenn sie noch nicht online sind gehen sie jetzt online. Der Abnahmetest kann nur online ausgeführt werden.

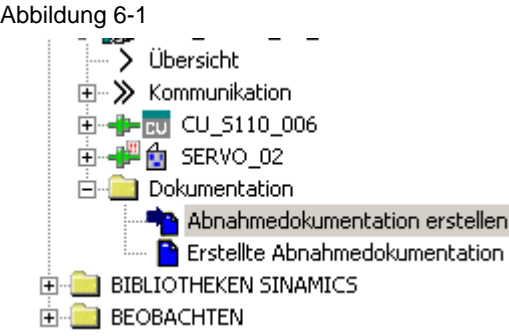

• Machen Sie einen Doppelklick auf "Abnahmedokumentation erstellen" um in das dazugehörige Fenster zu gelangen.

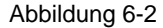

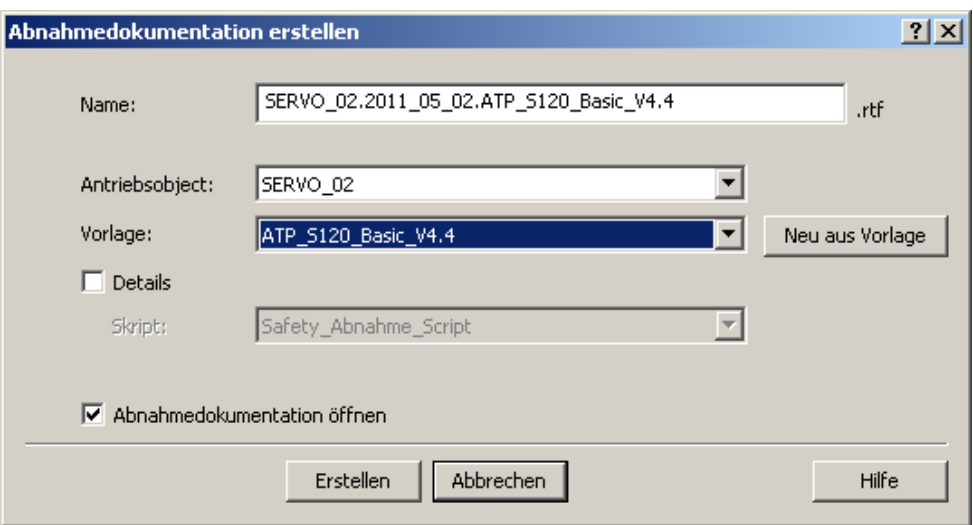

- Wählen Sie das Antriebsgerät aus. In diesem Fall " Servo 02".
- Da es beim STARTER Version 4.2 noch keine Vorlage für den S110 gibt können Sie die Vorlage für den S120 mit den Basic Funktionen nehmen. Diese unterscheidet sich nur in 2 Punkten:
	- p9697 beim S110 nicht vorhanden.
	- S110 hat keine EP-Klemme (Beide Signale auf CU verdrahtet).
- Mit dem Button erstellen, erstellen sie das Abnahmedokument.
- Führen Sie die Abnahme wie im Abnahmedokument beschrieben aus.

# **7 Vertiefende Informationen**

In den folgenden Kapiteln werden die einzelnen Funktionen des Beispielcodes erläutert, so dass Sie in der Lage sind, Ihre eigenen Projekte zu realisieren.

**Die beschrieben Einstellungen müssen für dieses Funktionsbeispiel nicht mehr durchgeführt werden.** 

**Abweichungen von der Beispielkonfiguration müssen bei den folgenden Punkten berücksichtigt und an der jeweiligen Position durchgeführt werden.** 

# **7.1 Konfiguration der Steuerung**

Abbildung 7-1

Legen Sie ein Projekt an und Fügen Sie eine SIMATIC 300-Station ein. Öffnen Sie die HW-Konfig.

# **7.1.1 Einstellungen in der Hardware Konfiguration**

Fügen Sie in ihr Projekt die Steuerung und den SINAMICS S110 mit der CU305- PN ein.

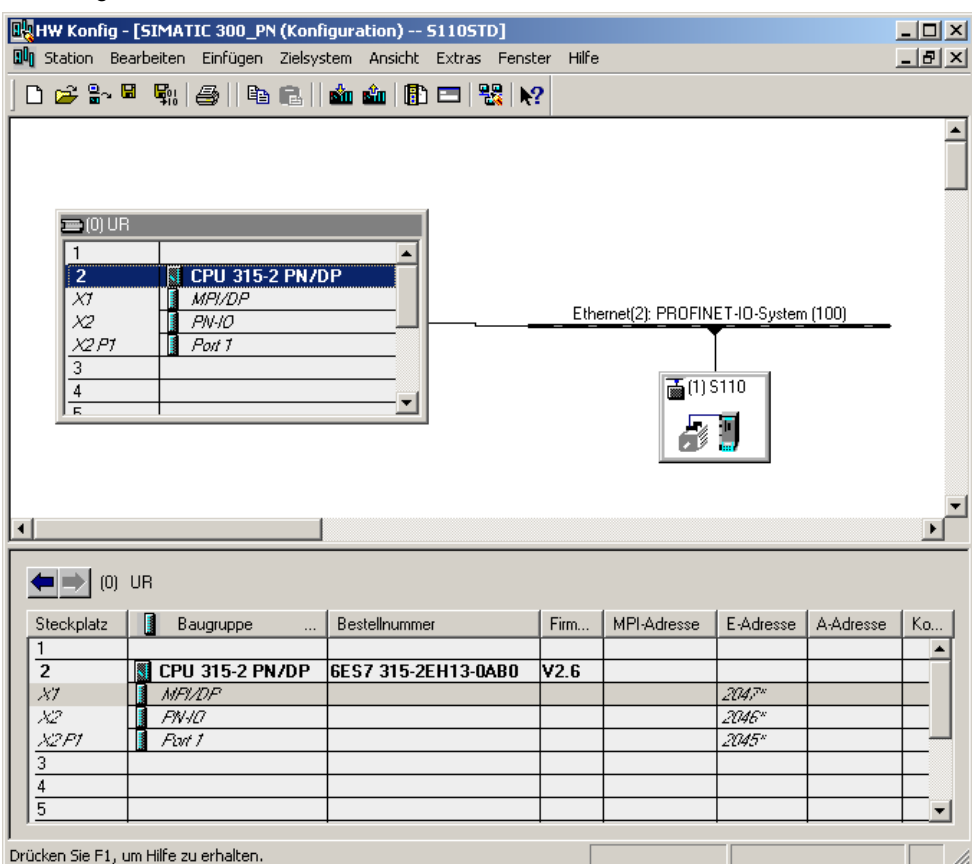

Unter dem folgendem Link können Sie die GSD Dateien für den SINAMICS S110 downloaden:<http://support.automation.siemens.com/WW/view/de/42705323>

GSD-/GSDML-Dateien werden benötigt, um einen Teilnehmer (z.B. den SINAMICS S110) am Feldbus (PROFINET (GSDML)) zu betreiben und das Gerät dem Projektierungstools bekannt zumachen.

Wählen Sie als Telegramm das Siemens-Telegramm 111, nach Anwahl des Button, aus. Und ziehen Sie diese per Drag&Drop auf den ersten Steckplatz des S110. Zu dieser Liste gelangen Sie wenn Sie das SINAMICS S110 Icon auf der Arbeitsfläche einmal anklicken. Siehe auch [Abbildung 7-3](#page-40-0).

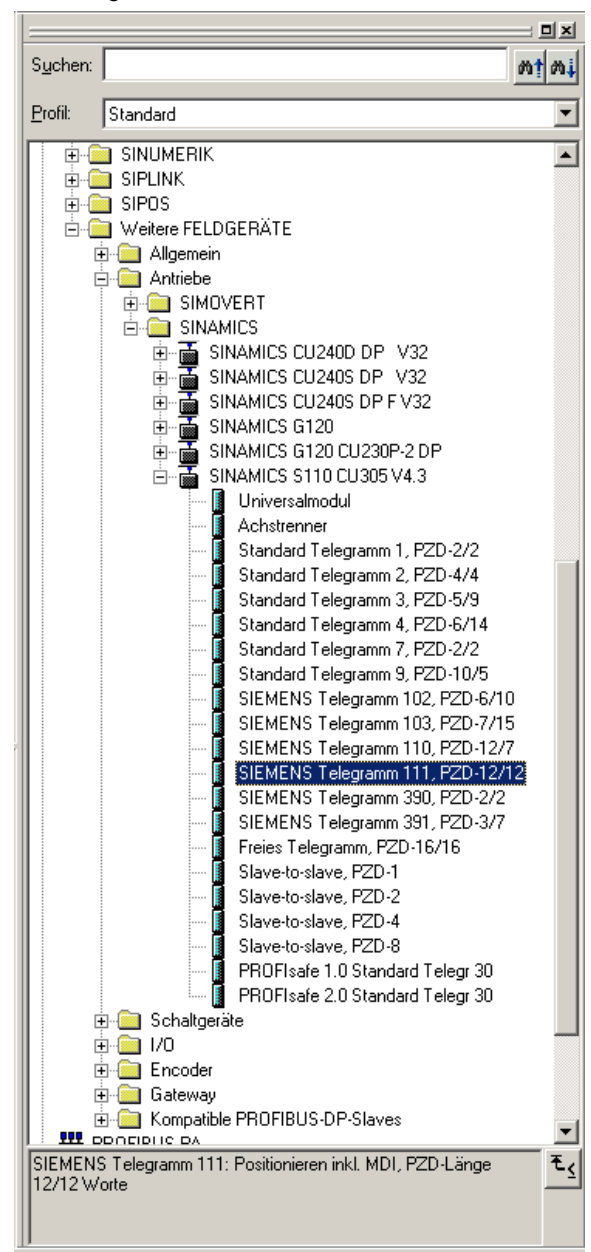

## Abbildung 7-3

<span id="page-40-0"></span>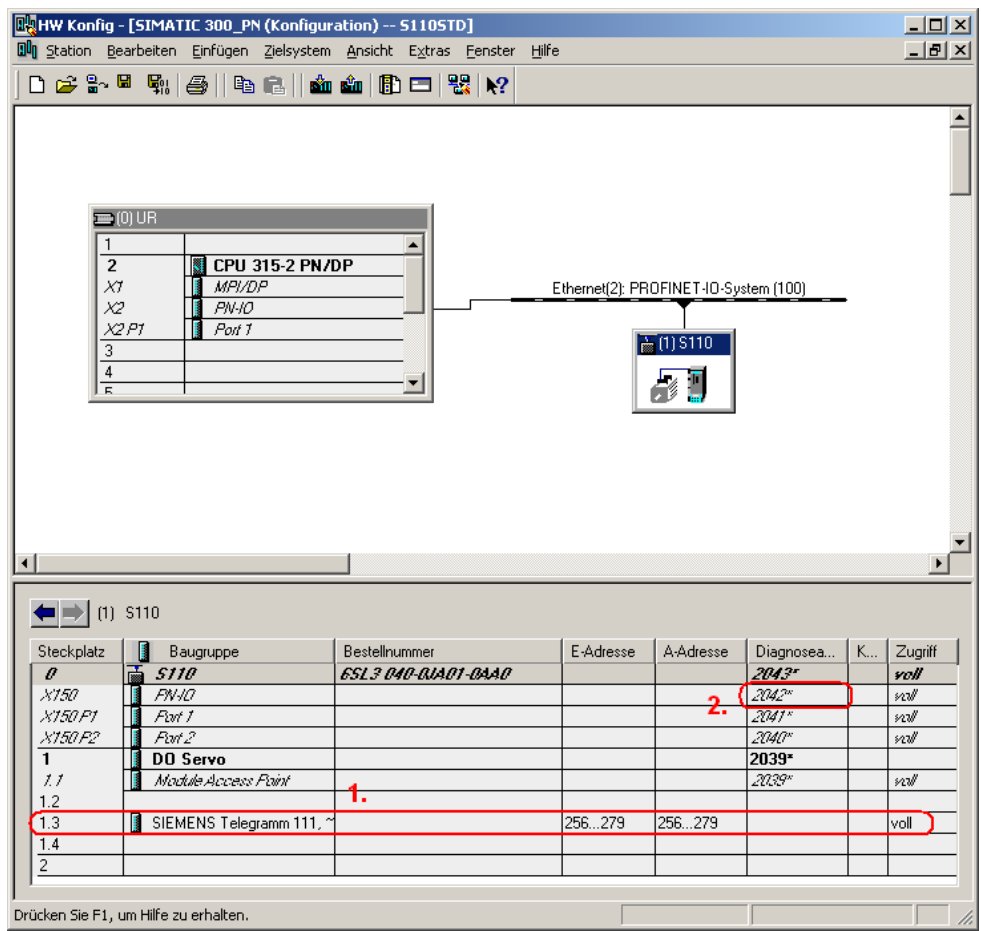

Das Telegramm **(1.)** zwischen der CPU und dem SINAMICS S110 besteht aus einem Standard Telegramm, in diesem Beispiel das **Siemens Telegramm 111**. Man kann auch sehen welche E/A-Adressen dem Gerät zugewiesen wurden.

Falls sie PROFIsafe nutzen wollen müssen Sie zusätzlich noch das **PROFIsafe Telegramm 30** verwenden. Dieses legen Sie auf den ersten Steckplatz und auf den zweiten das Standart Telegramm.

Unter *(2.)* finden Sie die Diagnoseadresse die für das Ansteuern der azyklischen Aufträge über den FB283 notwendig ist.

#### **Hinweis Der FB283 kann nur mit gleichen Anfangsadressen für den E/A-Bereich arbeiten.**

Laden Sie die HW-Konfig in die Steuerung.

# **7.1.2 S7-Programm**

Kopieren Sie den FB283, die UDT's und die Variablentabellen in den Bausteine Ordner. Dies kann entweder aus dem Beispielprojekt oder aus der Beispiel Bibliothek <http://support.automation.siemens.com/WW/view/de/25166781>

# **Aufruf FB283**

Erzeugen Sie einen neuen FC (z.B. FC72) diesen FC rufen Sie im OB1 auf.

Rufen Sie im FC den FB283 auf. Der Ausruf kann wie folgt aussehen:

#### **CALL FB283 , DB283**

 **NR\_ACHS\_DB:=72 LADDR :=256 LADDR\_DIAG:=2042 WR\_PZD :=P#DB72.DBX172.0 BYTE 24 RD\_PZD :=P#DB72.DBX212.0 BYTE 24 CONSIST :=TRUE RESTART :=FALSE AXIS\_NO :=B#16#2** 

## Tabelle 7-1

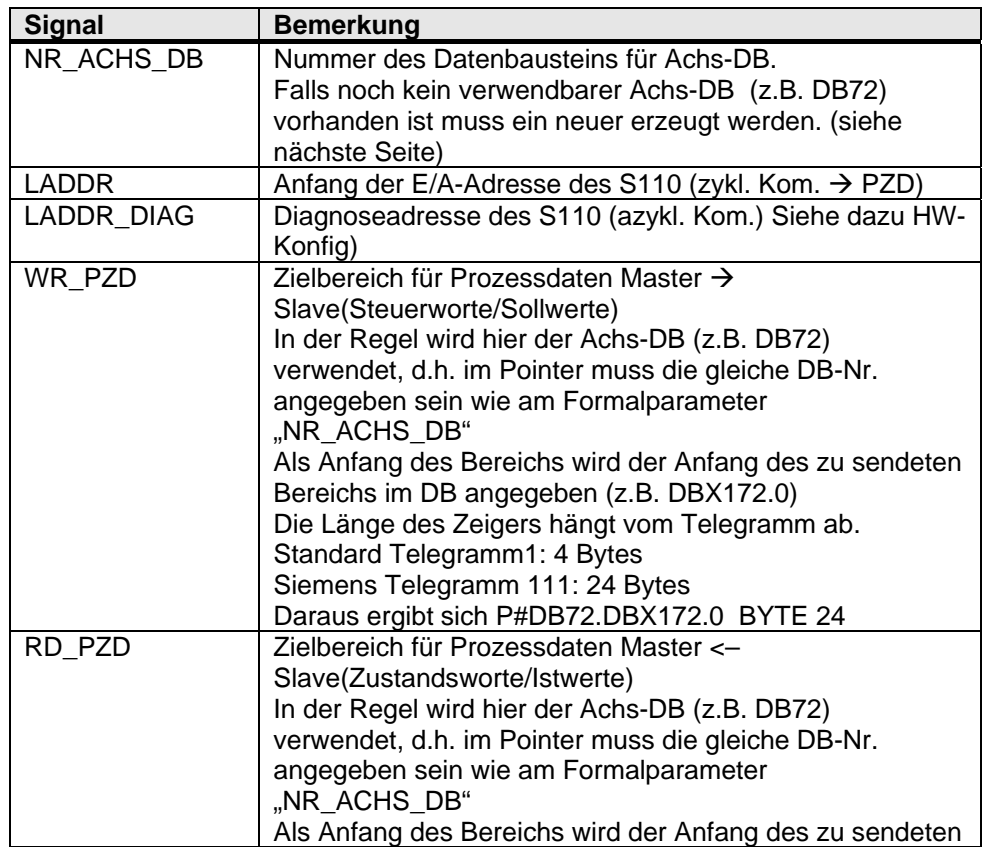

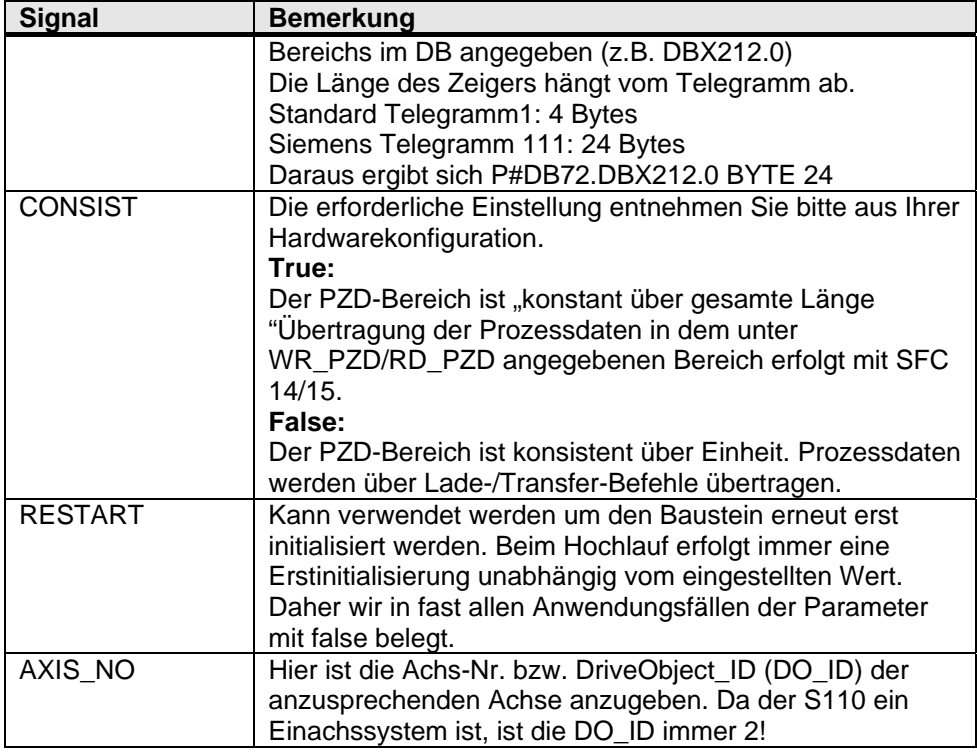

#### **Achs-DB**

Der Achs-DB enthält alle Daten die der FB283 zur Ausführung seiner Funktionen benötigt. Die Deklaration das Achs DB kann wie folgt aussehen:

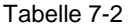

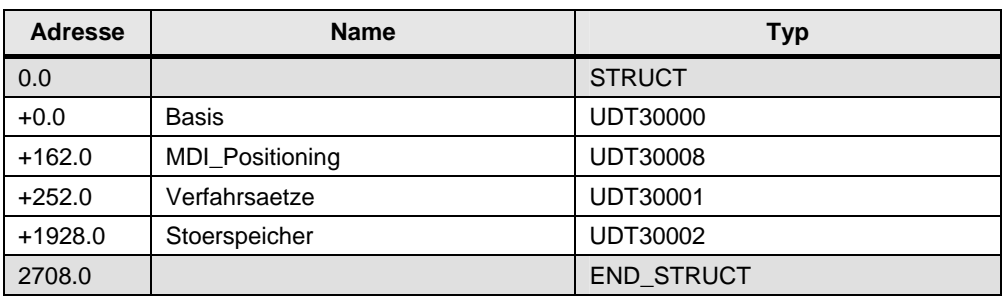

Durch die UDTs wird die Struktur des Achs-DB vorgegeben. Der Basis UDT muss immer verwendet werden. Als Alternative für den UDT30008 (Telegram 111) kann auch der UDT30010 (Telegram 110) oder UDT 30009 (Drehzahlgeregelt) verwendet werden.

Die UDTs 30001 und 30002 sind optional und können wenn nicht benötigt, entfernt werden.

# **7.1.3 Einstellungen Safetyprogramm**

## **Eigenschaften der CPU**

Bevor die Sicherheitsfunktionen der CPU genutzt werden können, müssen diese freigegeben werden. Durch Doppelklick auf die CPU315F-2 PN/DP öffnet sich das *Eigenschaften* Fenster der CPU.

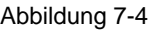

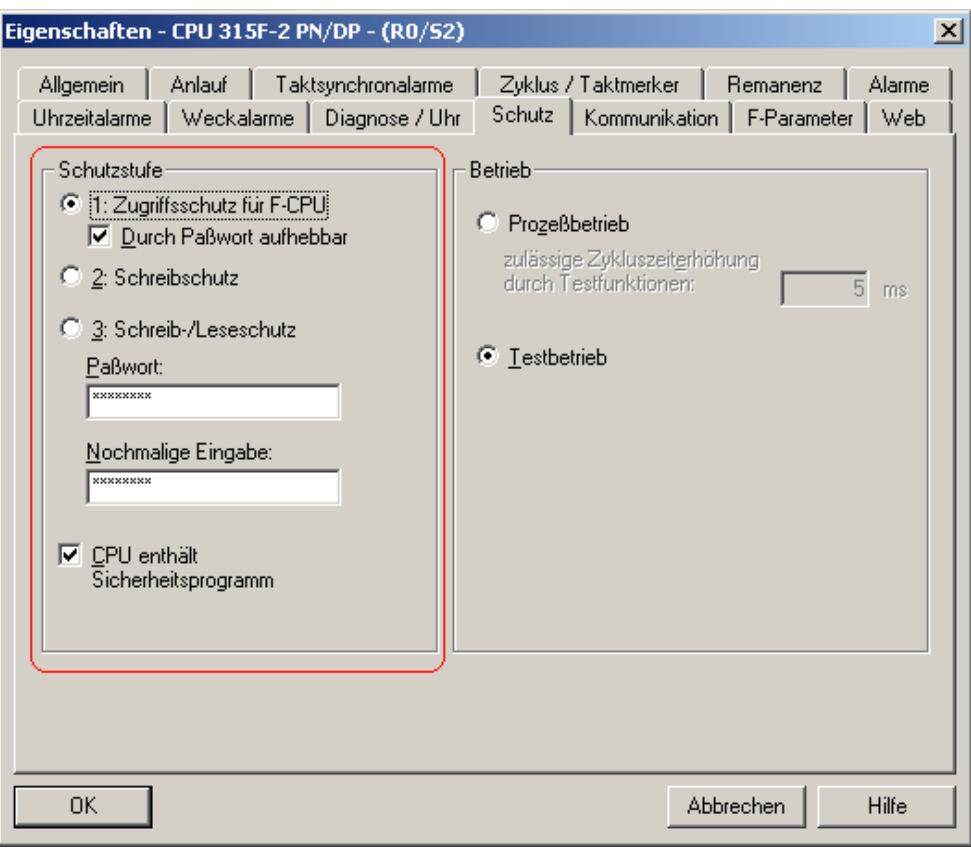

In der Lasche *Schutz* werden durch Anwählen der folgenden Funktionen die Sicherheitsfunktionen der CPU freigegeben:

- *Schutzstufe 1: Zugriffsschutz für F-CPU,*
- Aktivieren von *Durch Paßwort aufhebbar*,
- Eingabe eines *Paßwort* (in diesem Beispielcode *siemens*),
- Aktivieren von *CPU enthält Sicherheitsprogramm.*

#### **Erstellen des Sicherheitsprogramms**

• Um ein funktionierendes Sicherheitsprogramm zu erstellen, fügen Sie zunächst einen F- Programmbaustein ein z.B. FB201. Dazu erstellen sie in ihrem Programm ein Funktionsbaustein ein.

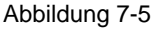

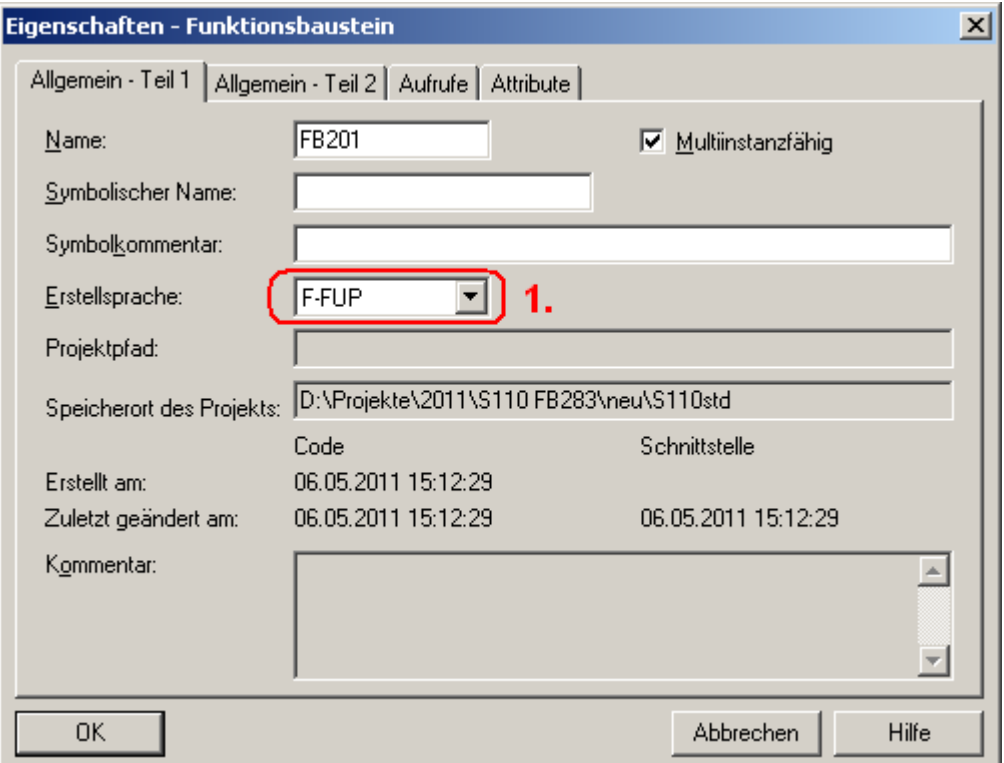

- Als Erstellsprache *(1.)* muss F-FUP oder F-KOP gewählt werden.
- Über den normalen Editor kann man dann sein eigenes Sicherheitsprogramm erstellen. Dazu werden Bausteine aus der Distributed Safety Bibliothek verwenden.
- Als Bausteine aus der Distributed Safety Bibliothek bieten sich unter anderem an:
	- FB215 Baustein zur Auswertung von Not-Halt Befehlsgeräten
	- FB186 Ausschaltverzögerer (Notwendig für FB215)
- Beim verschalten der Bausteine ist es wichtig nicht nur die Quittierung der Not-Halt Funktionen zu erstellen, sondern auch eine Möglichkeit zum Quittieren von Kommunikationsfehlern zu erstellen. Dafür muss das Bit xxx.ACK\_REI jeder verwendeten Safety-Baugruppe und Busteilnehmer mit einem Quittiereingang verschaltet werden.
- Falls es notwendig ist "nicht Safety-Parameter" zu verschalten kann man dies über Merker realisieren. Man beachte, dass diese nicht für Verschaltungen mit sicherheitsrelevanten Funktionen verwendet werden dürfen.
- Sondern nur als Ergänzung wie zusätzliche Anzeige von Safety-Statusinformationen genutzt werden dürfen. Die keine Sicherheitsrelevanten Aktionen nach sich zieht.
- Danach müssen Sie eine F-Call Funktion aufrufen. Fügen Sie dazu in ihren Programmordner. Eine Funktion ein (z.B. FC200) und wählen Sie als Erstellsprache F-Call. Die vorgehensweise zum Erstellen des FC 200 ist analog zum Erstellen des Safety-Programmbaustein.
- Diesen FC müssen Sie in einer festen Ablaufgruppe, z.B. OB35 aufrufen. Dazu können Sie folgende Anweisung verwenden:

CALL FC 200

• Gehen Sie wieder in den Simatic Manager und machen Sie einen Doppelklick auf den FC 200. Dadurch öffnen sich zwei Fenster.

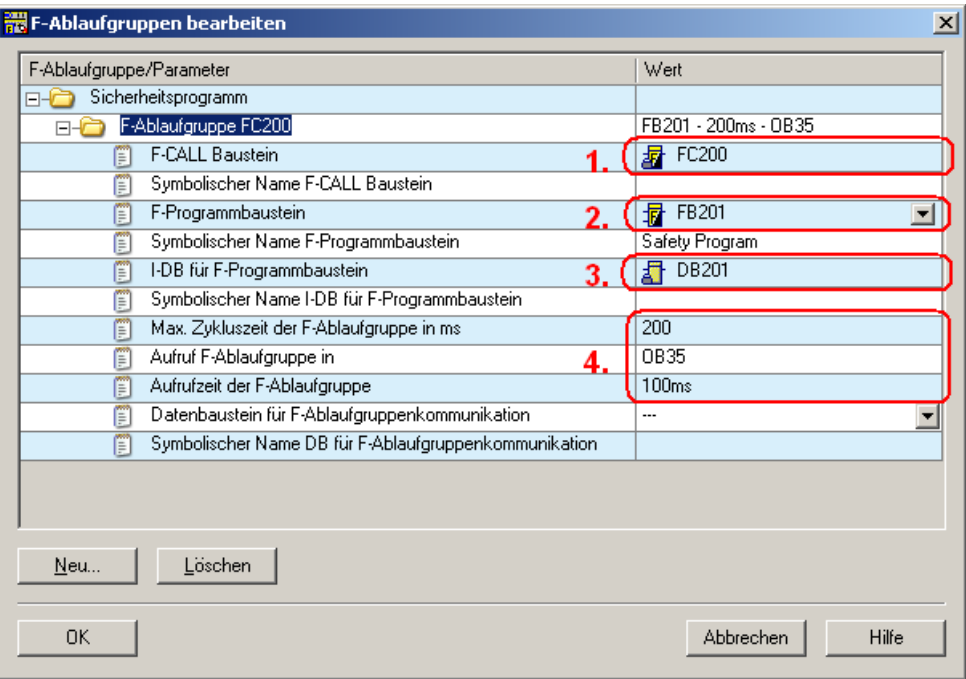

- Die Punkte *(1.)* und *(2.)* sind wenn Sie die beiden Bausteine erstellt haben schon auf den korrekten Wert voreingestellt.
- Geben Sie eine Instanz-DB für ihren F-Programmbaustein ein *(3.)*. Nach dem Verlassen der Maske kommt eine Abfrage ob dieser DB angelegt werden soll.
- Bei *(4.)* wird die Ablaufgruppe definiert in der das Safety-Programm abläuft. Dies ist default mäßig voreingestellt und muss in diesem Beispiel nicht verändert werden.

In der Anderen geöffneten Maske sieht man die Struktur des Sicherheitsprogramms und hat die Möglichkeit das Sicherheitsprogramm zu Generieren und zu Laden.

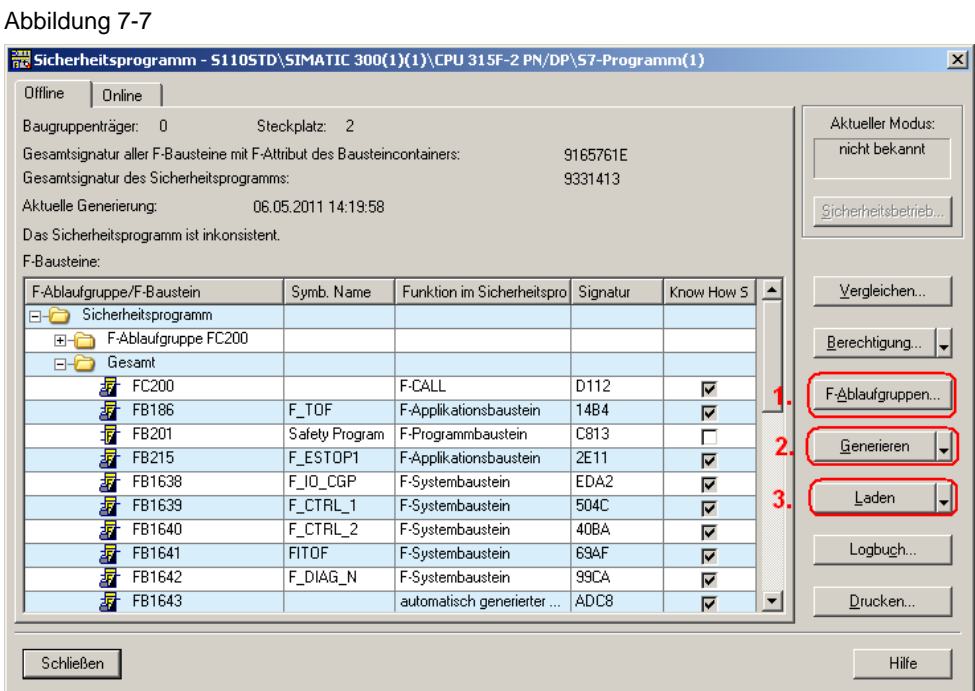

- Durch Drücken auf "F-Ablaufgruppe" (1.) gelangt man zurück zur vorherigen Maske, in der man die Ablaufgruppe und Bausteine des F-Call ändern kann. Bei größeren Projekten können auch mehrere Ablaufgruppen bearbeitet werden.
- Hat man das Safety-Programm fertig gestellt kann man es Generieren (2.) und anschließend Laden (3.).
- Wenn dies ohne Fehler klappt muss man nur noch die Funktion des Sicherheitsprogramms prüfen, danach ist das Sicherheitsprogramm aus Steuerungssicht abgeschlossen.

# **7.2 Konfiguration des SINAMICS S110**

# **7.2.1 SIMATIC Manager, SINAMICS S110 einfügen**

• Markieren Sie im SIMATIC Manager Baum den obersten Punkt und wählen Sie über "Einfügen > Programm > SINAMICS" um ein Objekt vom Typ "SINAMICS S110" einzufügen.

Abbildung 7-8

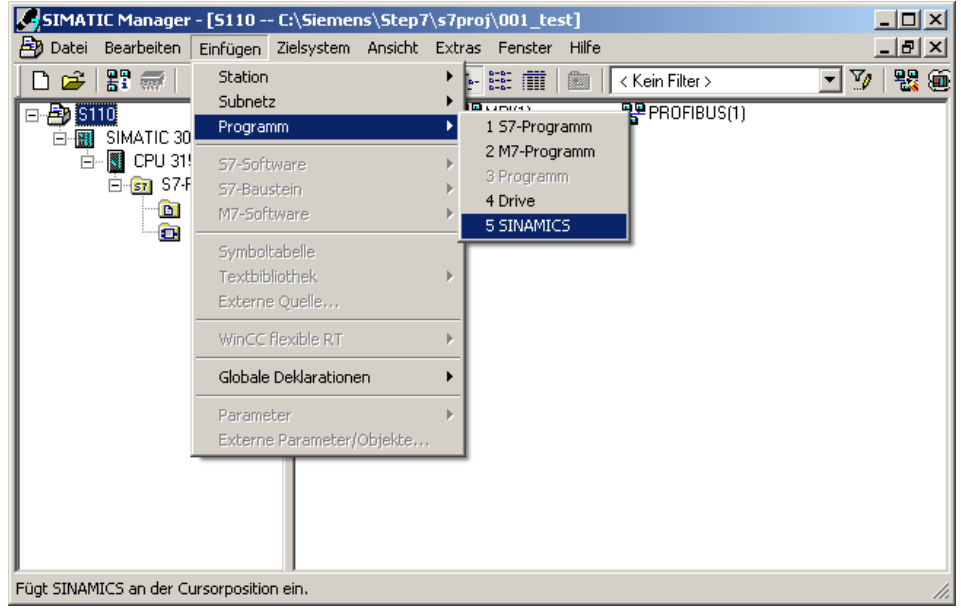

• Wählen Sie einen S110 entsprechend ihrer Hardware-/Firmware Version aus und Betätigen Sie den "OK" Button.

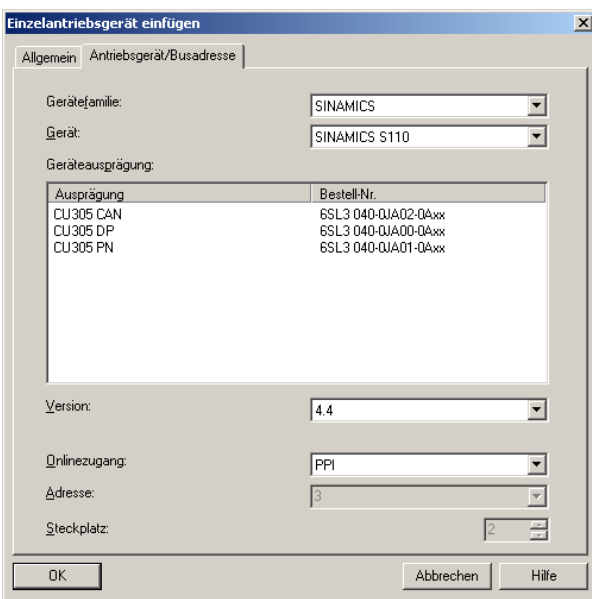

# **7.2.2 Parametriertool STARTER aufrufen**

• Ausgehend vom Hauptpfad des SIMATIC Managers starten Sie die Parametriersoftware STARTER durch Markieren vom "SINAMICS S110" und Doppelklick auf "Inbetriebnahme".

Abbildung 7-10

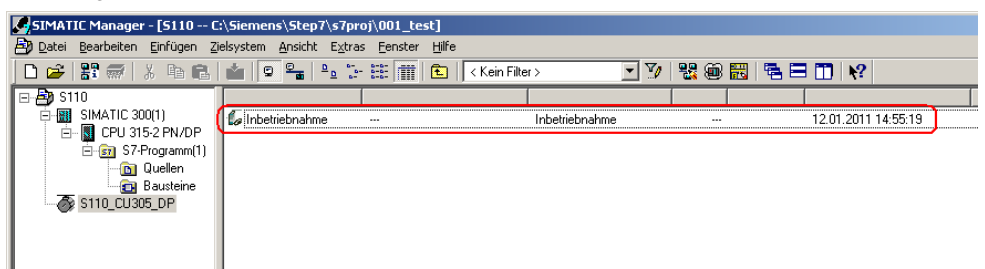

Im Anschluss klicken Sie rechts auf den S110 und wählen "Zielgerät verbinden" aus.

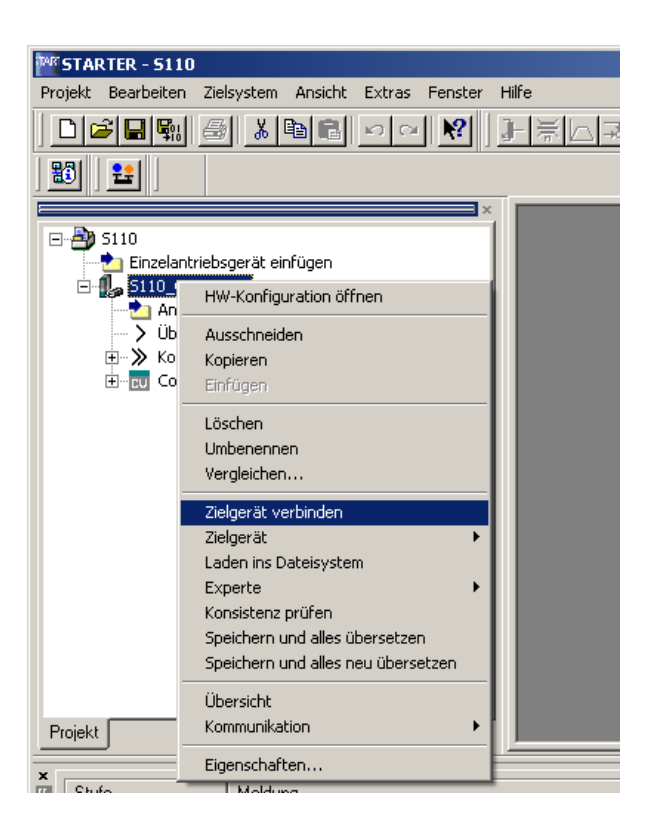

- Die evtl. auftauchende Maske mit Unterschieden im Online/Offline Vergleich kann ohne Aktion geschlossen werden. Ein "Laden ins PG" wird nach dem Werksreset manuell durchgeführt.
- Führen Sie ein Rücksetzen auf Werkseinstellungen durch indem Sie den Button **betätigen. Sollte der Button ausgegraut sein müssen Sie im** Projektbaum den S110 auswählen.
- Nach dem Rücksetzen werden die Daten durch den Button ins PG geladen.

# **7.2.3 STARTER, Schnellinbetriebnahme durchführen**

- Wählen Sie im Menüpunkt "Servo\_02->Konfiguration" und betätigen den DDS Konfigurieren... Button um die Motorinbetriebnahme zu starten.
- Für die Inbetriebnahme muss der Antrieb offline gehen. Dieser Schritt geschieht automatisch wenn Sie die entsprechende Meldung mit Ja beantworten.
- In der ersten Maske muss das Funktionsmodul "Einfachpositionierer" und die Regelungsart "[21] Drehzahlregelung (mit Geber)" ausgewählt werden
- Der Punkt "Leistungsteil" und die Punkte "Motor" bis "Maßsystem" sind bei Motoren mit integriertem DRIVE-CLiQ Geber korrekt vorbelegt.

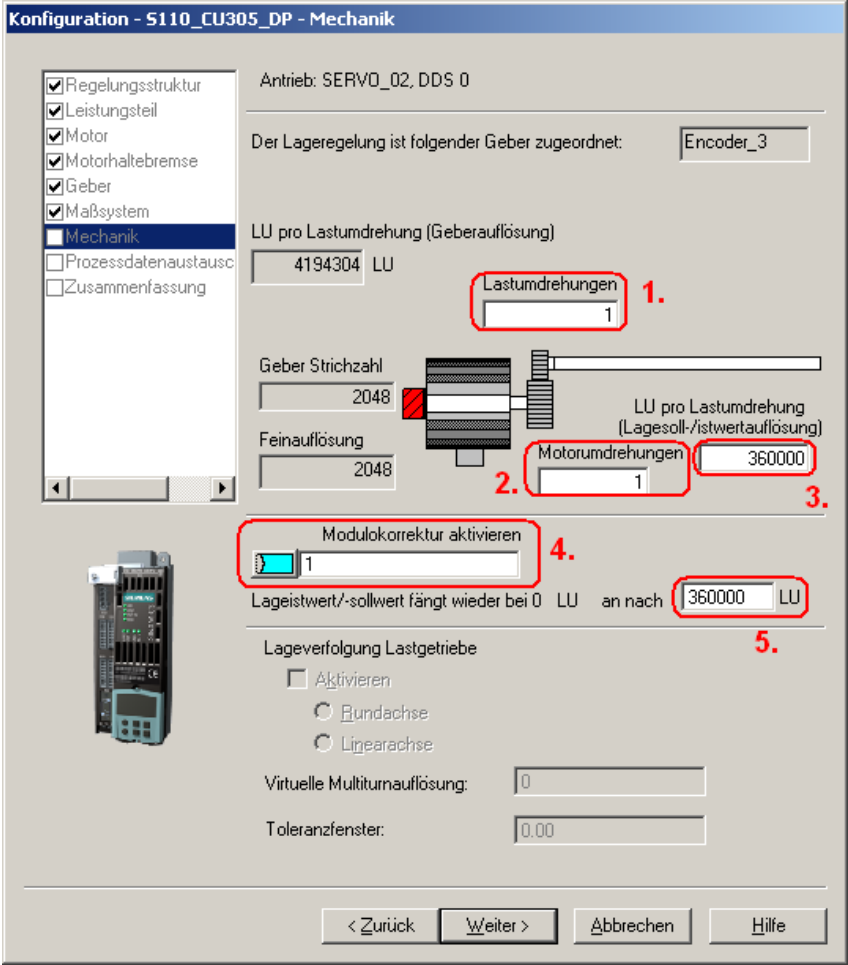

- Maske "Mechanik": In diesem Beispiel wird eine Rundachse angenommen. Eine Lageveränderung der Motorwelle um 1° soll 1.000 LU (Length Units – Längen Einheiten) entsprechen.
	- Das Getriebeverhältnis Lastumdrehungen **(1.)** / Motorumdrehungen **(2.)** ist für dieses Beispiel 1:1.
	- Eine Umdrehung entspricht 360° daher hat eine Umdrehung 360.000 LU. Dieser Wert wird bei **(3.)** eingetragen.
- Die Modulokorrektur, welche über **(4.)** aktiviert werden kann, dient dazu den Lageistwert nach einem definierten Anzahl von LU wieder auf 0 zurück zusetzen. In diesem Beispiel soll die Rücksetzung nach einer Lastumdrehung passieren, was 360.000 LU entspricht **(5.)**.
- In der Maske "Prozessdatenaustausch" wählen Sie als Sollwertquelle "PROFIdrive Telegramm" und als Telegrammtyp "[111] SIEMENS Telegramm 111, PZD-12/12" aus.
- In der Maske "Zusammenfassung" können Sie ihre eingegebenen Werte kontrollieren. Mit "Fertig stellen" wird die Konfiguration abgeschlossen.
- Gehen Sie wieder Online und Laden Sie die Daten ins Zielgerät. Dies geschieht entweder durch die auftauchende Maske Online- / Offline Vergleich oder über den "Laden ins Zielgerät" Button in der nachfolgend eingeblendeten Maske. Setzen Sie den Haken "Nach dem Laden RAM nach ROM kopieren".

# **7.2.4 STARTER, Motoridentifikation durchführen**

- Nach Abschluss der Schnellinbetriebnahme kann man eine stehende Messung durchgeführt. Bei DRIVE-CLiQ Motoren kann auf eine drehende Messung verzichtet werden da schon sehr genaue Motordaten hinterlegt sind. Bei anderen Motoren sollte eine drehende Messung durchgeführt werden. Dies erfolgt analog zur nachfolgend beschrieben "stehenden Messung".
- Zu Aktivierung der Messung öffnet man über "SERVO\_02→Inbetriebnahme→stehende/drehende Messung" *(1.)* die folgende Maske.

Abbildung 7-13

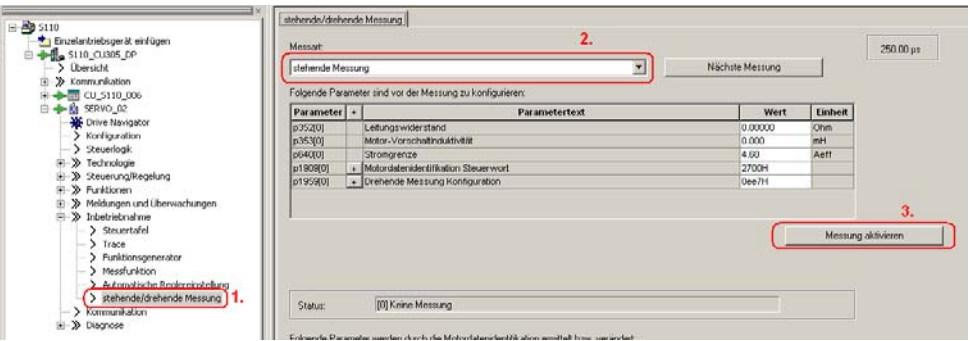

- Bei der Messart wählt man "stehende Messung" *(2.)* und drückt anschließend auf "Messung aktivieren" (3.).
- Zum Starten der Motordaten-Identifikation wählen Sie im Projektnavigator den Menupunkt "Inbetriebnahme" und aktivieren durch Doppelklick die "Steuertafel".

# Abbildung 7-14

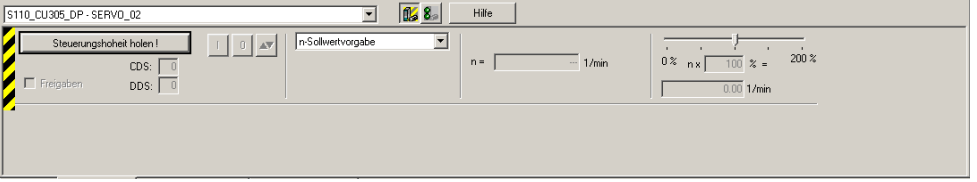

Betätigen Sie "Steuerhoheit holen" und beachten Sie die Sicherheitshinweise. Im Anschluss aktivieren Sie "Freigaben".

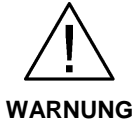

**Verwenden sie die Motoridentifikation nur dann wenn der Motor nicht durch eine verbundene Last bewegt werden kann.** 

**Um eine Beschleunigung durch eine externe Last zu vermeiden empfiehlt es sich den Motor für die stehende Motoridentifikation zu blockieren.** 

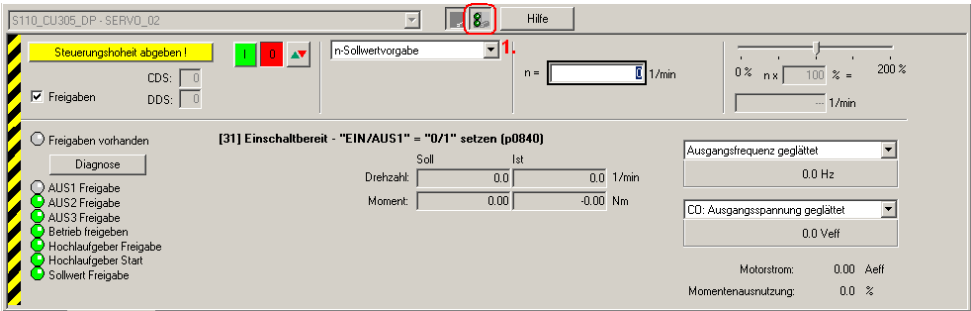

- **1.)** Sollte die Steuertafel auf Ihrem PG/PC nicht vollständig dargestellt werden, so betätigen Sie den **8** Button.
- Mit Betätigen des **Buttons wird die Motordaten-Identifikation gestartet.** Wechseln Sie nicht von der STARTER Software in einen anderen Task, da sonst aus Sicherheitsgründen die Motordaten-Identifikation abgebrochen wird.
- Bitte warten Sie bis der **Button wieder auf den Button wechselt**.
- Geben Sie durch Betätigen des **Butterungshoheit abgeben!** Buttons die Steuerhoheit wieder an die S7-Steuerung zurück.

# **7.2.5 Einstellungen Safety über PROFIsafe**

- Aktivieren Sie die Safety Maske indem Sie "SERVO\_02->Funktionen->Safety Integrated" *(1.)* auswählen.
- Um die Einstellungen zu Ändern müssen Sie "Einstellungen ändern" (2.) drücken. Wenn Sie schon ein Safety-Passwort vergeben haben wird dieses nun abgefragt.

## Abbildung 7-16

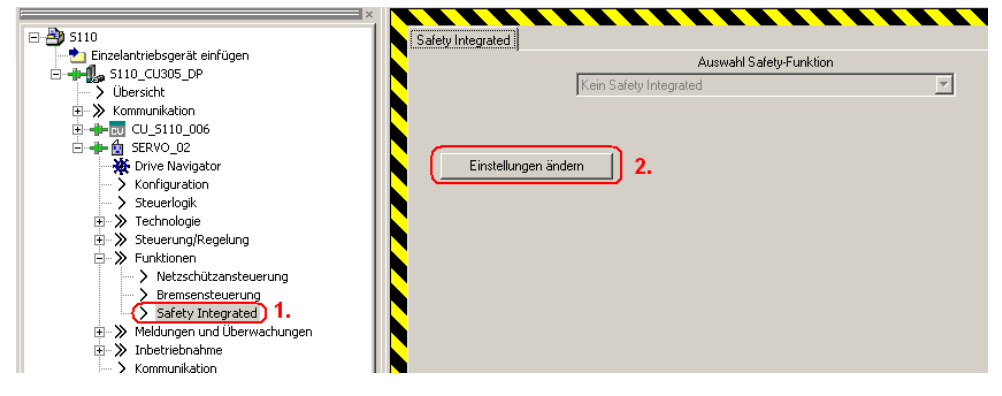

Bei den Basis Safety-Funktionen über PROFIsafe stehen drei Funktionen zur Verfügung SS1 (Safe Stop 1), STO (Safe Torque Off) und SBC (Safe Brake Control – externe "Safe Brake Module" erforderlich). Diese können über PROFIsafe angewählt werden.

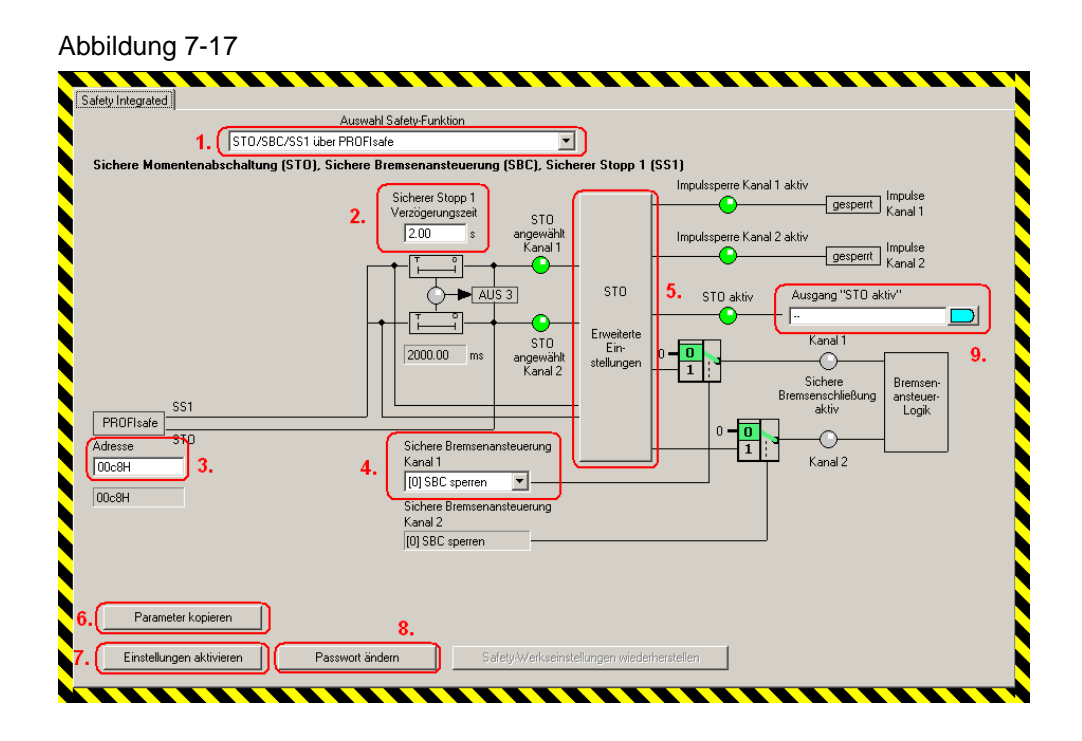

Wählen Sie im DropDown-Menü "STO/SBC/SS1 über PROFIsafe" (1.) aus.

- Die "Sicherer Stopp1 Verzögerungszeit" (SS1) *(2.)* gibt an wie lange der Antrieb nach Bestätigung des Not-Halt Befehlsgerät mit der Schnellhaltrampe abbremsen soll bevor STO ausgelöst wird. Bei SS1 = 0s wird STO sofort ausgelöst.
- Unter Adresse *(3.)* gibt man die PROFIsafe Adresse ein wie sie in der HW-Konfig projektiert wurde.
- Die "Sichere Bremsenansteuerung" (SBC) *(4.)* wird in diesem Beispiel nicht verwendet. Sie kann allerdings über das Auswahlmenü freigegeben werden.
- Die Erweiterten Einstellungen für STO *(5.)* werden in diesem Beispiel ebenfalls nicht geändert. Die Standarteinstellungen sind dafür geeignet.
- Zusätzlich besteht die Möglichkeit die Meldung ob STO aktiviert ist *(9.)* zu verschalten, z.B. auf einen Digitalausgang.
- Die Sicherheitsfunktionen sind zweikanalig über zwei Prozessoren realisiert. Damit diese Werte in beiden Prozessoren gleich sind müssen die geänderten Werte über "Parameter kopieren" (6.) in den zweiten Prozessor übernommen werden.
- Anschließend können die neuen Einstellungen aktiviert werden. Dies geschieht über den "Einstellungen aktivieren" *(7.)* Button. Wenn Sie noch kein Passwort vergeben haben geben Sie als neues Passwort 12345 an.
- Mit "Passwort ändern" (8.) kann das Safety-Passwort geändert werden.
- Damit die Änderungen wirksam werden müssen Sie ins ROM gespeichert werden. Sie haben die Auswahl das "Gesamte Projekt" (Gesamtes Antriebsgerät) oder nur die "Achsparameter" (Einzelne Achse) zu sichern. Aktivieren Sie ""Gesamtes Projekt".
	- Das Sichern als einzelne Achse hat bei Mehrachsgeräten (S120) den Vorteil, dass es schneller geht da nur die Daten der einzelnen Achse vom RAM ins ROM gesichert wird. Dies hat insbesondere bei Mehrachsgeräten Vorteile bei denen mehrere Safety-Achsen nacheinander in Betrieb genommen werden. Da beim Sichern einzelner Achsen nur die Power Module Daten, aber nicht die CU Daten gesichert werden, ergeben sich auf der CU Unterschied zwischen RAM und ROM, bis das "Gesamte Projekt" gesichert wurde.

Zusätzlich zu den erklärten Safety Basic Functions gibt es noch Extended Functions wie z.B. SLS (Safely-Limited Speed), SDI (Safe Direction), SSM (Safe Speed Monitor) oder SOS (Safe Operational Stop). Für diese ist allerdings eine zusätzliche Lizenz für den Antrieb notwendig.

# **7.2.6 Übersicht und Einstellungen der Lagereglermasken**

Die Lageregler Einstellungen findet man unter dem Hauptpunkt Technologie. Sie sind in 4 Punkte gegliedert.

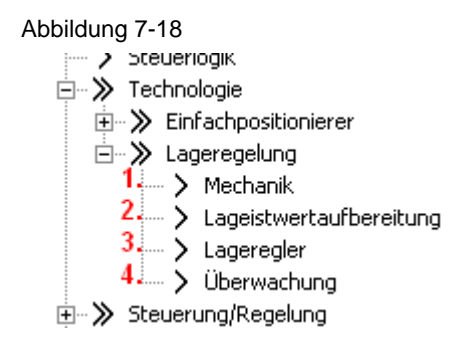

## **Mechanik**

Die Mechanikeinstellungen wurden schon bei der Inbetriebnahme durchgeführt. Daher müssen hier keine Änderungen vorgenommen werden.

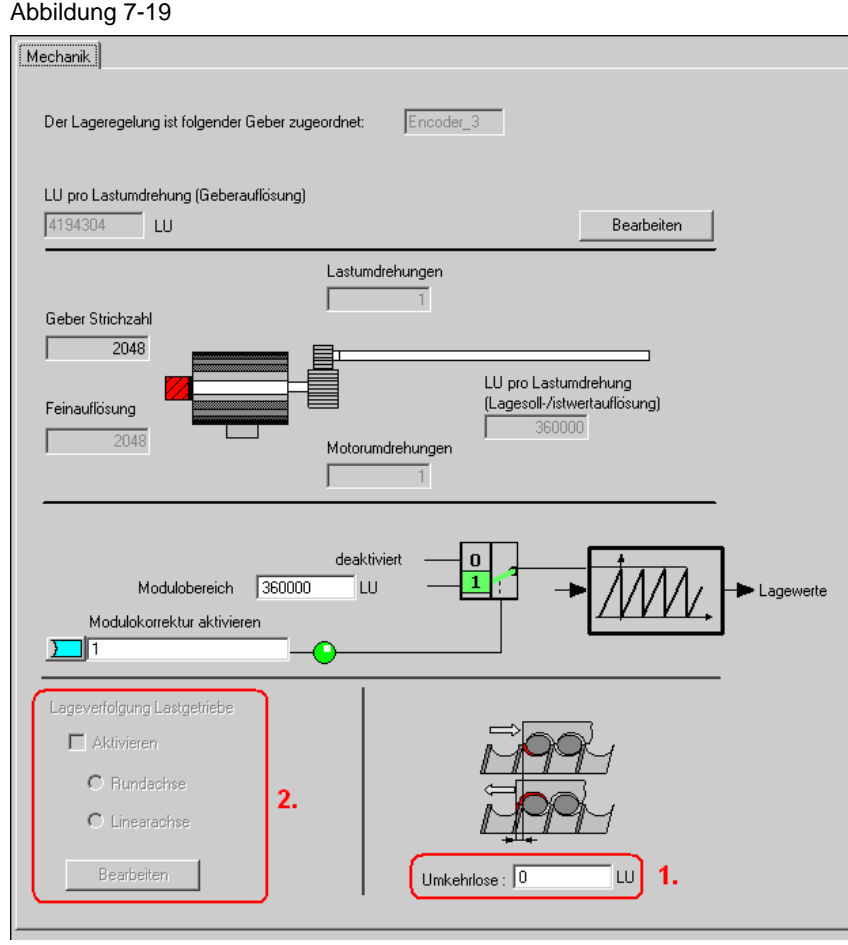

Zusätzlich zu den schon in der Schnellinbetriebnahme getroffenen Einstellungen kann man bei Bedarf den Wert für die Umkehrlose einstellen *(1.)*, welcher dann bei der Lageregelung berücksichtigt wird.

Wichtig für Absolutwertgeber ist die Lageverfolgung *(2.)* welche dafür sorgt das Geberüberläufe gezählt werden und dadurch selbst bei Geberüberläufen korrekt Positioniert werden kann.

Für beide Themen finden Sie ausführliche Informationen im Funktionshandbuch des S110.

# **Lageistwertaufbereitung**

Bei der Lageistwertaufbereitung kann man verschiedene Einstellungen zum anpassen des Lageistwerts vornehmen. Für dieses Beispiel sind allerdings keine Anpassungen notwendig. Allgemein sind bei Verwendung vom EPOS nur wenige Änderungen in dieser Maske notwendig da der EPOS ein eigenes Referenzsystem hat auf das er sich bezieht.

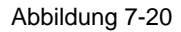

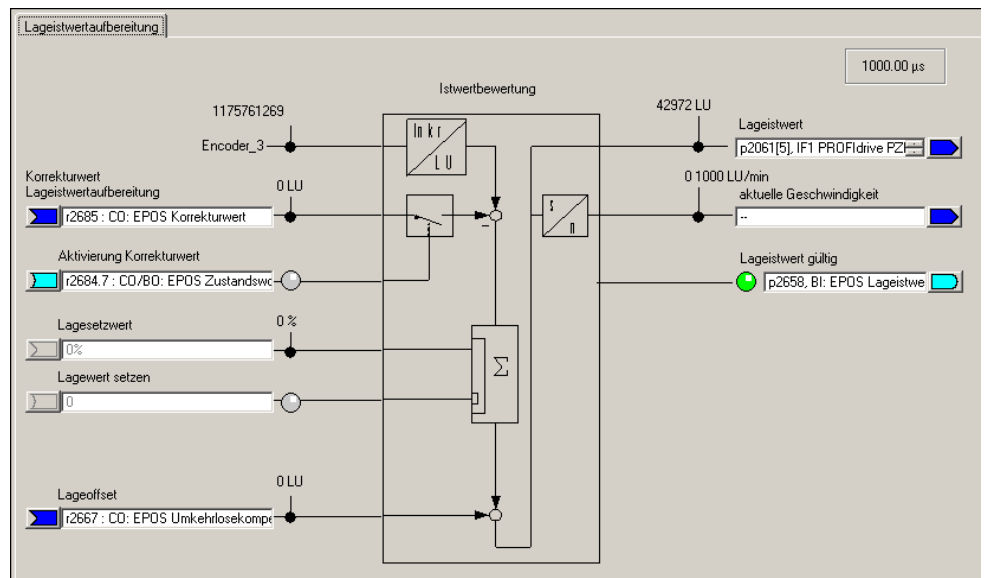

# **Lageregler**

Der Lageregler besteht aus zwei Masken.

- Sollwerte Lagerregler
- Lageregler.

Bei den Sollwerten für den Lageregler kann man die Sollwertquellen und Lageistwertquelle anpassen. Da wir den EPOS verwenden sind diese Werte schon vom EPOS vorbelegt und sollten nicht verändert werden.

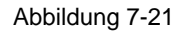

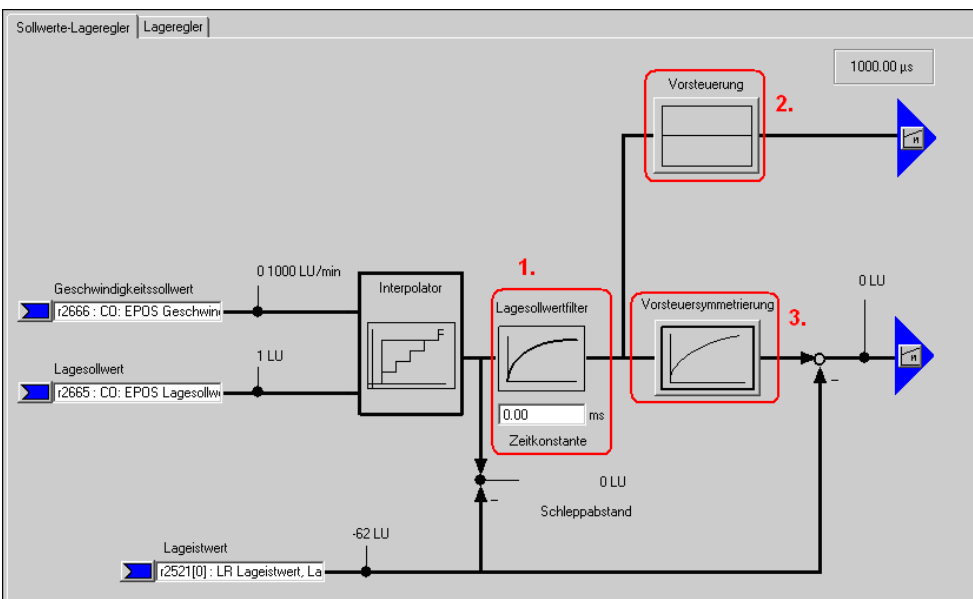

- Über den Lagesollwertfilter *(1.)* wird der Lagesollwert mit einem PT1 Glied mit der eingestellten Zeitkonstante gefiltert. Dies führt zu einer Reduzierung der Vorsteuerdynamik und einer Ruckbegrenzung.
- Bei der Vorsteuerung *(2.)* kann man einen Prozentsatz (0 200 %) eingeben mit dem der Lagesollwert vorbei am Lageregler eine Drehzahl auf den Drehzahlregler vorsteuert. (0 % = deaktivert)
- Bei der Vorsteuersymetrierung *(3.)* kann man das Lagesollwertsignal noch einmal Filtern um das Verhalten des Drehzahlregelkreises nachzubilden. Dafür steht ein Totzeitfilter (0.0 – 2.0), der einen Faktor der Abtastzeit des Lagereglers (1s) darstellt, und ein PT1 Glied (0 – 100 ms) zur Verfügung.

Bei der eigentlichen Lagereglermaske kann man die Reglereinstellungen des Lagereglers anpassen, die Reglerfreigabe Belegen und die Ausgänge des Lagereglers verschalten.

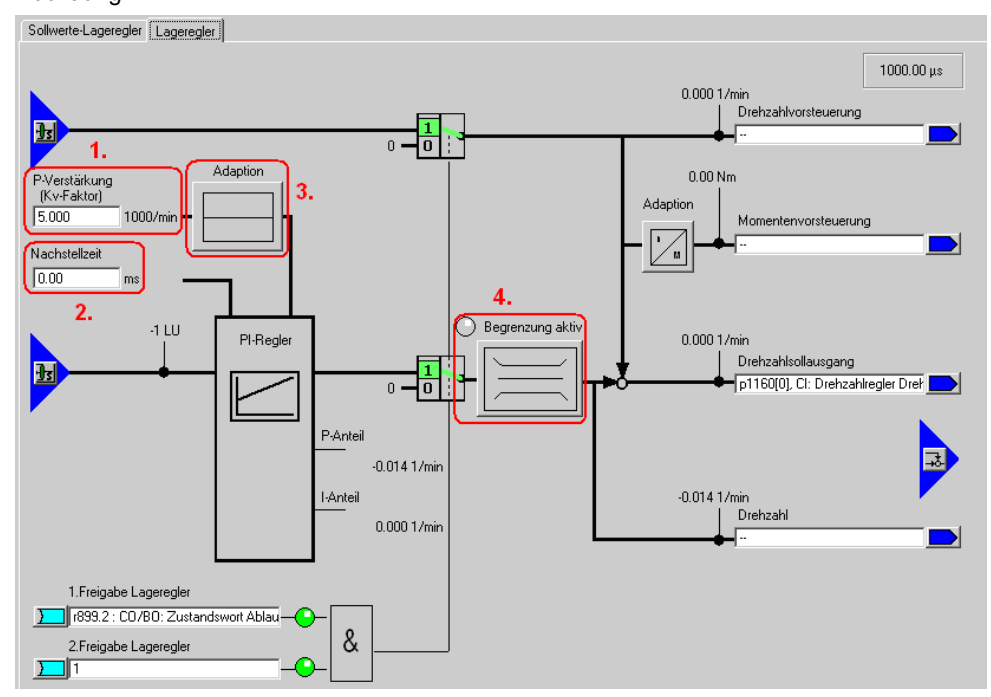

- Über die P-Verstärkung *(1.)* und die Nachstellzeit *(2.)* kann man den Lageregler optimieren.
- Zusätzlich kann man den P-Anteil über eine Adaption *(3.)* verändern. Hier kann eine variable Skalierung der P-Verstärkung vorgenommen werden. Somit können für verschiedene Situationen verschiedene Lagereglereinstellung eingestellt werden.
- Bei der Begrenzung *(4.)* wird die maximal zulässige Verfahrgeschwindigkeit einstellen.

# **Überwachung**

Die Überwachung besteht aus drei Masken:

- Positionier- und Stillstandsüberwachung
- Schleppabstandsüberwachung
- Nocken

Bei diesen Masken besteht die Möglichkeit die Überwachungen der Lage einzustellen.

**NOTE** Hierbei sollten alle Werte die sich auf LU beziehen mindestens um den Faktor 10 vergrößert werden, da der eingestellte Wert von 360.000 LU wesentlich größer ist als der Werkswert von 10.000 LU für den die Werte ausgelegt sind.

## **Hinweis** Durch die Eingabe von 0 lassen sich die jeweiligen Überwachungen deaktivieren.

Unter "Positionier-/Stillstandsüberwachung" sind die entsprechenden Werte zu parametrieren.

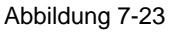

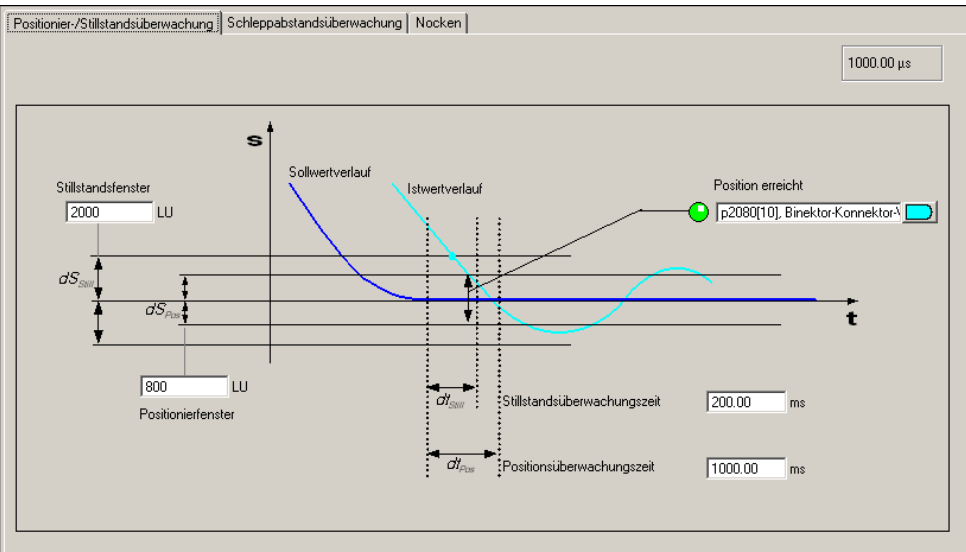

Unter "Schleppstandsüberwachung" wird das maximale Delta zwischen Soll- und Istwert eingestellt.

Wird die Funktion "Fahren auf Festanschlag" verwendet, so wird bei Überschreitung des Schleppabstands kein Fehler ausgegeben sondern das Bit Festanschlag erreicht ausgegeben.

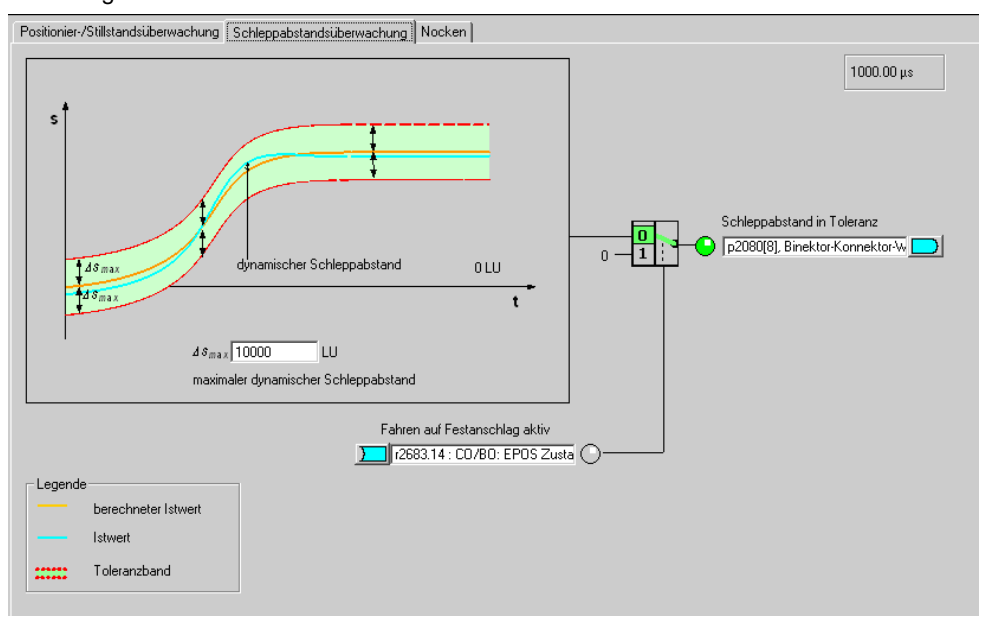

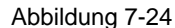

Unter "Nocken" können zwei Nockenpositionen eingestellt werden.

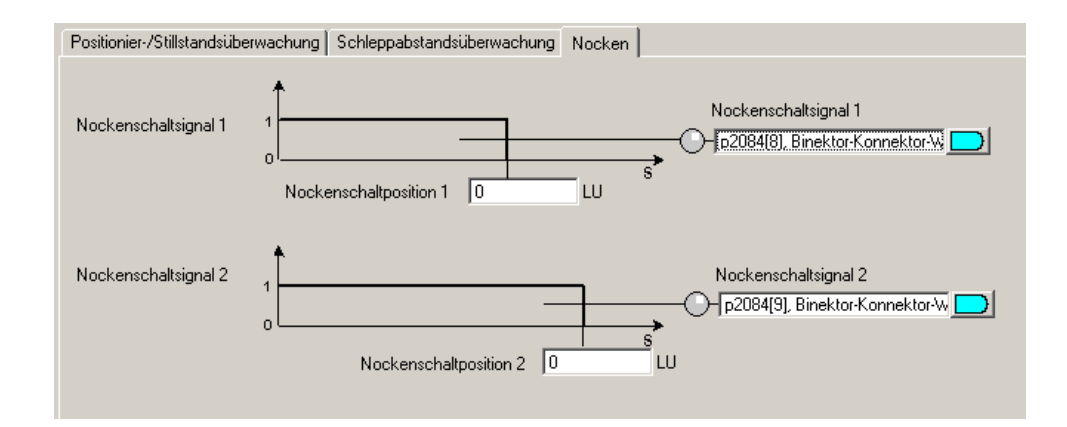

Die Nocken geben jeweils eine Rückmeldung "1" wenn die aktuelle Ist-Positon kleiner ist als der Wert des Nockens bzw. 0 wenn die aktuelle Ist-Position größer ist als der eingestellte Wert.

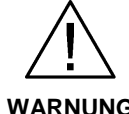

Erst nach dem Referenzieren der Achse ist sichergestellt, dass die Nockenschaltsignale bei der Ausgabe einen "wahren" Positionsbezug haben.

**WARNUNG** 

# **7.2.7 Übersicht und Einstellungen der Einfachpositioniermasken**

Für den EPOS stehen 5 Unterpunkte zur Verfügung über den die einzelnen Funktionen konfiguriert werden.

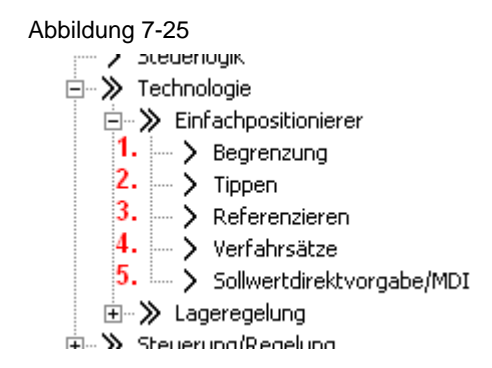

Abbildung 7-26

#### **Begrenzung**

Die Begrenzung besteht aus zwei Laschen. Eine für die Verfahrbereichsbegrenzung und eine für die Verfahrprofilbegrenzung.

Bei der Verfahrbereichsbegrenzung werden die Software-Endschalter und die Stop-Nocken parametriert. Diese Parametrierung ist nur notwendig wenn man die verbundenen Funktionen auch verwenden will.

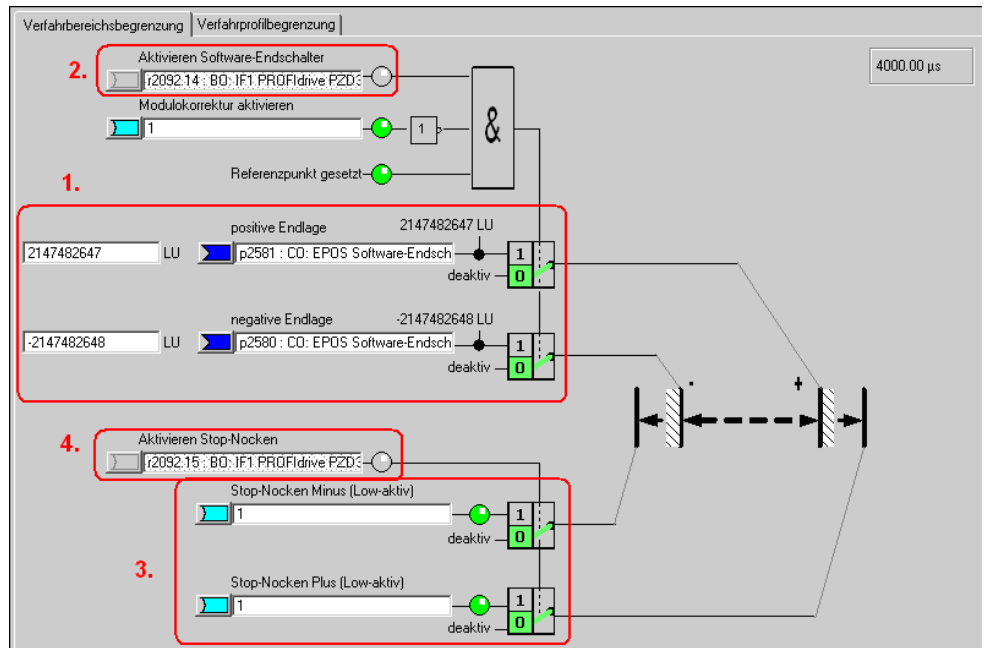

Bei den Software-Endschaltern *(1.)* werden Endpositionen in LU angegeben die der Antrieb nicht überfahren darf. Diese Endpositionen befinden sich in der Regel vor den Stop-Nocken.

Die Software-Endschalter geben verschiedene Warnungen aus:

• A7469 bzw. A7470 Zielposition in einem Verfahrsatz überschreitet den Bereich der Software-Enschalter in neg/pos Richtung. • A7477 bzw. A7478 Zielposition beim aktuellen Verfahren ist kleiner/größer als neg/pos Endlage. • A7479 bzw. A7480 Achse befindet sich auf Position von neg/pos Endschalter – Ein aktiver Verfahrsatz wurde abgebrochen. • F7481 bzw. F7482 Software-Endschalter neg/pos überfahren.

Über "Aktivieren Software-Endschaltern" *(2.)* lassen sich die Endschalter aktivieren, allerdings nur wenn die Modulokorrektur nicht aktiv ist und die Achse referenziert wurde. Bei Verwendung vom Telegramm 111 geschieht das aktiveren der Software-Endschalter über Bit 14 des Positionier-Steuerworts 2.

Zusätzlich gibt es noch die Stop-Nocken *(3.).* Diese werden üblicherweise mit Sensoren an den Digitaleingängen verschaltet. Werden die Stopnocken überfahren, wird eine Reaktion ausgelöst.

**NOTE** Die Standardreaktion Störung kann in der Expertenliste mit p2117 und p2119 zu einer Warnung angepasst werden.

> Die Stop-Nocken lassen sich über "Aktivieren Stop-Nocken" *(4.)* aktivieren. Dies erfolgt beim Telegram über Bit 15 des Positionier-Steuerworts 2.

In der Lasche Verfahrprofilbegrenzungen können die Grenzen für maximale Geschwindigkeit, Beschleunigung, Verzögerung und Ruck eingegeben werden. Wie bei der Überwachung können diese Werte erhöht werden, da es sich um eine höhere Auflösung als in den Grundeinstellungen handelt. Weil die mechanische Belastung bei einem leer drehenden Motor gering ist, kann ohne Probleme die Positioniergeschwindigkeit auf die maximale Drehzahl eingestellt werden sowie die Beschleunigung und Verzögerung entsprechend verstärkt werden. **Bei angekoppelter Mechanik müssen zusätzlich die Belastungsgrenzen der Mechanik beachtet werden.**

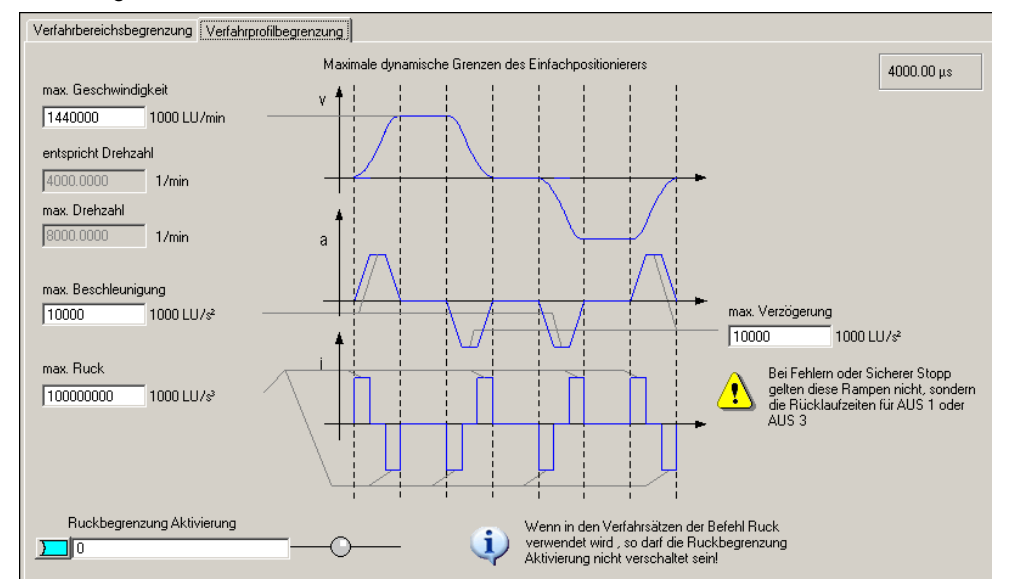

#### Abbildung 7-27

Bei der Geschwindigkeit kann die maximale Verfahrgeschwindigkeit in 1000 LU/min eingestellt werden. Diese muss unterhalb der maximalen Geschwindigkeit des Motors liegen. Der in Drehzahl umgerechneten Wert wird in der Maske unter entspricht Drehzahl angezeigt.

Durch die Beschleunigung lässt sich festlegen wie schnell der Antrieb beschleunigt. Dies ist vergleichbar mit der Hochlaufzeit. Wollen Sie die Beschleunigung in eine Hochlaufzeit umrechnen, müssen Sie folgende Berechnung durchführen:

$$
\frac{\max. Geschwindigkeit\left[\frac{1000\,LU}{\min}\right]}{60\left[\frac{s}{\min}\right] \cdot \max. Beschleunigung\left[\frac{1000\,LU}{s^2}\right]} = Hochlaufzeit[s]
$$

Analog zur Beschleunigung gibt es die Verzögerung. Diese lässt sich mit der gleichen Formel in eine Rücklaufzeit umrechnen.

Die Ruckbegrenzung gibt an wie ruckartig ein Antrieb beschleunigt wird. Sie ist standardmäßig nicht aktiv sondern muss separat aktiviert werden. Ist sie aktiv wirkt sie wie eine Verrundung der Rampen. Die Verrundungszeit kann man wie folgt rechnen:

$$
\frac{\max. \text{Reschleunigung} \left[ \frac{1000 \, LU}{s^2} \right]}{\max. \text{Ruck} \left[ \frac{1000 \, LU}{s^3} \right]} = \text{Verrundungszeit} [s]
$$

# **Tippen**

Es gibt hier zwei Masken, eine zum Konfigurieren und eine für die Diagnose.

Bei der Konfiguration kann über die Auswahl links oben zwischen den digitalen und analogen Ein-/Ausgänge der Tippenfunktion hin und her gewechselt werde. Alle Einstellungen dieser Maske sind durch die Telegrammauswahl richtig eingestellt und müssen nicht verändert werden.

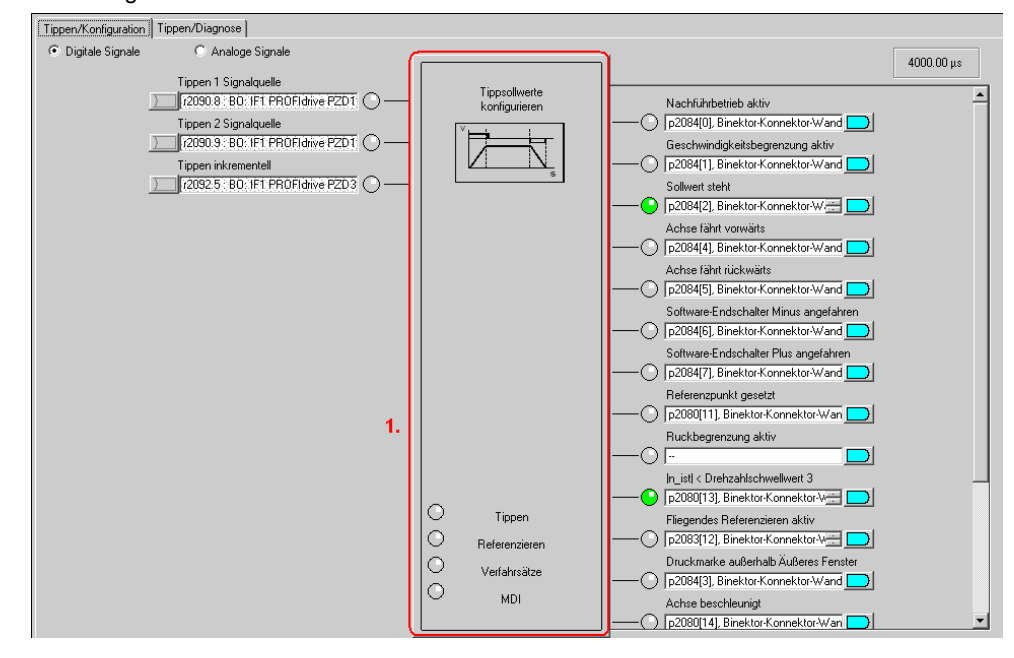

Abbildung 7-28

Mit Klick auf den Tippenbaustein *(1.)* öffnet sich die Konfiguration der Tippen Sollwerte. Hier sollten Sie die Werte vergrößern da sie für die vorhandenen Mechanikeinstellungen zu klein sind.

# Abbildung 7-29

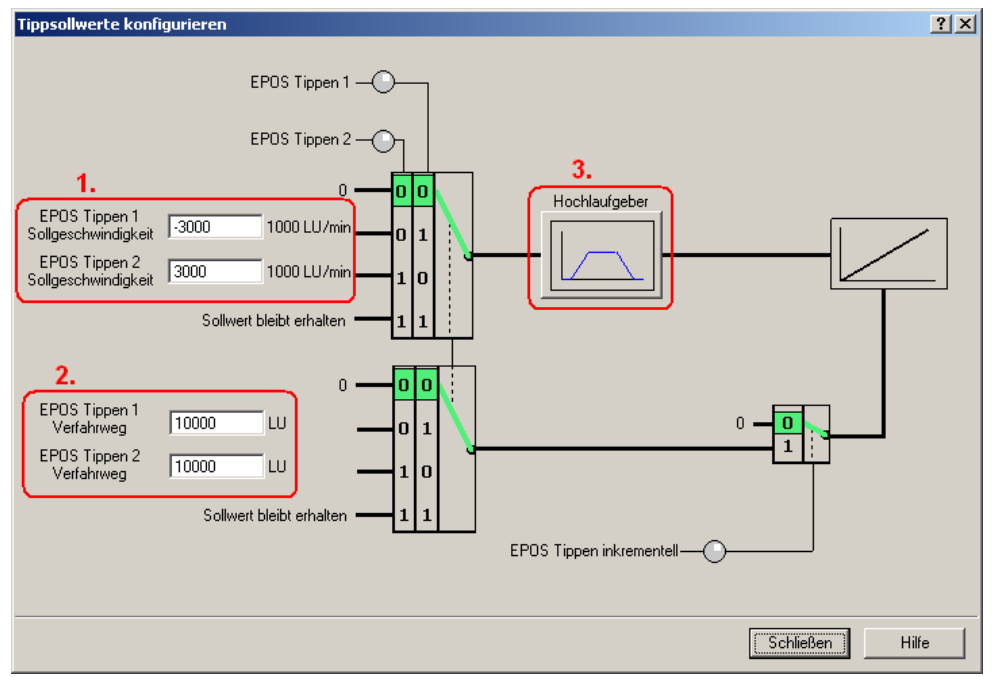

Durch die Sollgeschwindigkeitswerte (1.) kann man die Verfahrgeschwindigkeit im Tippbetrieb festlegen.

Die Verfahrwegseinstellungen (2.) geben an wie weit der Antrieb beim inkrementellen Tippen verfahren wird. Das inkrementelle Tippen muss separat aktiviert werden, wird dann aber durch die gleichen Eingänge wie das normale Tippen angesteuert.

Im Hochlaufgeber kann man eine Hochlauframpe einstellen die nur für den Tippbetrieb gilt.

In der Diagnosemaske findet sich eine Übersicht aller analogen und digitalen Einund Ausgänge.

Abbildung 7-30

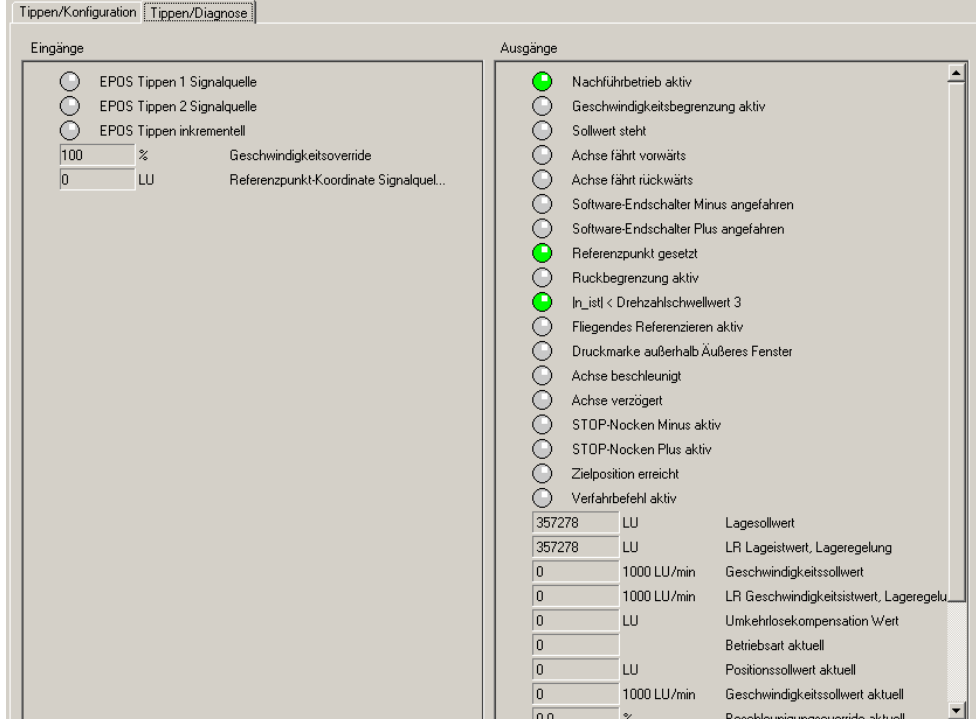

### **Referenzieren**

Die Masken des Referenzierens sind ähnlich aufgebaut wie die des Tippens.

Beim Referenzieren stehen noch zwei Eingänge zur Verfügung welche nicht durch das Standarttelegram 111 abgedeckt sind. Diese sind für die Umkehrnocken bei denen der Antrieb bei der aktiven Suche die Richtung ändert und den Refenzpunkt in der anderen Richtung sucht. Diese werden im Beispiel allerdings nicht verwendet.

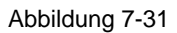

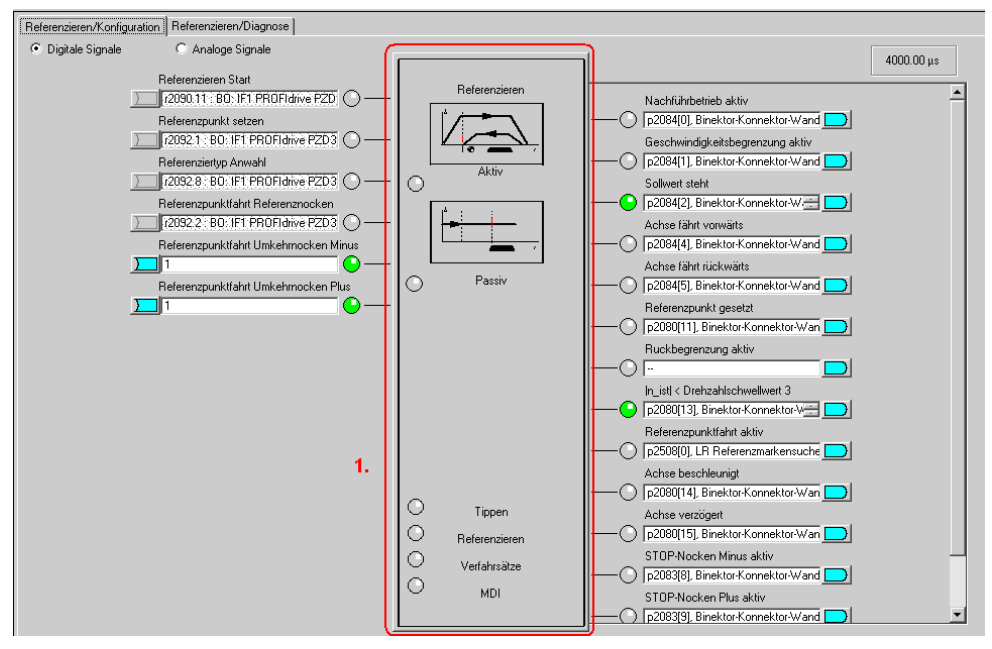

Durch Doppelklick auf den Referenzieren-Baustein *(1.)* kann man die Art des Referenzierens einstellen. Im Beispiel wird aktives Referenzieren und als Referenziermodus Geber-Nullmarke verwendet. Dabei wird der Antrieb bei Anwahl des Referenzierens automatisch verfahren um den Referenzpunkt zu suchen, welcher die Gebernullmarke ist. Beim passiven Referenzieren hingegen wird die Achse während des normalen verfahren beim Erkennen des Referenzsignals referenziert.

Für das aktive Referenzieren bei **Inkrementellen Gebern** gibt es folgende Maske.

Abbildung 7-32

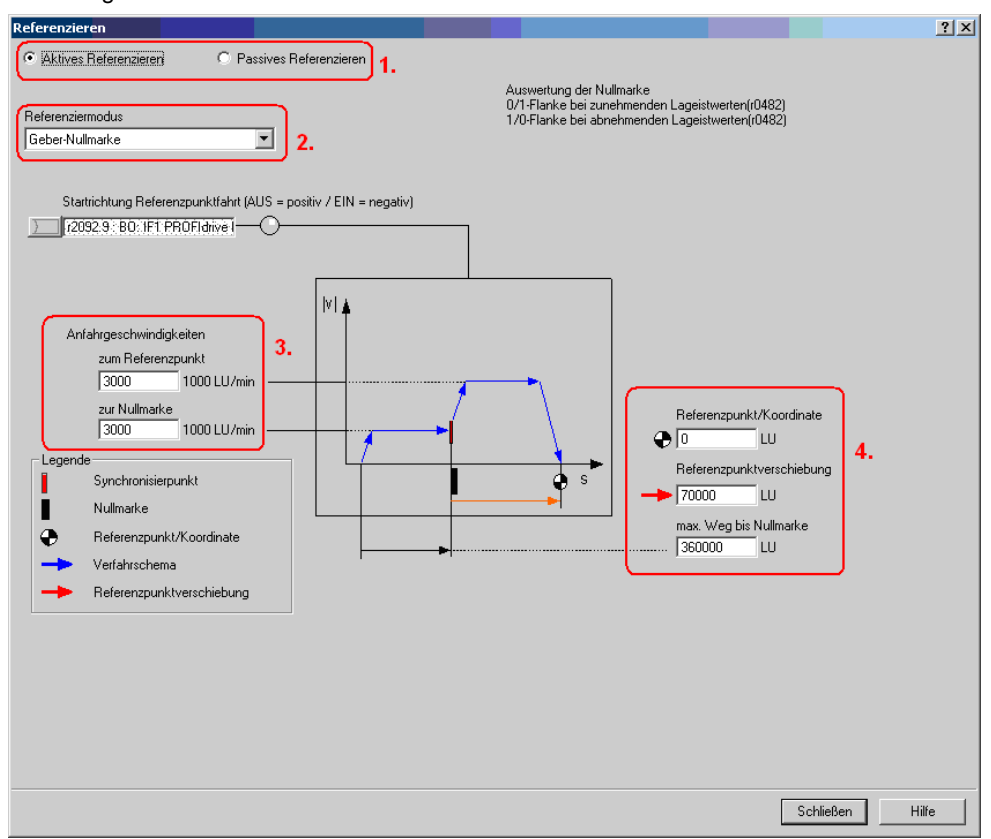

Man hat die Auswahl zwischen verschiedenen Referenzierarten *(1.)* und Referenziermodi *(2.)*.

Die möglichen Referenzierarten sind aktiv (Gezielte automatische Referenzpunktfahrt) und passiv (Achse wird während normalen verfahren automatisch referenziert)

Beim Referenziermodus gibt es folgende Auswahl für das Referenzsignal:

- Referenznocken und Geber-Nullmarke
- Geber-Nullmarke
- externe Nullmarke

Die Einstellungen der Anfahrtsgeschwindigkeiten *(3.)* sollte der Mechanik entsprechend eingestellt werden. In diesem Beispiel bedeutet dies den Wert zu erhöhen da wir eine relativ hohe Auflösung eingestellt haben.

Um den Lagewert auf den gewünschten Wert zu korrigieren gibt es zwei Möglichkeiten: *(4.)*

1. Referenzpunkt/Koordinate

Man gibt den Wert ein den der Lageistwert an der Nullmarke hat. Dies führt dazu, dass beim aktiven Referenzieren der Motor an der Gebernullmarke stehen bleibt welche den Referenzpunkt darstellt.

#### 2. Referenzpunktverschiebung

Es wird angegeben um wie viel LU der Referenzpunkt in positive Richtung verschoben werden soll.

Dies führt dazu, dass beim aktiven Referenzieren der Motor am Referenzpunkt (0 LU) stehen bleibt.

Bei Absolutwertgebern ist in der Maske "Aktives Referenzieren" lediglich ein Button "Absolutwertgeberjustage" sowie ein Eingabefeld für die Referenzpunktkoordinate. Absolutwertgeber haben den Vorteil, dass sie nicht bei

jedem Einschalten neu referenziert werden müssen.

Das passive Referenzieren ist auch bei Absolutwertgebern möglich.

Die Masken für das Passive Referenzieren ist sowohl für Absolut- als auch Inkrementalgeber gleich wird aber für das Beispiel nicht verwendet.

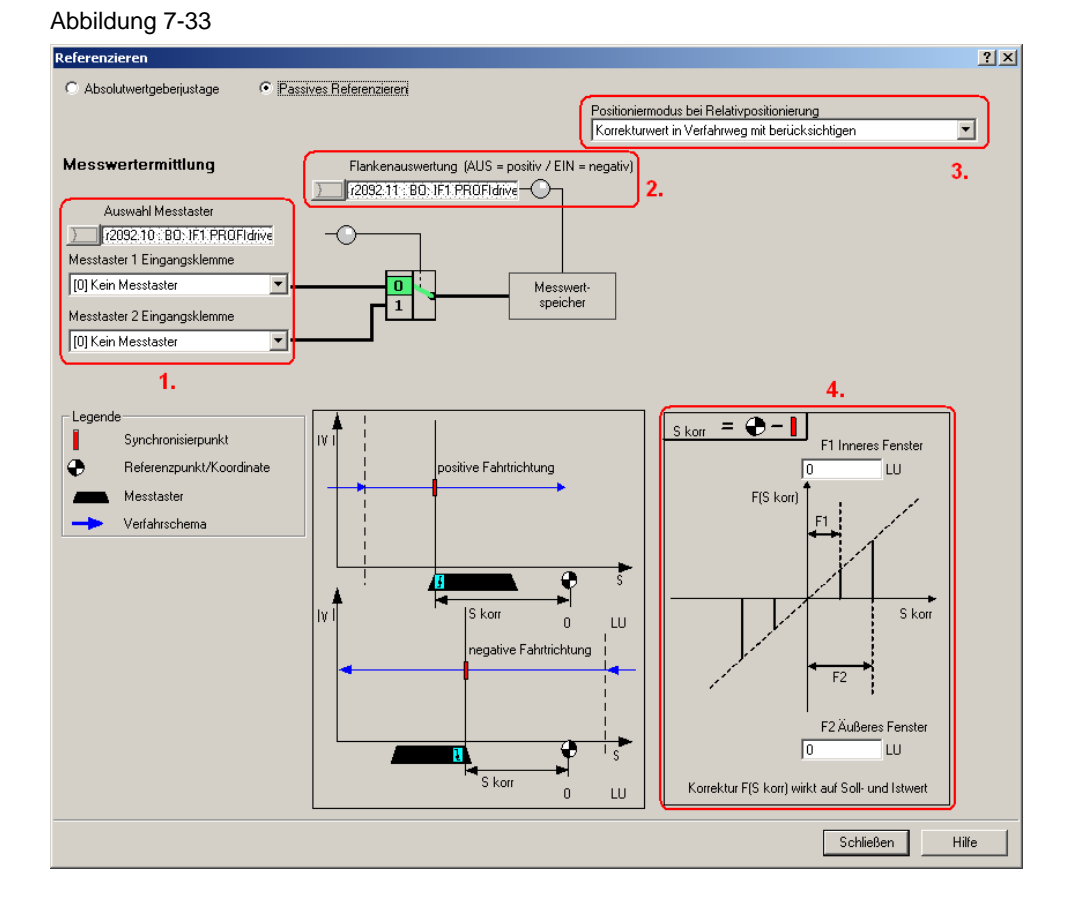

Beim passiven Referenzieren kann man zwei Messtaster als Referenzpunktquelle für das passive Referenzieren parametrieren. *(1.)* Die Auswahl des aktiven Messtasters erfolgt bei Telegramm 111 über den Feldbus.

Über die Flankenauswertung *(2.)* kann man einstellen ob die Messtaster High- oder Low-Aktiv verwendet werden.

Man kann einstellen ob eine Korrektur des Lageistwerts bei der relativen Positionierung ebenfalls berücksichtigt werden soll *(3.)* oder nur bei der Absoluten.

Bei der Eingabe des inneren und äußeren Fensters *(4.)* kann man separate Korrekturwerte einstellen. Dadurch lässt sich die Breite des Messtasters kompensieren. Diese würde sonst zwangsläufig zu unterschiedlichen Nullpositionen führen, abhängig von der Fahrrichtung.
#### **Verfahrsätze**

Bei den Verfahrsätzen gibt wie bei den vorherigen, eine Maske zum Konfigurieren und eine zur Diagnose.

Alle Einstellungen dieser Maske sind durch die Telegrammauswahl richtig eingestellt und sollten nicht verändert werden.

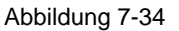

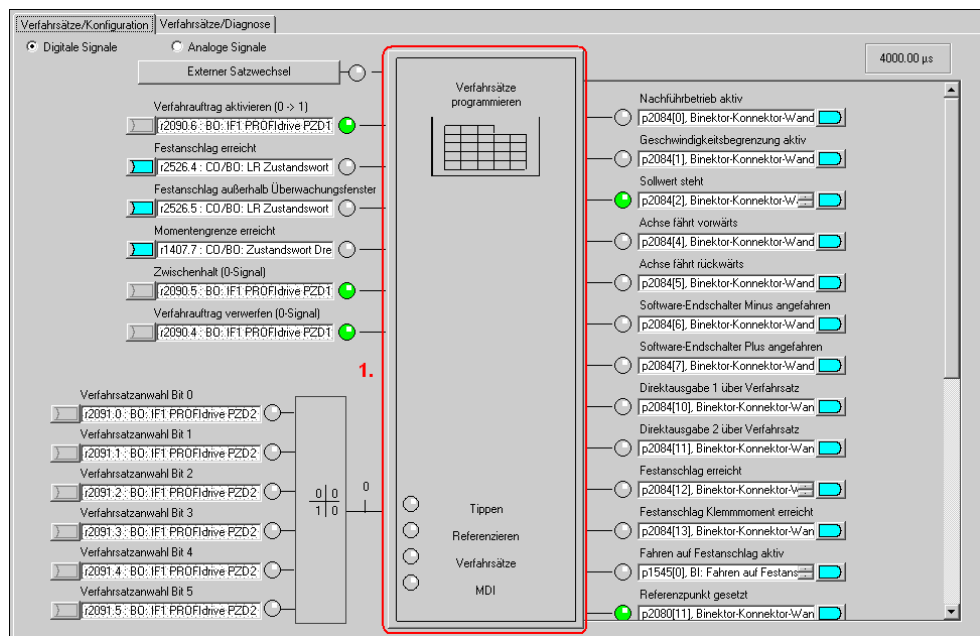

Über den Verfahrsatz-Baustein *(1.)* kommt man zu der Verfahrsatzmaske.

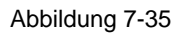

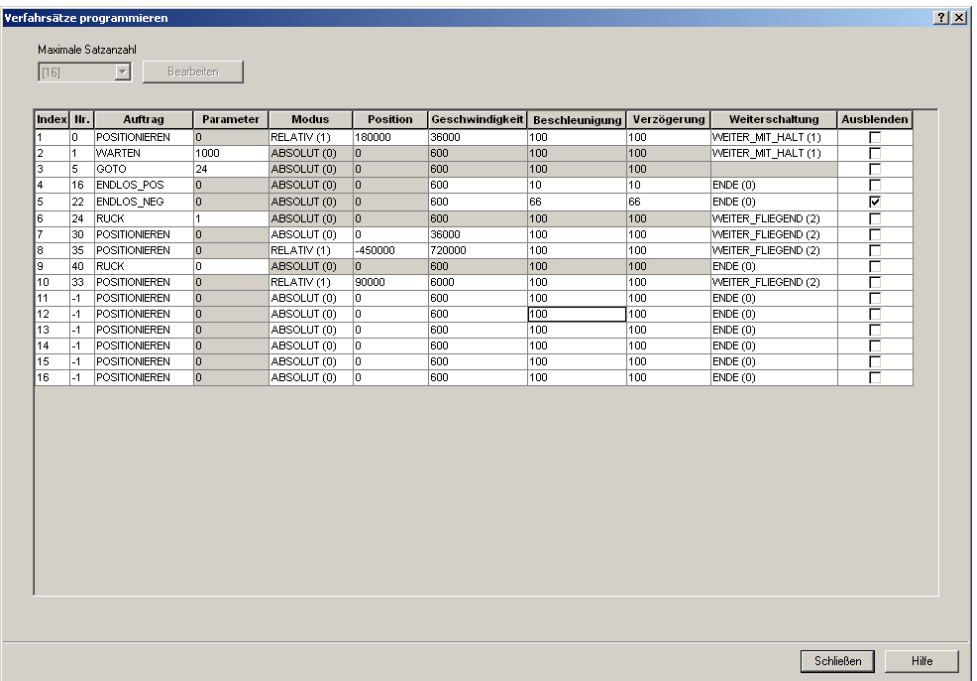

Hier kann man die Verfahrsätze parametrieren. Nicht benötigte Parameter werden ausgegraut. Die Reihenfolge der Abfolge wird durch die Satznummer und nicht durch die Reihenfolge der Liste bestimmt, so dass bei nachträglichen Änderungen einfach eine neue Zeile mit der entsprechenden Nummer angefügt werden kann.

Das angezeigte Beispiel dient nur zur Darstellung wie die Verfahrsätze aussehen können.

Nähere Informationen zur Erstellung von Verfahrprogrammen finden Sie im Funktionshandbuch des S110.

#### **Sollwertdirektvorgabe MDI**

Die Sollwertdirektvorgabe / MDI ist wie die vorherigen Punkte wieder in 2 Registerkarten aufgeteilt für Konfiguration und Diagnose.

Alle Einstellungen dieser Maske sind durch die Telegrammauswahl richtig eingestellt und sollten nicht verändert werden.

Hier kann man die Eingangssignale für MDI vorgeben. Standardmäßig sind schon alle Eingänge über Feldbus vorbelegt. Durch Auswahl des "Positionieren MDI" Bausteins (1.) kann man 4 Festsollwerte einstellen die aktiv sind wenn kein Sollwert über den Bus vorgegeben wird.

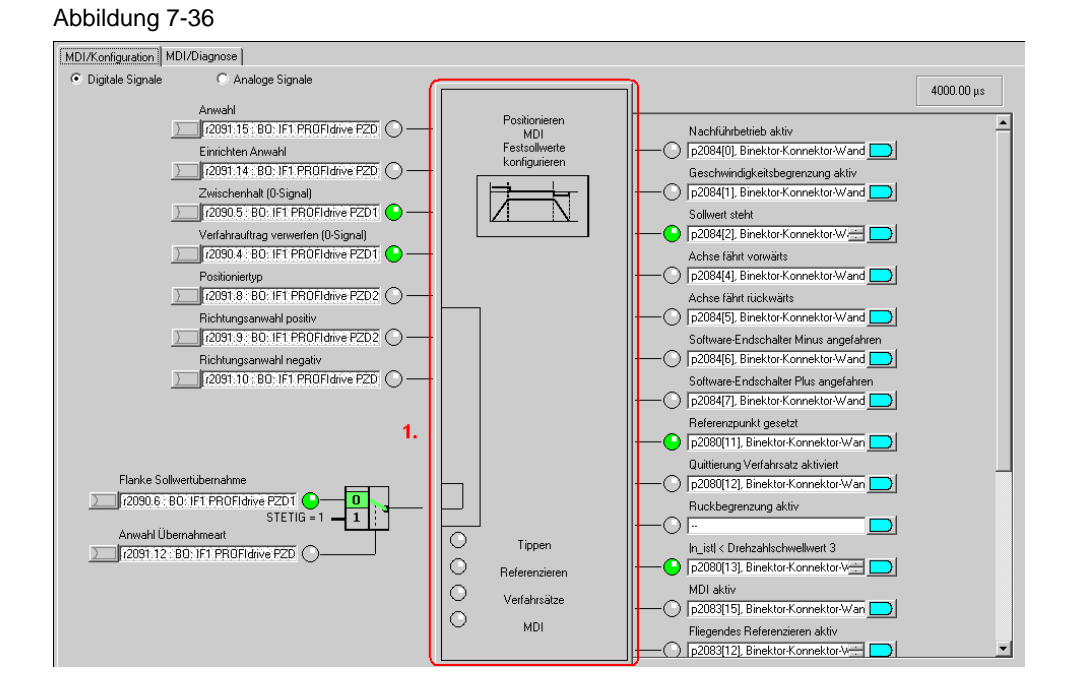

#### Abbildung 7-37

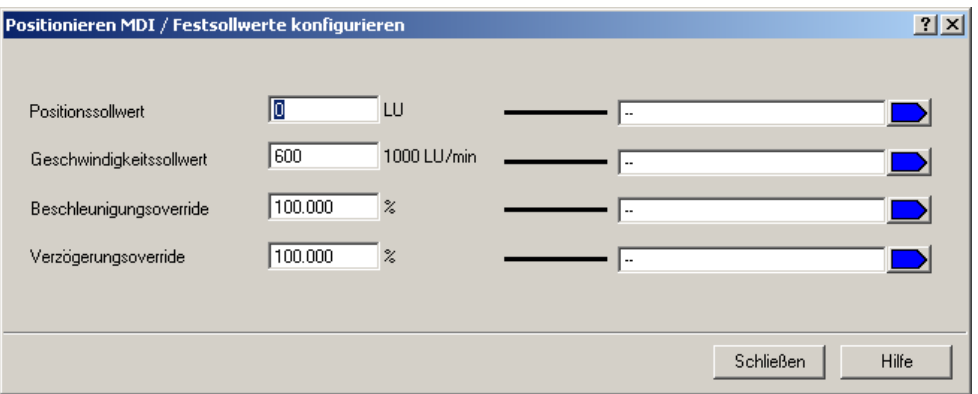

In dieser Maske kann man die Sollwerte einstellen die verwendet werden wenn sie nicht extern Vorgegeben werden. Da in dieses Beispiel die Sollwerte über die Steuerung erhält (Telegramm 111) haben Änderungen in dieser Maske für dieses Beispiel keine Auswirkungen.

#### **7.2.8 Abschließen der Inbetriebnahme**

• Zum Abschluss müssen Sie nur noch die SINAMICS S110 Projektierung im ROM Speicher des Umrichters sichern. Markieren Sie hierzu im Projektnavigator den Menupunkt *S110\_CU305\_DP.*

Abbildung 7-38

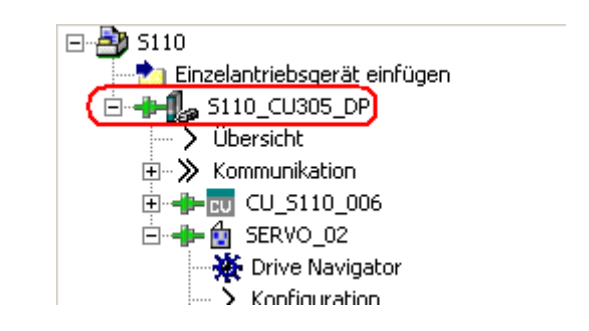

- **Betätigen Sie in der Funktionsleiste den Button.**
- Bitte warten Sie bis der Vorgang abgeschlossen ist.

## **7.3 Fehlermeldungen des FB283**

### **7.3.1 single.ErrorNumbr**

Tabelle 7-3

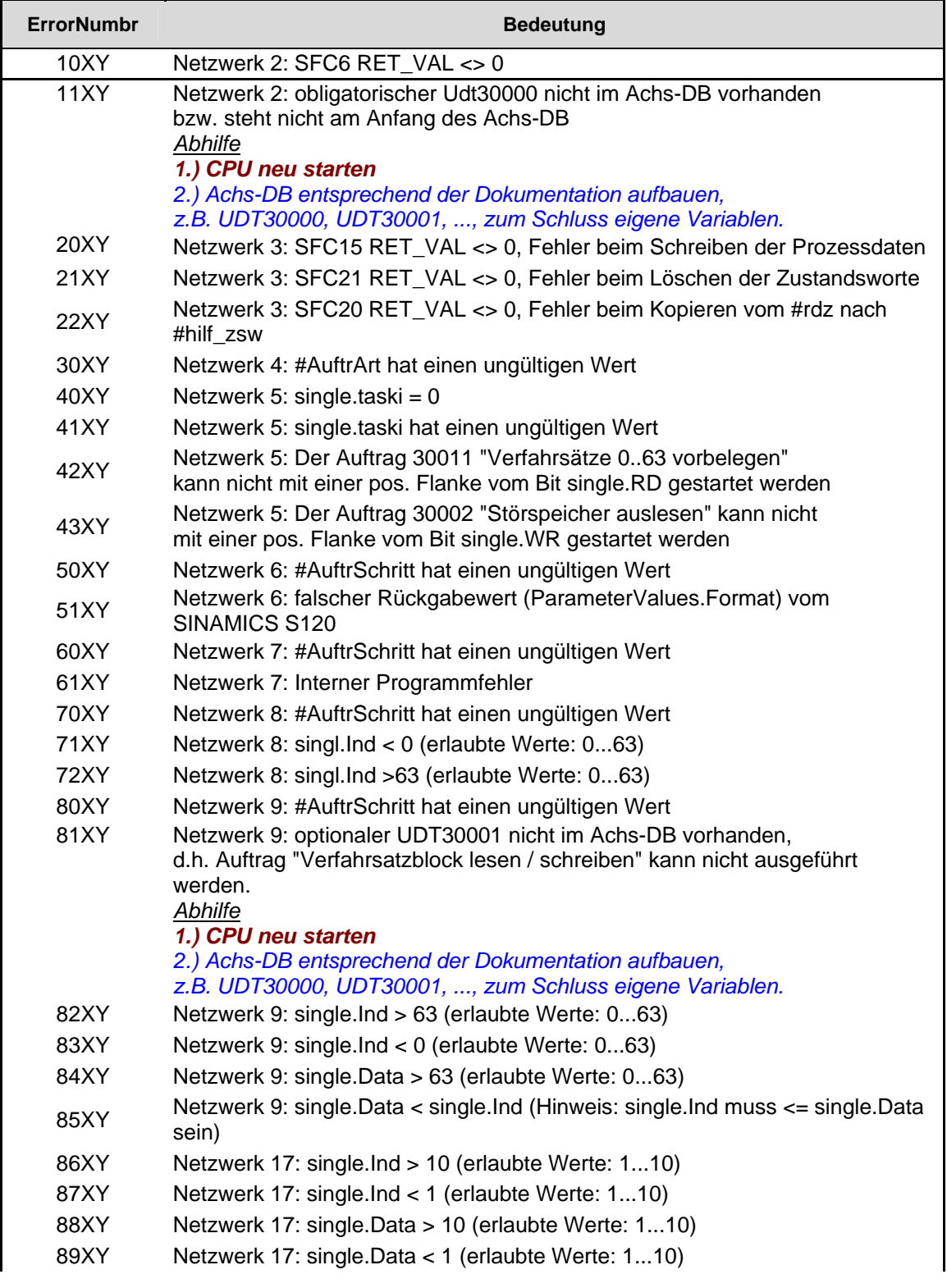

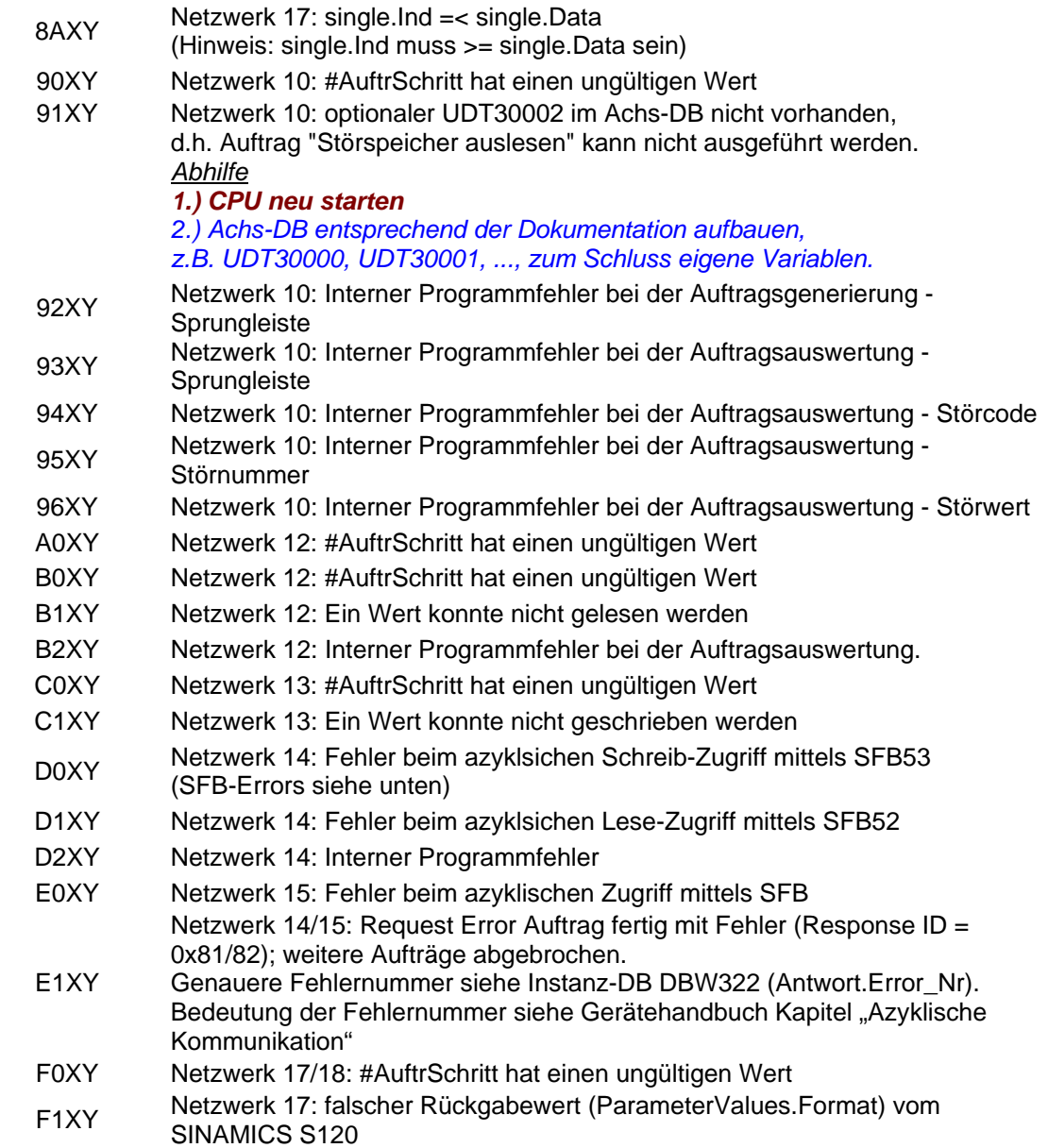

### **7.3.2 SINAMICS S110**

Eine ausführliche Beschreibung der Fehlermeldungen des SINAMICS S110 finden sie im dazugehörigen Listenhandbuch (Kapitel 3.2 Liste der Störungen und Warnungen):

<http://support.automation.siemens.com/WW/view/de/49129886>

Oder in der Online Hilfe des STARTERs.

### **7.4 FAQ zum FB283**

**Q:** Die Systembausteine SFC 14/15 melden einen Bereichslängenfehler im Diagnosepuffer der S7 CPU?

**A:** Kontrollieren Sie die Zugriffsbreite des WR\_PZD und RD\_PZD im FB283 Aufruf mit der HW Konfig. Die Zugriffsbreite (in Byte) muss gleich groß sein. Ebenso muss die Busadresse stimmen.

**Q:** Zyklische Kommunikation läuft aber die azyklische Kommunikation funktioniert nicht?

**A1:**Kontrollieren Sie die Diagnoseadresse (zu finden in der HW Konfig). Die voreingestellte Diagnoseadresse des Beispiels ist in der Regel nicht passend.

**A2:**Kontrollieren Sie die Achsobjektnummer. Die Drive Objekt Nummer der Achse im STARTER entspricht der Achsobjektnummer im FB283 Aufruf.

**Q:** Kann man auf einen Antriebsverband aus mehreren SINAMICS parallel azyklisch zugegriffen werden?

**A:** Nein **-** Die Auftragsschnittstelle des FB283 lässt nur einen azyklischen Zugriff zu. Der Zugriff auf mehrere SINAMICS muss sequentiell erfolgen.

**Q:** Kann man auf eine CU320 mit mehreren Achsen parallel azyklisch zugreifen?

**A:** Nein - Eine CU320 besitzt als Busteilnehmer nur EINE Diagnoseadresse – der Zugriff auf die Achsen einer CU muss sequentiell erfolgen.

**Q:** Warum meldet die S7 CPU im Diagnosepuffer einen Bereichslängenfehler beim FB283 bei dem Einsatz einer Multiinstanz für mehrere Antriebe?

**A:** Der FB283 kann innerhalb einer Multiinstanz nur eine begrenzte Anzahl an Achsdatenbausteinen verwalten. Diese Grenze wurde in Tests auf 6 bestimmt. Werden mehr Achsen verwaltet ist der FB283 unter neuem Namen (z.Bsp FB284) einzusetzen.

**Q:** Warum meldet der FB283 einen Fehler beim Versuch einen / mehrere Verfahrsätze auf eine Achse zu schreiben?

**A:** Das Schreiben eines / mehrerer Verfahrsätze bedingt eine korrekte Parametrierung der Verfahrsätze – fehlerhafte Verfahrsätze werden nicht übertragen bzw. die Übertragung wird bei einem Verfahrsatzblock an dieser Stelle abgebrochen.

**Q:** Warum lassen sich Parameter einer OA Applikation mit einem Parameterwert größer 30000 nicht auslesen / schreiben?

**A:** Es gibt eine interne Begrenzung aller lesbaren / schreibbaren Parameter im FB283. Diese Grenze liegt bei 29999. In diesem Fall müssen die Standardbausteine SF52 / 53 eingesetzt werden.

## **8 Literaturhinweis**

### **8.1 Internet-Link-Angaben**

Diese Liste ist keinesfalls vollständig und spiegelt nur eine Auswahl an geeigneter Informationen wieder.

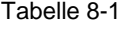

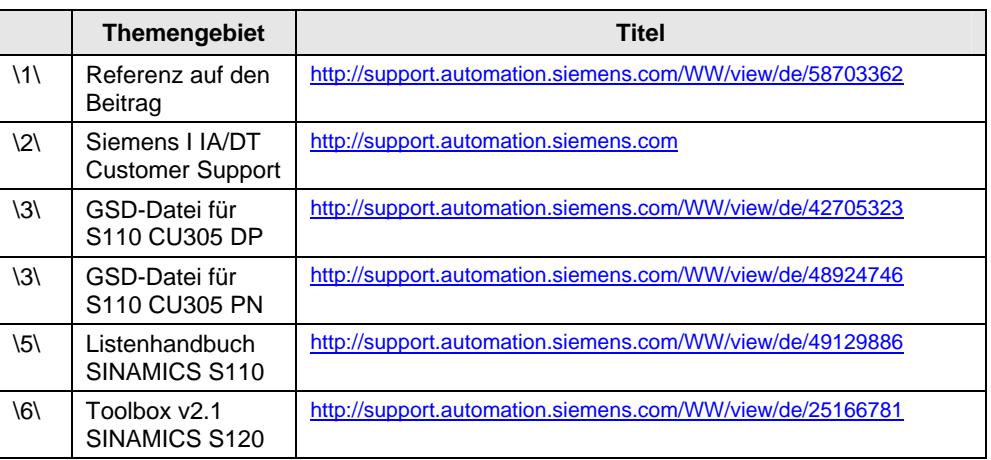

# **9 Ansprechpartner**

Siemens AG

Industry Sector I DT MC PMA APC Frauenauracher Straße 80 D - 91056 Erlangen E-Mail: [PROFINET.team.motioncontrol.i-dt@siemens.com](mailto:mailto:mailtomailtoprofinet.team.motioncontrol.i-dt@siemens.com?subject=58703362%20FB283%20PROFINET%20PROFIsafe)

# **10 Historie**

Tabelle 10-1

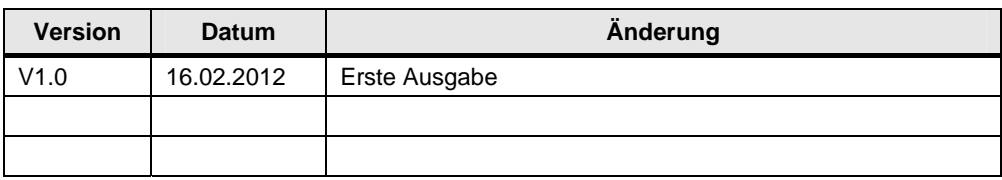